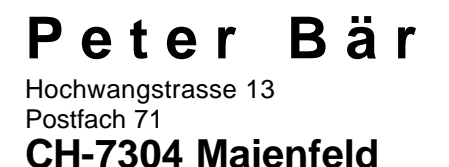

www.alge.ch E-Mail: info@alge.ch Telefon 081 330 19 60 Telefax 081 330 19 65

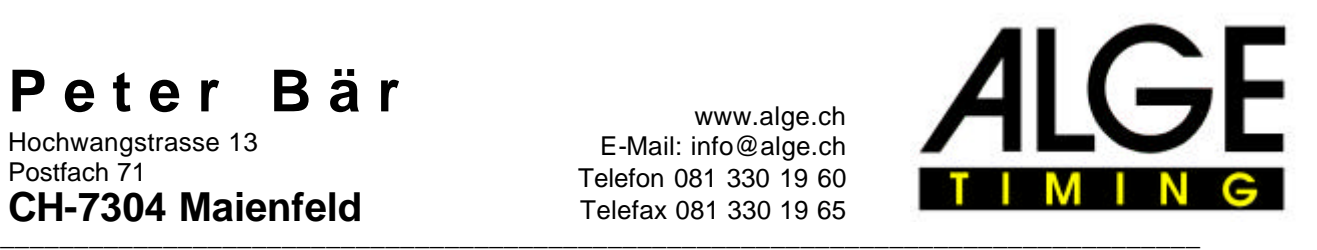

# **W i n R a p**

## **B E D I E N U N G S A N L E I T U N G**

**Dieses Programm ist urherberrechtlich geschützt. Unerlaubte Vervielfältigung ist verboten und strafbar**

**(c) 1995 by ALGE-TIMING, Peter Bär, Hochwangstrasse 13, CH- 7304 Maienfeld**

## **www.alge.ch E-Mail: info@alge.ch**

**Maienfeld, 15.12.1995/9.1.1996/22.12.1996/09.11.1997/10.12.1998/10.12.1999/18.12.2000/ 12.12.2001/13.12.2002/08.11.2004/Bär**

# **I N H A L T S V E R Z E I C H N I S**

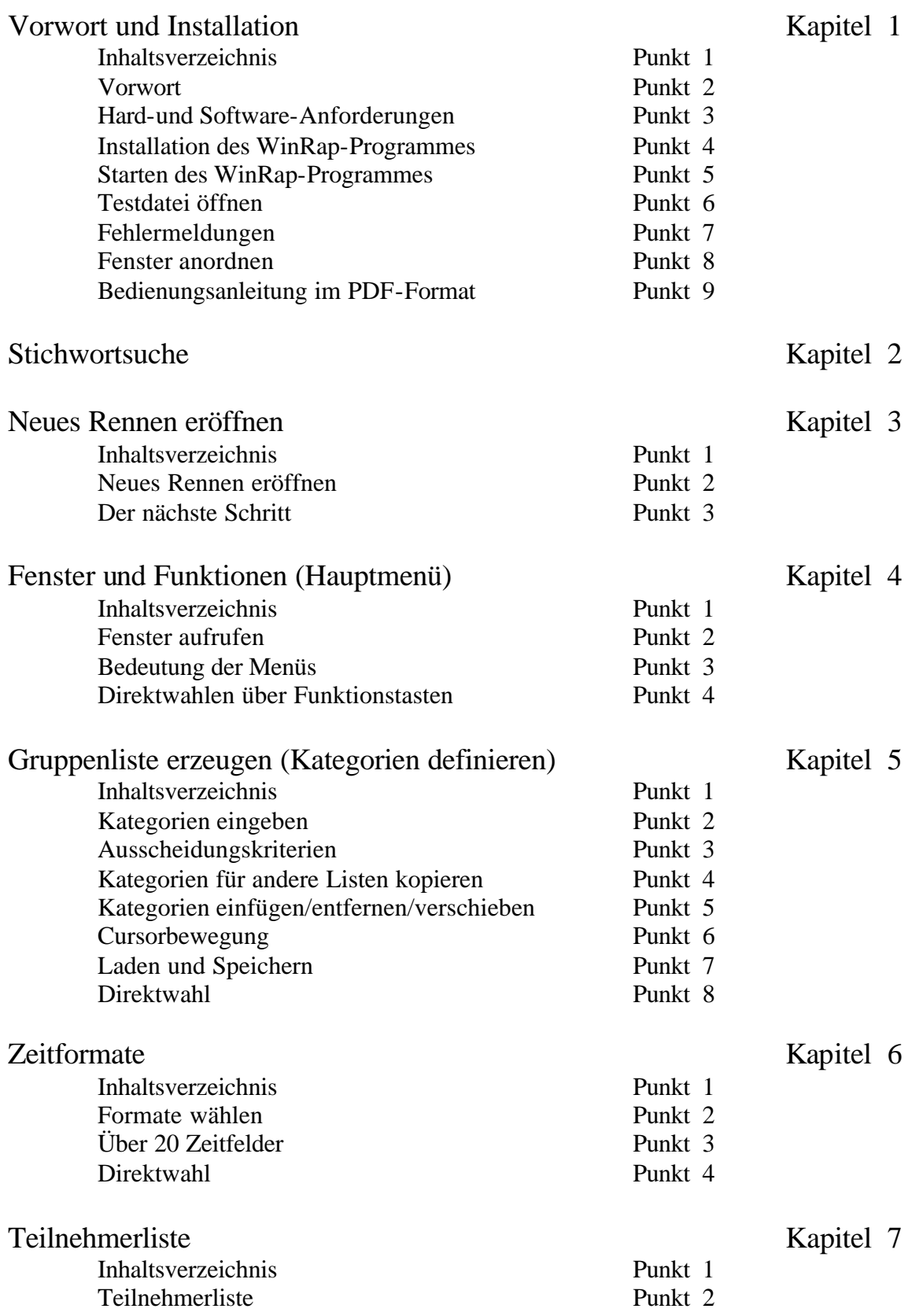

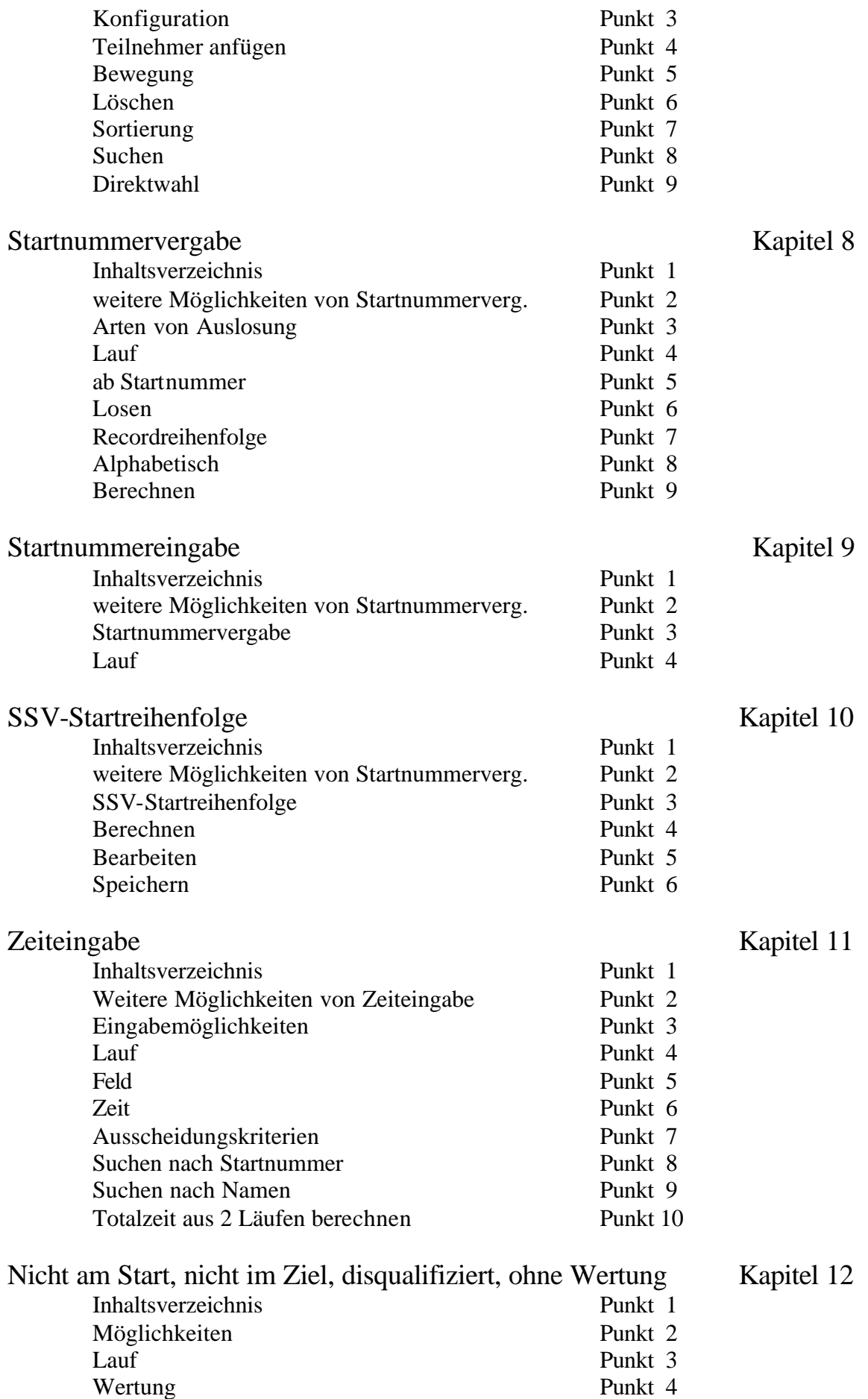

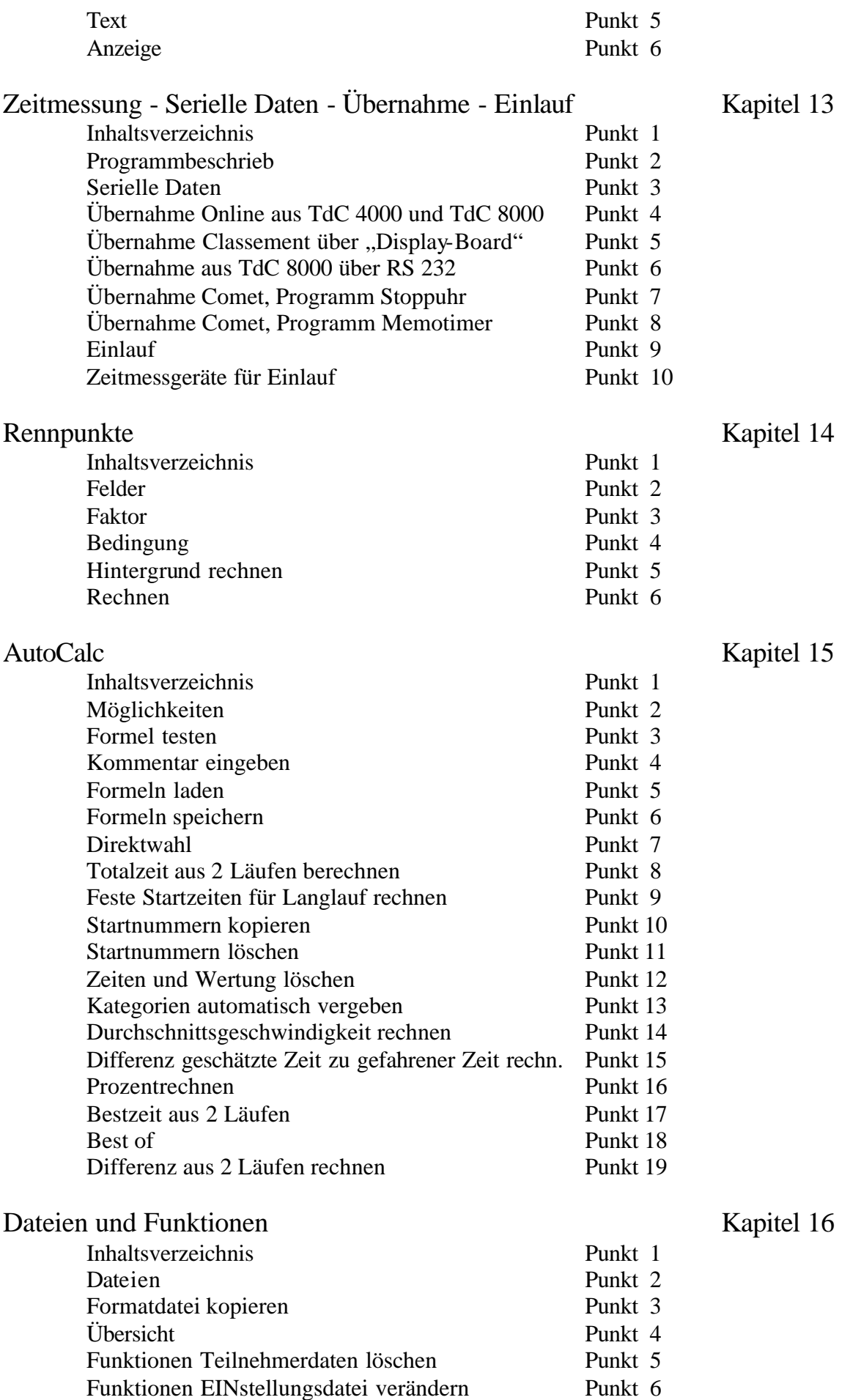

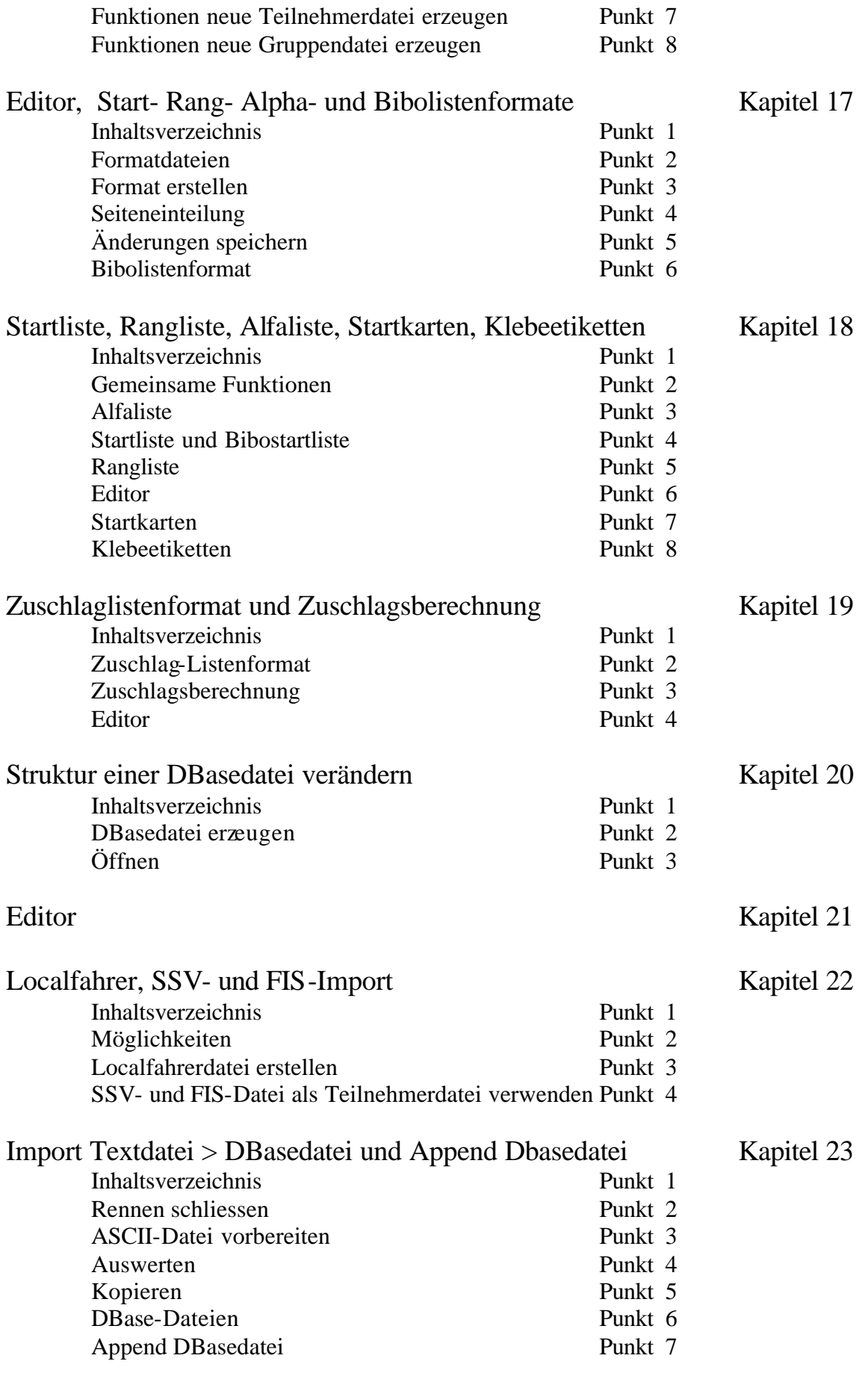

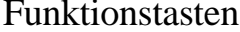

Kapitel 24

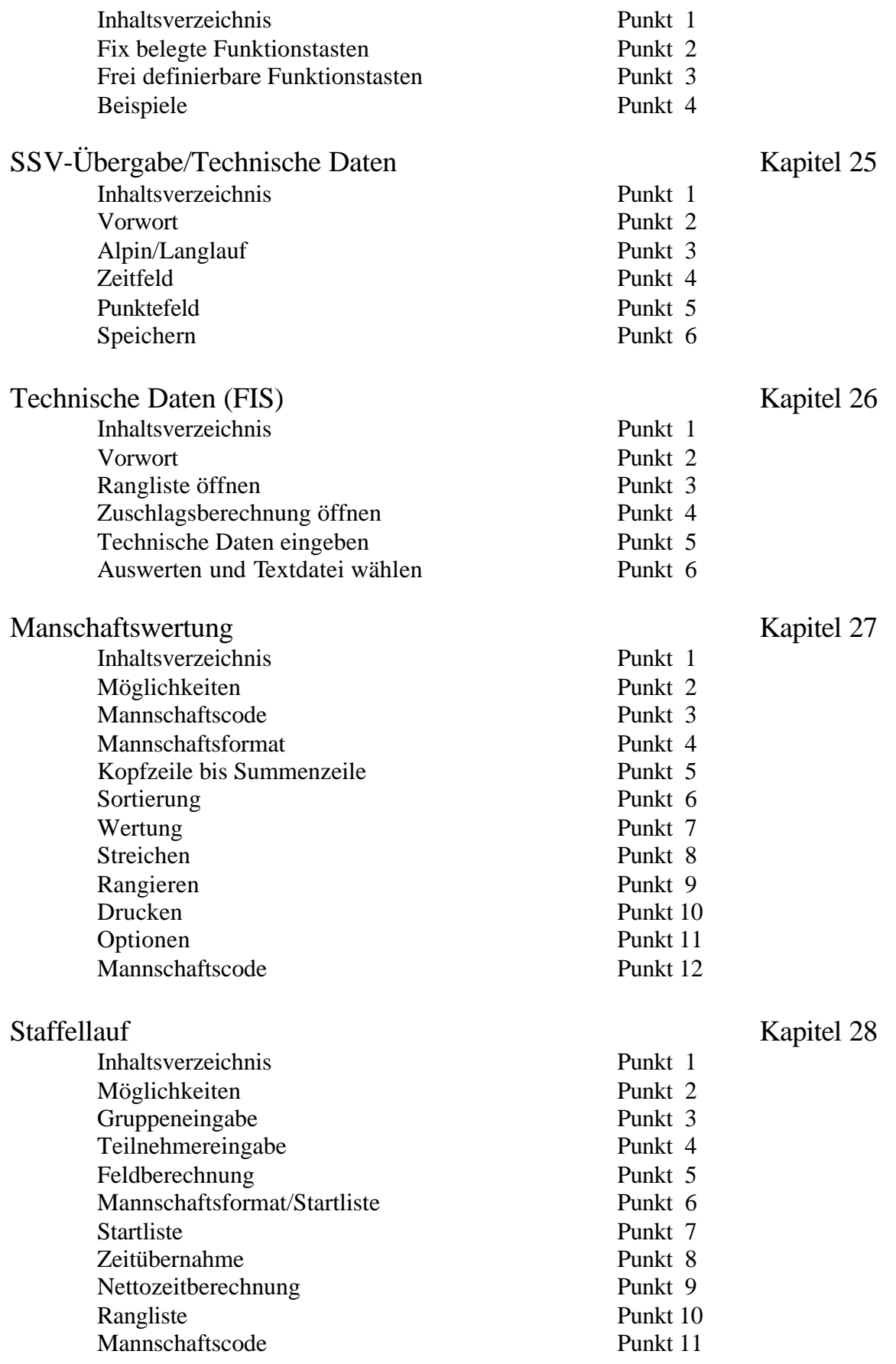

### Musterlisten

- **2. Vorwort**
- **3.1 Hardware-Anforderung**
- **3.2 Software-Anforderung**
- **3.3 Unter Windows XP**
- **4. Installation des WinRap-Programmes**
- **5. Starten des WinRap-Programmes**
- **6. Testdatei öffnen**
- **7. Fehlermeldung**
- **8. Fenster anordnen**
- **9. Bedienungsanleitung im Word-Format**

#### **2. Vorwort**

Zum Kauf unseres WinRap (Rap = RennAuswertungsProgramm) gratulieren wir Ihnen recht herzlich! Das Win-Rap-Programm ist eine Weiterentwicklung unseres RAP-Programmes unter DOS. Einfache Bedienung - top-Gestaltung der Listen - fast uneingeschränkte Einsetzbarkeit sollen dieses Programm besonders prägen. Mit dem Kauf des WinRap-Programmes erwerben Sie gleichzeitig den Kauf des Editors "Highedit". Dieses "Highedit"-Programm nennen wir in dieser Bedienungsanleitung .Editor".

**\_\_\_\_\_\_\_\_\_\_\_\_\_\_\_\_\_\_\_\_\_\_\_\_\_\_\_\_\_\_\_\_\_\_\_\_\_\_\_\_\_\_\_\_\_\_\_\_\_\_\_\_\_\_\_\_\_\_\_\_\_\_\_\_**

Wir sind natürlich auch gerne bereit, telefonische Auskünfte über die Bedienung zu geben. Diese Dienstleistung ist vorläufig kostenlos. Bedenken Sie jedoch, dass wir bei zu grosser Belastung, einen Tarif, wie es bei allen Softwarelieferanten üblich ist, einführen müssten. Wenn Sie einmal vor einem Problem stehen, bei dem Sie überhaupt nicht weiter wissen, so stellen Sie Ihren Computer für eine halbe Stunde oder einen halben Tag ab. Wir sind sicher, dass Sie später beim Wiedereinschalten den "Knoten" selber lösen können. Das Erfolgserlebnis ist doppelt so gross und Sie werden später diesen Programmteil speziell gut im Griff haben. Wenn's "brennt", so steht Ihnen der Griff zum Telefon selbstverständlich offen. Wenn Sie spezielle Auswertungen machen müssen, stellen wir Ihnen gerne die Formel dazu zusammen. Teilen Sie uns Ihren Wunsch schriftlich mit. Wir werden Ihnen innert einer Woche eine Lösung unterbreiten. Und nun wünschen wir Ihnen viel Spass!

#### **3. 1 Hardwareanforderung**

RAM-Speicher: 32 MB

#### **3.2 Softwareanforderung**

Windows 95, 98, NT, 2000 und XP Es muss das aktuelle Servicepack installiert sein.

#### **3.3 Unter Windows XP**

Es muss mindestens das Servicepack 2 installiert sein. Sollte das Programm trotzdem nicht fehlerfrei funktionieren, so muss vor dem Starten des WinRap-Programmes das Programm HEPRO16.EXE gestartet werden. Dieses Programm wird mit dem WinRap-Programm geliefert und befindet sich im Verzeichnis c:\winrap\. Wir empfehlen, das Programm HEPRO16.EXE in den Autostart abzulegen.

#### **4. Installation des WinRap**

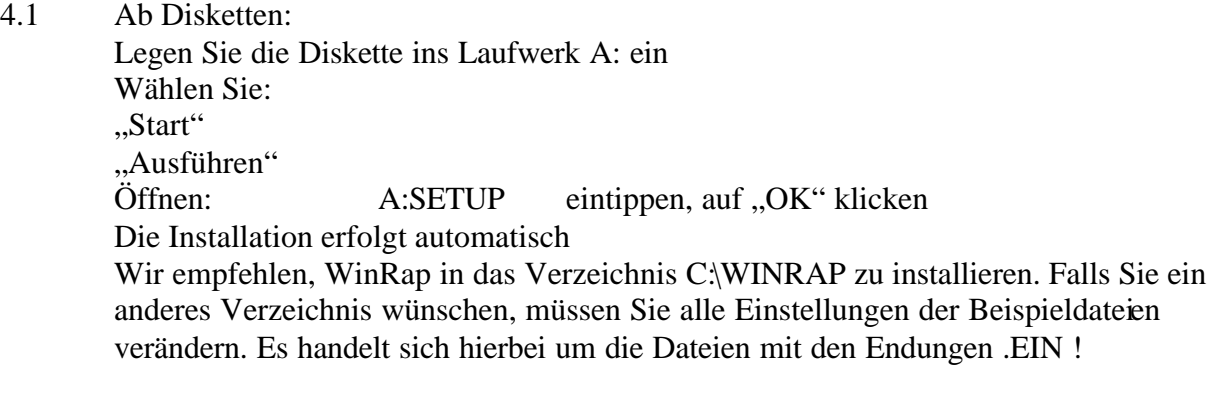

**\_\_\_\_\_\_\_\_\_\_\_\_\_\_\_\_\_\_\_\_\_\_\_\_\_\_\_\_\_\_\_\_\_\_\_\_\_\_\_\_\_\_\_\_\_\_\_\_\_\_\_\_\_\_\_\_\_\_\_\_\_\_\_\_**

4.2 Ab unserer Homepage: Wenn Sie das Programm ab unserer Homepage runtergeladen haben, so erhalten Sie die Datei "WRINST.EXE". Klicken Sie auf diese Datei. Klicken Sie auf "Run WinZip". Klicken Sie auf "I Agree", wenn Sie den Vertrag akzeptieren. Klicken Sie auf "Extract". Ändern Sie eventuell das Verzeichnis oder klicken direkt auf "Extract". Klicken Sie anschliessend mit dem Datei-Manager oder dem Explorer auf "SETUP.EXE" im Verzeichnis \WINRAP

#### **5. Starten des WinRap-Programmes**

Wenn das Programm fertig installiert ist, haben Sie folgende Startmöglichkeiten:

#### 5.1 Demo-Programm

Starten Sie das Programm mit dem Button "WinRAP" oder mit WINRAP.EXE. Mit der Demo-Version können sämtliche Funktionen ausgeführt werden. Jedoch erscheint in den Listen nach den ersten 3 Teilnehmern je Kategorie der Text "Demoversion" in irgendeiner Spalte.

#### 5.2 Vollversion

Nachdem das Programm gemäss Punkt 4 installiert wurde, klicken Sie auf **"WinRap-Setup**"

Legen Sie die Diskette Nr. 1 ins Laufwerk und klicken auf "OK"

(Wenn Ihr PC kein Laufwerk hat: Die Datei WINRAP.INI muss im ROOT-Verzeichnis von C:\ oder D:\ sein)

Es erscheint der PC-Code und die Eingabe eines Schlüssels. Teilen Sie uns die Zahl des PC-Codes **schriftlich** mit. Wir werden Ihnen die Schlüsselzahl mitteilen, sofern der Nutzrechtvertrag ordnungsgemäss unterzeichnet wurde.

Tippen Sie die Schlüssel-Zahl ein und klicken "Setup" an. Das Programm wird jetzt in der Vollversion für diesen PC installiert.

Wird das Programm mit der Diskette oder über die Schnittstellen auf einen anderen PC überspielt, ist eine neue Schlüsselnummer notwendig!

Wird ein neues Windows oder ein Update des BIOS auf den PC geladen, so ist ebenfalls eine neue Schlüsselzahl notwendig.

Wird ein Backup gemacht, so darf nicht gleichzeitig ein Virusprogramm laufen, da sonst ebenfalls ein neuer Schlüssel notwendig wird.

**\_\_\_\_\_\_\_\_\_\_\_\_\_\_\_\_\_\_\_\_\_\_\_\_\_\_\_\_\_\_\_\_\_\_\_\_\_\_\_\_\_\_\_\_\_\_\_\_\_\_\_\_\_\_\_\_\_\_\_\_\_\_\_\_**

#### 5.3 Update

Um ein Update zu installieren, gehen Sie wie folgt vor: Starten Sie Ihren Computer im Windows-Modus. Legen Sie die Update-Diskette ins Laufwerk A: ein Wählen Sie: "Start" "Ausführen" Öffnen: A:SETUP eintippen auf "OK" klicken Die Installation erfolgt automatisch Mit dem Update können Demo-Daten mitgeliefert werden. Ebenfalls können einige AutoCalc-Formeln ins Unterverzeichnis C:\WINRAP\ACL\ geschrieben werden. Sofern Sie sicher sein möchten, dass Ihre bisherigen Daten nicht überschrieben werden, empfehlen wir Ihnen, vor der Installation des Updates eine Datensicherung zu machen.

#### **6. Testdatei öffnen**

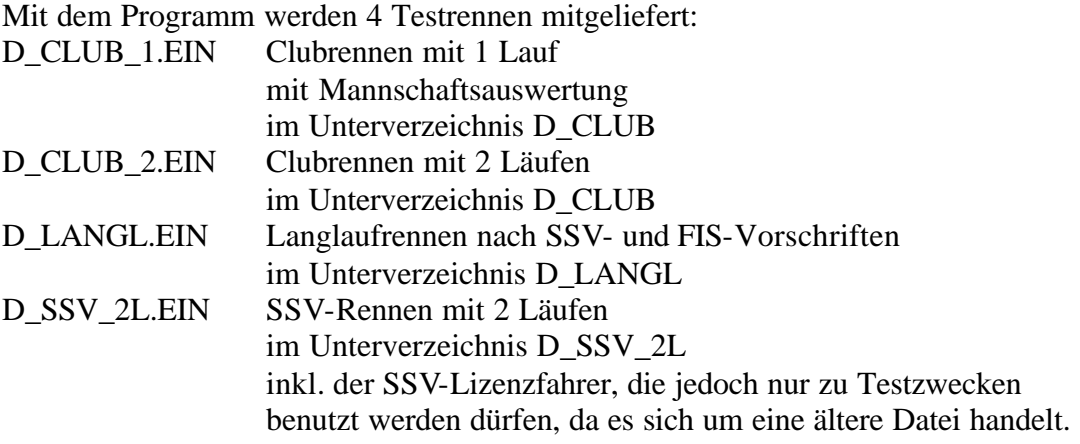

#### 6.1 Demo-Rennen öffnen

Schliessen Sie das aktive Rennen mit dem Button "Rennen schliessen". Wählen Sie "Datei" "Öffnen" oder den Button "Öffnen" und im Unterverzeichnis \WINRAP\DATEN die entsprechende .EIN-Datei.

#### **7. Fehlermeldungen**

Es ist uns bewusst, dass im neuen WinRap noch Programmfehler sein können. Diese Fehler werden in der Regel wie folgt angezeigt: "Schutzverletzung KRENL386.EXE bei 0001:1050". Wichtig ist für uns, dass Sie uns den genauen Wortlaut dieser Schutzverletzung mitteilen. Sie müssen uns nicht mitteilen, in welchem Programmteil die Fehlermeldung erschienen ist, sondern nur die Zahl. Für Ihre Mitarbeit danken wir Ihnen zum voraus bestens.

#### **8. Hauptmenü (Fendster) und Fenster anordnen**

Mit der Funktionstaste F11 erscheint das Hauptmenü (Fenster) ganz links im Bildschirm. Dieses kann nicht durch die anderen Fenster überlagert werden. Wenn Ihr Bildschirm unübersichtlich wird, weil zuviele Fenster offen sind, oder wenn ein Teil des gerade geöffneten Fensters nach oben verschoben ist, so klicken Sie auf den Button "Überlappend". Dadurch sind die Fenster hintereinander angeordnet. Sie werden diesen Button sehr häufig anklicken müssen!

**\_\_\_\_\_\_\_\_\_\_\_\_\_\_\_\_\_\_\_\_\_\_\_\_\_\_\_\_\_\_\_\_\_\_\_\_\_\_\_\_\_\_\_\_\_\_\_\_\_\_\_\_\_\_\_\_\_\_\_\_\_\_\_\_**

#### **9. Bedienungsanleitung im PDF-Format**

Diese Bedienungsanleitung ist im PDF-Format im Unterverzeichnis C:\WINRAP\BED\_ANL\WINRAP.PDF gespeichert.

1. Stichwortsuche

**\_\_\_\_\_\_\_\_\_\_\_\_\_\_\_\_\_\_\_\_\_\_\_\_\_\_\_\_\_\_\_\_\_\_\_\_\_\_\_\_\_\_\_\_\_\_\_\_\_\_\_\_\_\_\_\_\_\_\_\_\_\_\_\_**

- **2. Neues Rennen eröffnen**
- **3. Der nächste Schritt**

#### **2. Neues Rennen eröffnen**

2.1 Grundsätzlich könnten Sie für jedes Rennen eine der vorhandenen Demo-Grundeinstellung abändern, ohne sich um das Neueröffnen einer Grundeinstellung zu kümmern. Wir empfehlen jedoch, dass grundsätzlich für jedes Rennen eine neue Grundeinstellung mit einem eigenen Unterverzeichnis erstellt wird. Selbstverständlich können ähnliche Rennen unter einem bereits bestehenden Rennen gemacht, resp. geändert werden, ohne dass eine weitere Grundeinstellung und Unterverzeichnis erstellt wird.

**\_\_\_\_\_\_\_\_\_\_\_\_\_\_\_\_\_\_\_\_\_\_\_\_\_\_\_\_\_\_\_\_\_\_\_\_\_\_\_\_\_\_\_\_\_\_\_\_\_\_\_\_\_\_\_\_\_\_\_\_\_\_\_\_**

- 2.2 Sie wollen das alljährliche Clubrennen eröffnen. Da dieses Rennen jedes Jahr durchgeführt wird, ist es sinnvoll, dafür ein eigenes Unterverzeichnis mit dem Namen CLUB zu erstellen, damit die ganzen Textdateien und Spalten für das nächste Jahr erhalten bleiben.
- 2.3 Starten Sie das WinRap-Programm. Schliessen Sie das aktive Rennen mit dem Button "Rennen schliessen".
- 2.4 Unterverzeichnis erstellen. Wir empfehlen, dass sämtliche GrundEINstellungen im Unterverzeichnis DATEN gespeichert werden und die tatsächlichen Daten unter einem weiteren Unterverzeichnis zu speichern. Um das Unterverzeichnis CLUB zu erstellen, wählen Sie: "Datei" "Verzeichnis erstellen" oder klicken Sie auf den Button "Verzeichnis erstellen". Vervollständigen Sie die oberste Zeile mit "C:\WINRAP\DATEN\CLUB" und klicken anschliessend auf "Erstellen".
- 2.5 Klicken Sie den Button "Neu", oder unter "Datei" "Neu" an.
- 2.6 Geben Sie im Ordner \WINRAP\DATEN unter "Dateiname" den Namen "CLUB.EIN" ein und klicken auf "OK".
- 2.7 Unter "Teilnehmer" klicken Sie auf "Neu". Fahren Sie im Fenster "Ordner" ins Unterverzeichnis "CLUB" und doppelklicken Sie. Geben Sie jetzt den Namen "CLU\_NAM.DBF" bei Dateiname ein. Die Teilnehmer werden somit in der Datei "CLU\_NAM.DBF" gespeichert. Klicken Sie auf "OK".
- 2.8 Unter "Gruppen" klicken Sie ebenfalls auf "Neu". Ändern Sie den Text bei "Dateiname" von "CLU\_NAM.DBF" auf "GRUPPEN.DBF". Klicken Sie auf "OK". In der Gruppendatei werden die Kategorien abgelegt. Anschliessend klicken Sie nochmals auf "OK", worauf eine neue Einstellungsdatei mit dem Namen CLUB, eine Teilnehmerdatei mit dem Namen CLU\_NAM und eine Gruppendatei mit dem Namen GRUPPEN erzeugt wird.

2.9 Wenn Sie anstelle von "Neu" den Button links "Suchen" wählen, so können bestehende Teilnehmer- oder Gruppendateien gesucht und angewählt werden.

**\_\_\_\_\_\_\_\_\_\_\_\_\_\_\_\_\_\_\_\_\_\_\_\_\_\_\_\_\_\_\_\_\_\_\_\_\_\_\_\_\_\_\_\_\_\_\_\_\_\_\_\_\_\_\_\_\_\_\_\_\_\_\_\_**

- 2.10 Dass sämtliche Dateinamen maximal 8 Zeichen, keine Punkte, Semikolon, keine Zahl als Anfang, und möglichst keine Bindestriche beinhalten dürfen, gilt für sämtliche Dateinamen und wird später in dieser Bedienungsanleitung nicht mehr erwähnt.
- 2.11 Nachdem Sie eine neue Grundeinstellung mit der Teilnehmer- und Gruppendatei erstellt haben, erscheint ein neues Fenster, mit dem "Fenster" als Hauptmenü.
- 2.12 Die .EIN-Datei mit dem Pfad ist immer auf der obersten Zeile rechts auf dem Bildschirm eingeblendet.

#### **3. Der nächste Schritt**

- 3.1 Nachdem Sie eine neue EINstellungsdatei gemacht haben, können Sie: 1. das Fenster mit den Funktionen kennenlernen (Hauptmenü). 2. die Gruppendatei machen (Kategorien und Überschriften eingeben). 3. die Zeitformate definieren. 4. die Eingabe der Teilnehmer vornehmen.
	- 5. die Start-, Rang- und Alphalistenformate erstellen.
	- Wir empfehlen Ihnen, diese Reihenfolge vorzunehmen.
- **1. Inhaltsverzeichnis**
	- **2. Fenster aufrufen**
	- **3. Bedeutung der Menüs**
	- **4. Direktwa hlen über Funktionstasten**

#### **2. Fenster aufrufen**

Das Fenster ist das eigentliche Hauptmenü. Von hier aus können fast alle Funktionen gewählt werden. Weitere Funktionen, die im Fenster nicht enthalten sind, können unter "Funktionen" aufgerufen werden.

**\_\_\_\_\_\_\_\_\_\_\_\_\_\_\_\_\_\_\_\_\_\_\_\_\_\_\_\_\_\_\_\_\_\_\_\_\_\_\_\_\_\_\_\_\_\_\_\_\_\_\_\_\_\_\_\_\_\_\_\_\_\_\_\_**

2.1 Fenster immer aktiv:

Mit F11 erscheint das Fenster ganz links im Bildschirm mit allen Funktionen. Dieses kann nicht durch die anderen Fenster überlagert werden. Die einzelnen Menüs können hier direkt angewählt werden. Durch nochmaliges Drücken von F11 erscheint das Fenster verkleinert und kann überall hin verschoben werden. Wir empfehlen Ihnen, das Fenster durch Drücken von F11 immer aktiv am linken Bildschirmrand anzuzeigen.

2.2 Die Symbole rechts der Menüs bedeuten (bei konstantem Fenster links (F11) sind die einzelnen Menüs direkt bearbeitbar):

#### **roter, durchstrichener Kreis:**

Programmteil ist geschlossen Öffnen: Klick auf roten Kreis: Die Funktion befindet sich im Hintergrund anschliessend Klick links ins Textfeld oder ENTER: Programmteil ist offen

#### **gelbe Sonne** :

Programmteil ist geöffnet, befindet sich unterhalb auf dem Bildschirm als Symbol Öffnen: Doppelklick auf Symbol unten oder Klick links ins Textfeld oder ENTER

#### **grüner Haken:**

Programmteil ist im Hintergrund geöffnet Öffnen: Klick links ins Textfeld oder ENTER Klick auf den grünen Hacken = Programm wird geschlossen

- 2.3 Ein offenes Fenster kann mit der Taste F12 minimiert, d.h. nach unten gelegt werden. Sind keine Fenster mehr offen, so werden mit der Taste F12 die unteren Fenster geöffnet und geschlossen.
- 2.4 Mit der Taste F10 werden alle Fenster symbolisiert, d.h. nach unten gelegt.

2.5 Die Funktionen im Fenster sind alphabetisch sortiert. Diese können auch durch Eingabe der ersten Buchstaben gewählt werden, z.B. "St" für Startliste, oder "Re" für Rennpunkte. Um einen neuen Suchlauf vorzunehmen, klickt man in das Feld "Name:" oder drückt die Delete-Taste.

**\_\_\_\_\_\_\_\_\_\_\_\_\_\_\_\_\_\_\_\_\_\_\_\_\_\_\_\_\_\_\_\_\_\_\_\_\_\_\_\_\_\_\_\_\_\_\_\_\_\_\_\_\_\_\_\_\_\_\_\_\_\_\_\_**

#### **3. Bedeutung der Menüs:**

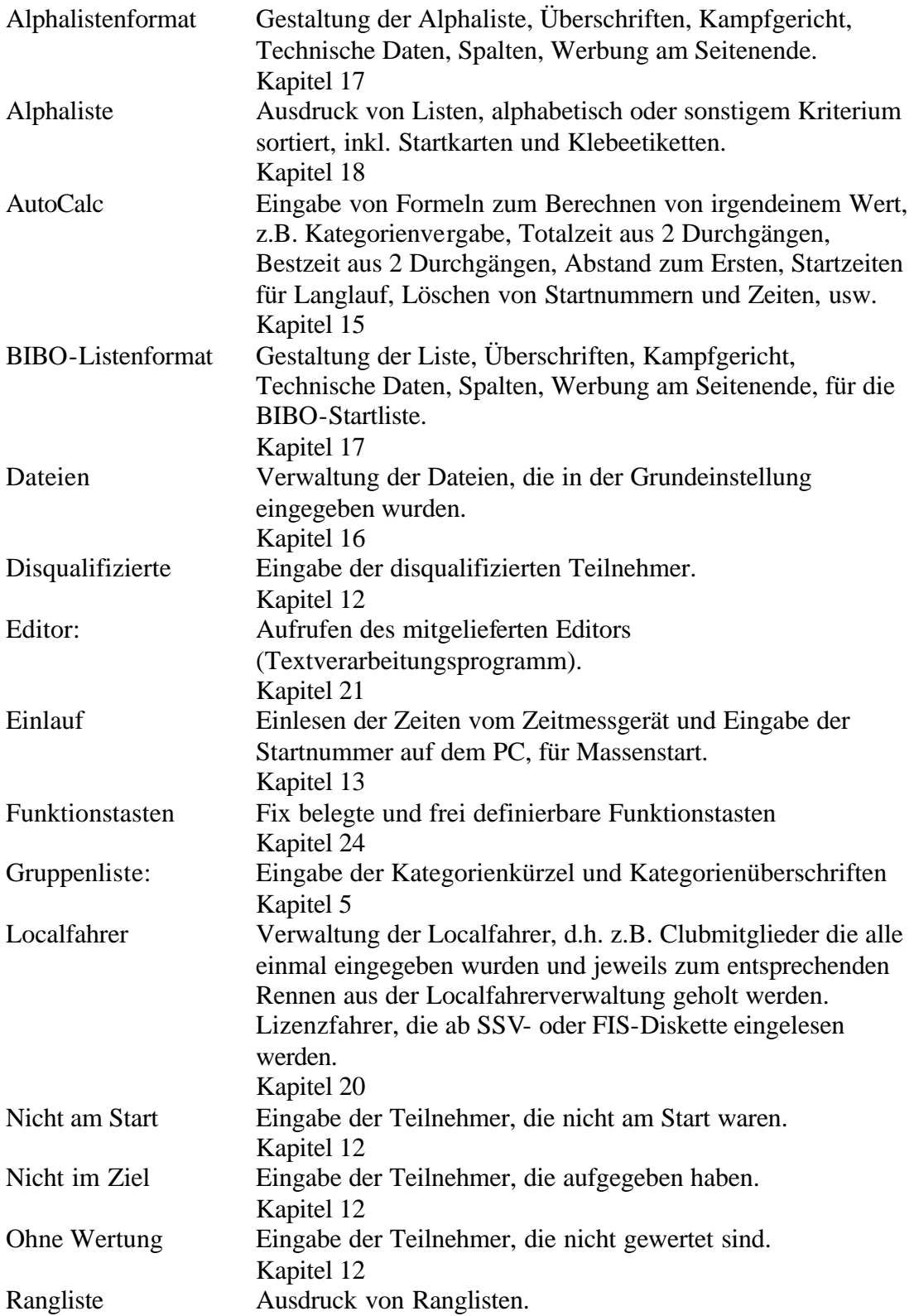

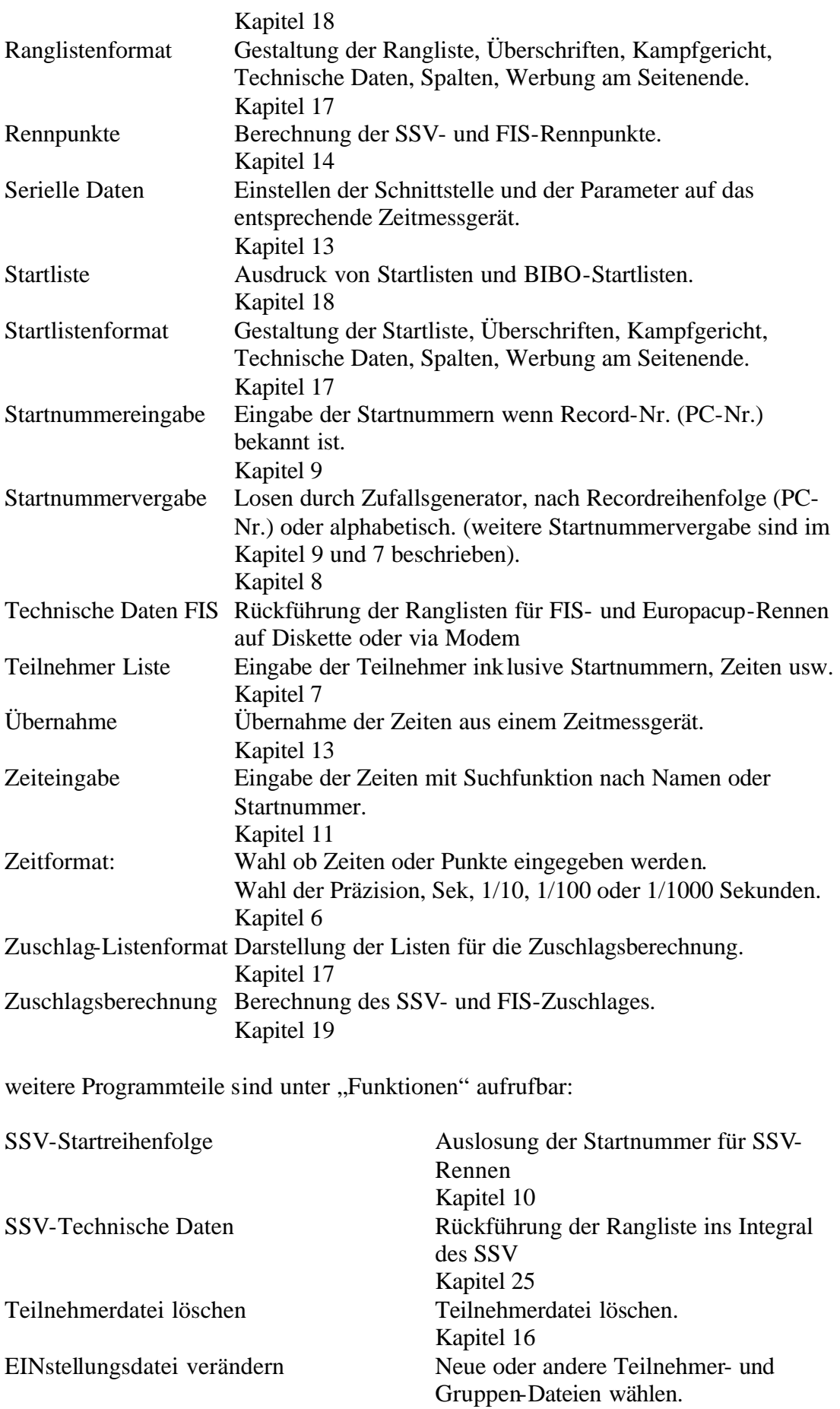

**\_\_\_\_\_\_\_\_\_\_\_\_\_\_\_\_\_\_\_\_\_\_\_\_\_\_\_\_\_\_\_\_\_\_\_\_\_\_\_\_\_\_\_\_\_\_\_\_\_\_\_\_\_\_\_\_\_\_\_\_\_\_\_\_**

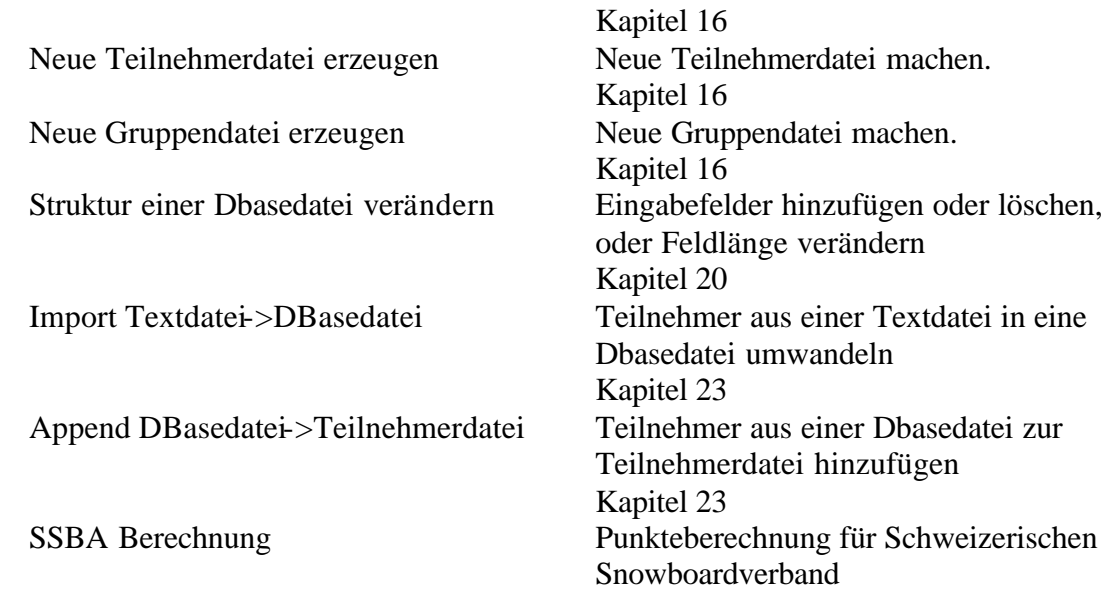

**\_\_\_\_\_\_\_\_\_\_\_\_\_\_\_\_\_\_\_\_\_\_\_\_\_\_\_\_\_\_\_\_\_\_\_\_\_\_\_\_\_\_\_\_\_\_\_\_\_\_\_\_\_\_\_\_\_\_\_\_\_\_\_\_**

#### **4. Direktwahlen über Funktionstasten**

4.1 Folgende Fenster können direkt über die Funktionstasten gewählt werden:

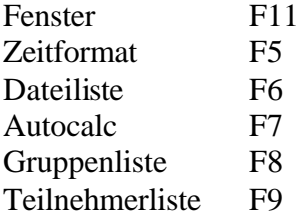

Mit der Taste F12 wird das aktuell offene Fenster symbolisiert. Sind keine Fenster mehr offen, so werden mit der Taste F12 die unteren Fenster geöffnet und geschlossen.

Mit der Taste F10 werden alle offenen Fenster symbolisiert, d.h. nach unten gelegt.

- 4.2 Folgende Fenster können nicht ganz geschlossen werden, da sie vom Programm dauernd benötigt werden: Fenster, Serielle Dat, Zeitformat, AutoCalc, Teilnehmer, Gruppenliste, Dateien.
- 4.2 Es können weitere Funktionen auf die Funktionstasten gespeichert werden. Dies ist ausführlich in Kapitel 24 beschrieben.

- **2. Kategorien eingeben**
- **3. Kategorien einfügen/entfernen/verschieben**
- **4. Cursor-Bewegung**
- **5. Kategorien für andere Listen kopieren**
- **6. Ausscheidungskriterien**
- **7. Laden und Speichern**
- **8. Direktwahl**

#### **2. Kategorien eingeben**

In der Gruppenliste werden die Kategorien der Start- Rang- und Alphaliste definiert. Insgesamt können bis zu 50 Kategorien eingegeben werden.

2.1 Nachdem Sie die "Gruppenliste" aus dem "Fenster" oder mit F8 direkt aufgerufen haben, befinden Sie sich im Feld der DruckGruppe für die Startliste. Die Kategorieeingabe kann für die Start- Rang- und Alphaliste getrennt eingegeben werden. Wenn Sie die Kategorien der Rangliste oder der Alphaliste eingeben möchten, aktivieren Sie das entsprechende Feld über der DruckGruppe und der Überschrift.

**\_\_\_\_\_\_\_\_\_\_\_\_\_\_\_\_\_\_\_\_\_\_\_\_\_\_\_\_\_\_\_\_\_\_\_\_\_\_\_\_\_\_\_\_\_\_\_\_\_\_\_\_\_\_\_\_\_\_\_\_\_\_\_\_**

- 2.2 Geben Sie auf der ersten Zeile der "DruckGruppe" das Kürzel der ersten Kategorie ein, die auf der entsprechenden Liste erscheinen soll. Das Kürzel darf maximal 4 Zeichen lang sein. Wenn Sie längere Kategorienkürzel eingeben wollen, so können Sie die Länge der Kategorie über "Funktionen" "Struktur einer Dbasedatei verändern", Kapitel 20, verändern. Sie müssen später bei der Eingabe der Teilnehmer jeweils diese Kürzel eingeben, weshalb die Eingabe nicht zu lange sein sollte. Sinnvolle Kürzel sind z.B. D1 für Damen 1, H1 für Herren 1, JU für Junioren usw. Sie können bei der Eingabe der Teilnehmer die Kategorie auch über den Programmteil Autocalc automatisch aufgrund des Jahrgangs und des Geschlechts berechnen lassen (siehe Kapitel 17).
- 2.3 Bei der "Überschrift" geben Sie den Namen dieser Kategorie ein. Also z.B. Damen 1, Herren 1, Junioren usw.
- 2.4 Wenn zwei oder mehrere Kategorien auf eine Liste zusammengefügt sein sollen (z.B. bei SSV-Punkterennen die Senioren und Junioren), so geben Sie diese Kürzel auf einer Zeile, getrennt mit Komma ein, also z.B. "SEN,JUN". Bei der Überschrift schreiben Sie "Senioren und Junioren".
- 2.5 Wenn Sie eine Gesamtrangliste, oder eine Alphabetische Liste ohne Kategorien, also gesamt ausdrucken wollen, so haben Sie vor dem Ausdruck die Möglichkeit, das Feld "nach Gruppen" in der entsprechenden Liste zu deaktivieren, so dass der Ausdruck nicht innerhalb der Kategorien erfolgt. Zudem haben Sie die Möglichkeit, bei der Gruppenliste alle Kürzel getrennt mit einem Komma auf eine Zeile zu schreiben. Wenn Sie die Kategorien hier auf einer Zeile schreiben, haben Sie die Möglichkeit, eine Kategorieüberschrift zu machen.

#### **3. Kategorien einfügen/entfernen/verschieben**

Wenn eine zusätzliche Kategorie zwischen zwei Kategorien eingefügt werden soll, so fahren Sie auf die zweite Kategorie und klicken auf "Einfügen", worauf eine leere Zeile eingefügt wird. Geben Sie jetzt die neu einzufügende Kategorie ein.

3.1 Wenn eine Kategorie entfernt werden soll, so fahren Sie auf die zu entfernende Kategorie und klicken auf "Entfernen". Die folgenden Kategorien werden dadurch um eine Zeile nach oben geschoben.

**\_\_\_\_\_\_\_\_\_\_\_\_\_\_\_\_\_\_\_\_\_\_\_\_\_\_\_\_\_\_\_\_\_\_\_\_\_\_\_\_\_\_\_\_\_\_\_\_\_\_\_\_\_\_\_\_\_\_\_\_\_\_\_\_**

- 3.2 Wenn eine Kategorie ersetzt werden soll, so fahren Sie auf die zu entfernende Kategorie und klicken auf "Löschen". Anschliessend geben Sie die neue Kategorie ein.
- 3.3 Um eine Kategorie nach oben oder unten zu verschieben, klickt man auf "Auf" oder  $.Ab$ ".

#### **4. Cursorbewegung**

Bewegung "Horizontal" heisst, dass sich der Cursor nach "Enter" horizontal bewegt, also von "DruckGruppe" nach rechts auf "Überschrift" usw. Wenn Sie Bewegung "Vertical" anklicken, bewegt sich der Cursor nach Enter auf die untere Zeile.

#### **5. Kategorien für andere Listen definieren**

Wenn die Kategorien für die Startliste eingegeben sind, so kann das Feld "Rangliste" oder "Alphaliste" angeklickt und die Eingaben für diese Liste vorgenommen werden.

5.1 Sind die Kategorieeinteilungen für eine oder beide Listen gleich wie für die Startliste, so klicken Sie zuerst auf das Feld "Copy" über der entsprechenden Liste und anschliessend die Liste selber. Wenn also die Kategorien auf der Startliste eingegeben wurden und diese identisch mit der Rang- und Alphaliste sind, so klicken Sie zuerst auf "Copy" über der "Rangliste" und anschliessend auf das Feld "Rangliste". Im zweiten Schritt klicken Sie auf "Copy" über der "Alphaliste" und anschliessend auf das Feld "Alphaliste".

#### **6. Ausscheidungskriterien eingeben**

Hier werden die nicht am Start, nicht im Ziel, Disqualifizierten, ohne Kategorien und nicht definierten Kategorien eingegeben. Diese werden bei der Rangliste und zwar nach den Kategorien definiert. Dieser Text könnte auch bei der Eingabe der nicht am Start, nicht im Ziel und Disqualifizierten eingegeben werden (Kapitel 14).

6.1 Schreiben Sie also nach der letzten Kategorie für die Rangliste bei einem Rennen mit 2 Läufen, folgenden Text:

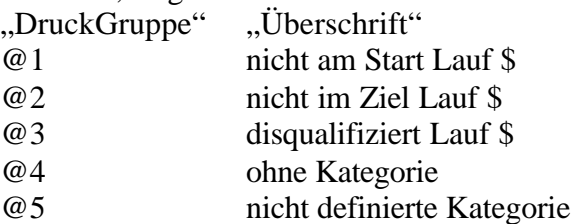

6.2 Als Erkennung für den Lauf muss ein \$-Zeichen eingegeben werden. Bei Rennen mit 2 Läufen werden z.B. die Zeiten vom 1. Lauf ins Zeitfeld 5, die Zeiten vom 2. Lauf ins Zeitfeld 6 und die Totalzeiten ins Zeitfeld 7 gespeichert. Beim Ausdruck der Rangliste wird das Wertungsfeld mit "W5,W6" eingegeben. Das Programm holt sich die entsprechenden Wertungsfelder, schreibt jedoch automatisch " Lauf 1" und anschliessend "Lauf 2". Wenn also ein Rennen mit nur einem Lauf gemacht wird, so kann der Text "Lauf \$" weggelassen werden. Es darf auch folgender Text eingegeben werden: "nicht am Ziel \$.Lauf"

**\_\_\_\_\_\_\_\_\_\_\_\_\_\_\_\_\_\_\_\_\_\_\_\_\_\_\_\_\_\_\_\_\_\_\_\_\_\_\_\_\_\_\_\_\_\_\_\_\_\_\_\_\_\_\_\_\_\_\_\_\_\_\_\_**

- 6.3 In den Feldern "Ohne Kategorie" und "Nicht definierte Kategorie" kann anderer Text eingegeben werden (z.B. Fremdsprachen). Diese Teilnehmer können mit der Überschrift wahlweise beim Ausdruck jeder Liste mitgedruckt werden.
- 7. Laden und Speichern
- 7.1 Unter "Speichern" werden die aktuellen Kategorien mit den Überschriften in einer .gre-Datei gespeichert.
- 7.2 Unter "Laden" kann eine gespeicherte Gruppeneinstellung herangeholt werden.

#### **8. Direktwahl**

Mit der Funktionstaste F8 kann die Gruppenliste direkt aufgerufen werden.

- **1. Inhaltsverzeichnis**
	- **2. Formate wählen**
	- **3. Über 20 Zeitfelder**
	- **4. Direktwahl**

#### **2. Formate wählen**

Insgesamt stehen 9 Zeitfelder pro Teilnehmer zur Verfügung, die auf maximal 20 Zeitfelder erweitert werden können. Sie können dadurch Kombinationen von verschiedenen Wettkämpfen ausrechnen lassen, Jahresranglisten erstellen usw.

**\_\_\_\_\_\_\_\_\_\_\_\_\_\_\_\_\_\_\_\_\_\_\_\_\_\_\_\_\_\_\_\_\_\_\_\_\_\_\_\_\_\_\_\_\_\_\_\_\_\_\_\_\_\_\_\_\_\_\_\_\_\_\_\_**

- 2.1 Machen Sie vor der Eingabe der Teilnehmer einen Plan über die gewünschten Zeitfelder. Ein SSV-Punkterennen mit 2 Läufen können Sie z.B. wie folgt planen: Zeiten 1. Lauf auf Zeitfeld 1 Zeiten 2. Lauf auf Zeitfeld 2 Totalzeiten auf Zeitfeld 3 Rennpunkte auf Zeitfeld 4
- 2.2 Beim "Typ" müssen Sie angeben, ob es sich um ein Zeit- oder Punktefeld handelt (wenn Sie Zeitfeld wählen und eine Zahl von 68.25 eingeben würden, würde das Programm automatisch 1:08.25 daraus machen). Sie ändern die Eingabe mit der ENTER oder der LEERTASTE.

2.3 Bei "Stellen" geben Sie an, wieviele Zeichen nach dem Punkt ausgedruckt werden sollen. Für

```
1/1000 Sek. 3 Stellen
1/100 Sek. 2 Stellen
1/10 Sek. 1 Stelle
nur Sekunden 0 Stellen
Die Eingabe erfolgt direkt mit den numerischen Tasten oder über die ENTER oder 
LEERTASTE.
```
#### **3. Bis 20 Zeitfelder**

Über den Programmteil "Funktionen" "Struktur einer Dbasedatei verändern" können zusätzlich die Zeitfelder 10 - 20 gemacht werden. Sie müssen in jedem Fall für jedes zusätzliche Zeitfeld ein "T" "S", "Z" und "W" Feld machen . Das aktuelle darf dabei nicht offen. d.h. muss geschlossen sein.

#### **4. Direktwahl**

Das Zeitformat-Programm kann mit der Funktionstaste F5 direkt aufgerufen werden.

- **1. Inhaltsverzeichnis**
	- **2. Teilnehmerliste**
	- **3. Konfiguration**
	- **4. Teilnehmer anfügen**
	- **5. Bewegung**
	- **6. Löschen**
	- **7. Sortierung**
	- **8. Suchen**
	- **9. Direktwahl**

#### **2. Teilnehmerliste**

Die Teilnehmerliste kann über das Fenster oder direkt über die Taste F9 aufgerufen werden.

2.1 Hier können die gesamten Teilnehmerdaten wie Namen usw., Startnummern, Zeiten, Wertungen eingegeben werden.

**\_\_\_\_\_\_\_\_\_\_\_\_\_\_\_\_\_\_\_\_\_\_\_\_\_\_\_\_\_\_\_\_\_\_\_\_\_\_\_\_\_\_\_\_\_\_\_\_\_\_\_\_\_\_\_\_\_\_\_\_\_\_\_\_**

#### **3. Konfiguration**

Als erstes geben Sie an, welche Felder aktiv sein sollen. Wählen Sie dazu "Konfiguration".

- 3.1 Im linken Feld befinden sich die sichtbaren Felder, also die Felder die Sie eingeben möchten. Im rechten Feld befinden sich die unsichtbaren Felder, also jene Felder auf denen Sie keine Eingaben machen wollen.
- 3.2 Sie haben auch die Möglichkeit eigene Felder zu kreieren, wie z.B. Strasse, Postleitzahl usw. Diese zusätzlichen Felder können unter "Funktionen" "Struktur einer Dbasedatei verändern", Kapitel 20 gemacht werden.
- 3.3 Der Pfeil nach rechts bedeutet, dass Sie eine oder mehrere markierte Felder ins unsichtbare Feld verschieben möchten. Klicken Sie das gewünschte Feld an und anschliessend den Pfeil nach rechts, oder doppelklicken Sie einfach auf dem entsprechenden Feld. Wenn Sie mehrere Felder unsichtbar machen wollen, die nicht aufeinanderfolgend sind, so drücken Sie jeweils zusätzlich die Taste "Control". Bei mehreren aufeinanderfolgenden Felder klicken Sie das erste Feld an, drücken die Taste "Shift" und klicken anschliessend das letzte Feld an, worauf alle Dateien dazwischen markiert sind.
- 3.4 Wenn Sie den Doppelpfeil nach rechts anklicken heisst das, dass alle Felder unsichtbar werden. Sie können anschliessend die einzelnen Felder vom unsichtbaren ins sichtbare Fenster holen.
- 3.5 Mit dem Pfeil nach links (oder Doppelklick) holen Sie unsichtbare Felder in die sichtbaren Felder.
- 3.6 Mit dem Doppelpfeil nach links legen Sie alle unsichtbaren Feld in die sichtbaren Felder.

3.7 In der Grundeinstellung sind pro Teilnehmer 9 Zeit- und Startnummerfelder ersichtlich. Es können jedoch bis zu 50 Zeit- und Startnummerfelder über den Programmteil "Funktionen" "Struktur einer Dbasedatei verändern", Kapitel 20 gemacht werden.

**\_\_\_\_\_\_\_\_\_\_\_\_\_\_\_\_\_\_\_\_\_\_\_\_\_\_\_\_\_\_\_\_\_\_\_\_\_\_\_\_\_\_\_\_\_\_\_\_\_\_\_\_\_\_\_\_\_\_\_\_\_\_\_\_**

- 3.8 Die Startnummern müssen in die Felder S1 bis S9 (Startnummer Feld 1 bis Feld 9) eingegeben werden. Wenn Rennen mit 2 Läufen durchgeführt werden, müssen auf allen 3 Startnummerfelder (Feld  $1 =$  Laufzeit 1. Lauf, Feld  $2 =$  Laufzeit 2. Lauf, Feld 3 = Totalzeit) die Startnummern eingegeben werden. Bei der Eingabe der Teilnehmer genügt es jedoch, wenn Sie diese nur auf dem ersten Feld, also S1 eingeben. Sie können später über den Programmteil "AutoCalc" (Kapitel 17) die Startnummern auf S2 und S3 kopieren.
- 3.9 Die Zeiten müssen in die Felder Z1 bis Z9 (Zeitfeld 1 bis Zeitfeld 9) eingegeben werden. Totalzeiten aus 2 Läufen usw. werden später über den Programmteil AutoCalc (Kapitel 17) berechnet.

3.10 In den Wertungsfelder W1 bis W9 werden die Wertungen resp. Ausscheidungen eingetragen. Die Wertungen sind:

- Feld ist leer Teilnehmer hat keine Wertung, erscheint nicht in der Rangliste 0 Zeit ist gewertet, erscheint in der Rangliste
- 
- 1 nicht am Start
- 2 nicht im Ziel
- 3 disqualifiziert

Wenn Sie Zeiten in ein Zeitfeld eingeben und dieses Feld mit der ENTER-Taste abschliessen, so wird die Wertung automatisch auf "gewertet" (0) gesetzt. Wenn Sie also keine Zeit eingeben wollen, so tippen Sie nicht ENTER, sondern überspringen das Zeitfeld mit den Pfeiltasten.

- 3.11 Die T1 T9 werden vom Programm benötigt. Hier wird der Typ (Zeit oder Punkte) und die Kommastellen gespeichert. Sie müssen diese Felder nicht sichtbar machen.
- 3.12 Mit "UP" und "DN" wird die Reihenfolge der Felder gewählt. Klicken Sie also auf das entsprechende Feld das Sie verschieben möchten und drücken "UP" oder "DN".
- 3.13 Entspricht die Konfiguration Ihren Wünschen, so klicken Sie auf "OK".
- 3.14 Die Breite der Felder kann verändert werden. Die Anpassung der Breite kann auch automatisch gemacht werden, indem in der Überschrift doppelgeklickt wird. Dabei wird beim ersten Klick diese Spalte alphabetisch, resp. numerisch sortiert.

#### **4. Teilnehmer anfügen**

Wählen Sie "Anfügen" und tippen zwischen den Spalten jeweils "ENTER".

4.1 Das Programm kontrolliert nicht, ob die eingegebene Kategorie in der Gruppenliste aufgeführt ist oder nicht. Sie können jedoch später beim Ausdruck der Listen wählen, dass nicht definierte Kategorien ebenfalls ausgedruckt werden.

4.2 Kategorien können auch automatisch über den Programmteil "AutoCalc" berechnet werden. Dazu muss jedoch unbedingt der Jahrgang und das Geschlecht eingegeben werden, sofern die Geschlechter unterschiedlichen Kategorien zugeordnet werden.

**\_\_\_\_\_\_\_\_\_\_\_\_\_\_\_\_\_\_\_\_\_\_\_\_\_\_\_\_\_\_\_\_\_\_\_\_\_\_\_\_\_\_\_\_\_\_\_\_\_\_\_\_\_\_\_\_\_\_\_\_\_\_\_\_**

- 4.3 Startnummern können nicht 2 x eingegeben werden. Es erfolgt eine Fehlermeldung.
- 4.4 Wenn "Doppelte CODE zulassen" nicht angeklickt ist, so erscheint eine Warnung, wenn die eine Zahl im Feld CODE zum zweiten Mal eingegeben wird.
- 4.5 Ist ein Wort zu lange, so erscheint "Eingabe Fehler" "Eingabe zu lang für dieses Feld!". Unter "Funktionen" "Struktur einer Dbasedatei verändern" kann die Anzahl Zeichen für jedes Feld vergrössert oder verkleinert werden (Kapitel 20).
- 4.6 Ist die Zeile mit ENTER abgeschlossen, so springt der Curser auf "Anfügen". Tippen Sie nochmals ENTER, so kann direkt ein weiterer Teilnehmer eingegeben werden.
- 4.7 Wird eine Zeit eingegeben, so wird das Wertungsfeld automatisch auf "gewertet"  $(0,0^{\circ})$  gesetzt.
- 4.8 Zuunterst auf dem Bildschirm erscheint links die Record-Nummer des Teilnehmers.

#### **5. Bewegung**

Bei "Bewegung" "horizontal" springt der Cursor nach "ENTER" auf die Spalte rechts. Dies ist sinnvoll, wenn Sie alle Daten eines Teilnehmers eingeben wollen.

5.1 Bei "Bewegung" vertikal" springt der Cursor nach "ENTER" auf die nächst untere Zeile. Dies ist sinnvoll, wenn nur die Startnummern, Zeiten, d.h. einzelne Spalten eingegeben werden sollen.

#### **6. Löschen**

Fahren Sie mit dem Cursor auf die Zeile des zu löschenden Teilnehmers und klicken auf "Löschen". Auf die Frage "Datensatz löschen?" klicken Sie auf "Ja". Wenn das Fenster "Gelöschte anzeigen" aktiviert ist (x im Feld), so bleibt der gelöschte Teilnehmer vorhanden und wird links mit einem "\*" markiert.

- 6.1 Ist das Feld "Gelöschte anzeigen" nicht aktiviert, so bleibt der gelöschte Teilnehmer bis zum Neusortieren vorhanden.
- 6.2 Soll ein gelöschter Teilnehmer wieder in die Datei aufgenommen werden, so klicken Sie diesen an (ist links mit einem Stern markiert) und klicken anschliessend auf das Feld "Löschen", worauf die Frage "Löschen rückgängig machen?" erscheint.

#### **7. Sortierung**

7.1 Wird in die Überschrift einer Spalte geklickt, so wird nach diesem Feld sortiert. Wird in dieser Spalte doppelgeklickt, so wird nach diesem Feld sortiert und die optimale Breite für dieses Feld festgelegt. Das Sortierfeld im Feld unter "Anfügen" zeigt

automatisch das Sortierfeld an.

Wird bei gedrückter SHIFT-Taste auf eine weitere Spalte geklickt, so wird zusätzlich nach diesem Feld sortiert. Also z.B. nach Club und innerhalb des Club nach Namen und Vornamen.

7.2 Zusätzlich kann das Sortierfeld im Feld unter "Anfügen" gewählt werden. Auf den Pfeil nach unten klicken und mit den Pfeiltasten das gewünschte Sortierfeld wählen. Anschliessend tippen Sie nochmals "ENTER", worauf die Sortierung vorgenommen wird.

**\_\_\_\_\_\_\_\_\_\_\_\_\_\_\_\_\_\_\_\_\_\_\_\_\_\_\_\_\_\_\_\_\_\_\_\_\_\_\_\_\_\_\_\_\_\_\_\_\_\_\_\_\_\_\_\_\_\_\_\_\_\_\_\_**

#### **8. Suchen**

- 8.1 Suchen können Sie nach der Spalte, die sortiert wurde. Wenn also nach NNAME sortiert ist, können Sie nach einem Namen suchen. Ist nach S1 (Startnummer Feld 1) sortiert, so können Sie nach der Startnummer im Feld 1 suchen.. Dazu spielt es keine Rolle, in welchem Feld sich der Cursor befindet.
- 8.2 Nach Eingabe eines Zeichens fährt der Curser direkt auf den Ersten dieses Buchstabens. Weitere Eingaben sind nur notwendig, wenn es sich nicht um den gewünschten Teilnehmer handelt.

#### **9. Direktwahl**

Mit der Funktionstaste F9 kann die Teilnehmerliste direkt aufgerufen werden.

**2. weitere Möglichkeiten von Startnummervergabe**

**\_\_\_\_\_\_\_\_\_\_\_\_\_\_\_\_\_\_\_\_\_\_\_\_\_\_\_\_\_\_\_\_\_\_\_\_\_\_\_\_\_\_\_\_\_\_\_\_\_\_\_\_\_\_\_\_\_\_\_\_\_\_\_\_**

- **3. Arten von Auslosung**
- **4. Lauf**
- **5. ab Startnummer**
- **6. Losen**
- **7. Recordreihenfolge**
- **8. Alphabetisch**
- **9. Bedingung**
- **10. Berechnen**

#### **2. Weitere Möglichkeiten von Startnummernvergabe**

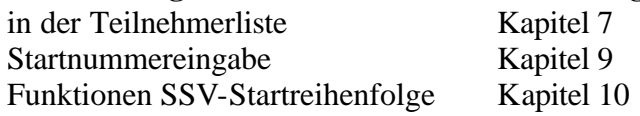

#### **3. Arten von Auslosung**

Die Startnummern können in diesem Programmteil auf 3 verschiedene Arten vergeben werden:

- losen durch einen Zufallsgenerator
- in der Reihenfolge der Recordnummer
- alphabetisch

#### **4. Lauf**

Wählen Sie zuerst die Laufnummer, in welche die Startnummern gespeichert werden sollen. Es stehen 20 Felder (S1 bis S20) zur Verfügung. Tippen Sie nach dem Anklicken einer neuen Laufnummer die Taste ENTER, damit die Eingabe übernommen wird.

#### **5. Ab Startnummer**

Geben Sie die tiefste Startnummer ein, die berücksichtigt werden soll. Wenn Sie kategorienweise auslosen, so werden Sie nach jeder Kategorie einige Startnummern für Nachmeldungen offen lassen, weshalb diese Eingabe sehr wichtig ist.

#### **6. Losen**

Wenn Sie "Losen" wählen, werden die Startnummern durch einen Zufallsgenerator gelost.

#### **7. Recordreihenfolge**

Wenn Sie "Recordreihenfolge" wählen, werden die Startnummern gemäss der PC-Nummer vergeben. Gelöschte Teilnehmer werden nicht berücksichtigt.

#### **8. Alphabetisch**

Wenn Sie alphabetisch wählen, werden die Startnummern alphabetisch nach Nachnamen sortiert.

**\_\_\_\_\_\_\_\_\_\_\_\_\_\_\_\_\_\_\_\_\_\_\_\_\_\_\_\_\_\_\_\_\_\_\_\_\_\_\_\_\_\_\_\_\_\_\_\_\_\_\_\_\_\_\_\_\_\_\_\_\_\_\_\_**

#### **9. Bedingung**

Es kann eine Bedingung gesetzt werden. Dies ist vorallem notwendig, wenn die Startnummern innerhalb der Kategorien berechnet werden sollen. In diesem Falle geben Sie unter Bedingung folgendes ein: KAT=, J" (für Kategorie Junioren), anschliessend die nächste Kategorie und ab welcher Startnummer usw.

9.1 Es können natürlich auch weitere Bedingungen gesetzt werden, wie z.B JAHRG >75 für alle ab Jahrgang 76. usw.

#### **10. Berechnen**

Mit "Berechnen" werden die Startnummern zugeteilt. Wird zweimal oder mehrmals "Berechnen" gewählt, so werden die Startnummern jeweils neu überschrieben (Achtung vorallem bei Auslosen durch den Zufallsgenerator).

- 10.1 Sollen alle Startnummern gelöscht werden, so machen Sie dies im Programmteil "AutoCalc". Geben Sie als Formel folgendes ein (wenn die Startnummer auf Lauf 5 gelöscht werden sollen):  $S5 = 0, \ldots$
- 10.2 Tip, wenn Sie die Teilnehmerliste oder die Startliste gleichzeitig offen haben, so können Sie auf dem Bildschirm genau verfolgen, wie die Startnummern vergeben werden.

**2. weitere Möglichkeiten von Startnummereingabe**

**\_\_\_\_\_\_\_\_\_\_\_\_\_\_\_\_\_\_\_\_\_\_\_\_\_\_\_\_\_\_\_\_\_\_\_\_\_\_\_\_\_\_\_\_\_\_\_\_\_\_\_\_\_\_\_\_\_\_\_\_\_\_\_\_**

- **3. Startnummervergabe**
- **4. Lauf**

#### **2. Weitere Möglichkeiten von Startnummernvergabe:**

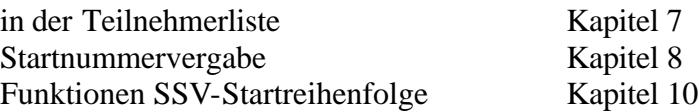

#### **3. Startnummervergabe**

Mit diesem Programm geben Sie die Startnummer zu der Recordnummer ein, oder die Recordnummer zu der Startnummer.

#### **4. Lauf**

Wählen Sie zuerst die Laufnummer, in welche die Startnummern gespeichert werden sollen Es stehen 20 Felder (S1 bis S20) zur Verfügung. Tippen Sie nach dem Anklicken einer neuen Laufnummer die Taste "ENTER", damit die Eingabe übernommen wird.

- 4.1. Die Teilnehmer erscheinen sortiert nach der Recordnummer auf dem Bildschirm. Mit "ENTER" gelangen Sie jeweils ein Feld nach unten. Ebenso können die Pfeiltasten nach oben und nach unten benützt werden.
- 4.2 Tippen Sie die entsprechende Startnummer ein.
- 4.3 Wenn Sie die Recordnummer zu der Startnummer eingeben wollen, so klicken Sie in das Feld "nach Recordnummer". Anschliessend wird eine Liste mit allen 9'999 Startnummern aufgebaut, was einige Sekunden dauern kann.
- 4.4 Die Felder erscheinen leer mit der Startnummer auf dem Bildschirm. Mit "ENTER" gelangen Sie jeweils ein Feld nach unten. Ebenso können die Pfeiltasten nach oben und nach unten benützt werden.
- 4.5 Tippen Sie die entsprechende Recordnummer zu der Startnummer ein, worauf der Name erscheint.
- 4.6 Sollen alle Startnummern gelöscht werden, so machen Sie dies im Programmteil "AutoCalc". Geben Sie folgende Formel ein (wenn die Startnummer auf Lauf 5 gelöscht werden sollen):  $S5=$  ...
- 4.7 Tip: wenn Sie die Teilnehmerliste oder die Startliste gleichzeitig offen haben, so können Sie auf dem Bildschirm genau verfolgen, wie die Startnummern vergeben werden.

**2. weitere Möglichkeiten von Startnummervergabe**

**\_\_\_\_\_\_\_\_\_\_\_\_\_\_\_\_\_\_\_\_\_\_\_\_\_\_\_\_\_\_\_\_\_\_\_\_\_\_\_\_\_\_\_\_\_\_\_\_\_\_\_\_\_\_\_\_\_\_\_\_\_\_\_\_**

- **3. SSV-Startreihenfolge**
- **4. Berechnen**
- **5. Bearbeiten**
- **6. Speichern**

#### **2. Weitere Möglichkeiten von Startnummernvergabe:**

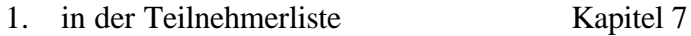

- 2. Startnummervergabe Kapitel 8
- 3. Startnummereingabe Kapitel 9

#### **3. SSV-Startreihenfolge**

- 3.1 Die SSV-Auslosung kann über "Funktionen" "SSV-Startreihenfolge" aufgerufen werden.
- 3.2 In der SSV-Auslosung werden die ersten 15 Punktebesten Fahrer ausgelost. Ab Startplatz 16 wird nach den SSV-Punkten gestartet. Die Fahrer ohne Punkte werden am Schluss ausgelost.
- 3.3 Spitzengruppe Ändern Sie die Zahl 15, wenn nicht die 15 Punktebesten Fahrer ausgelost werden.
- 3.4 Von Feld Geben Sie hier das Feld an, in welchem die SSV-Punkte eingegeben wurden, also z.B. PUNKTE oder Z10 usw.

#### 3.5 Bedingung

Hier kann eine Bedingung eingegeben werden, wobei die Kategorien nicht als Bedingung gesetzt werden müssen. Das Programm sucht sich nämlich die Kategorieneinteilung der Startliste, wonach normalerweise auch ausgelost wird.

#### **4. Berechnen**

Mit Berechnen werden die Gruppeneinteilungen gemacht.

- 4.1 Anschliessend sehen Sie die Kategorien, sowie die Anzahl der darin enthaltenen Teilnehmer. Im ersten Feld kann die Startnummer abgeändert werden. Dies machen Sie vorallem, wenn zwischen den einzelnen Startgruppen Startnummern für Nachmeldungen frei gelassen werden sollen.
- 4.2 Am Schluss erscheinen die Anzahl der Teilnehmer, die eine nicht definierte Kategorie haben.

#### **5. Bearbeiten**

5.1 Doppelklicken Sie auf die zu bearbeitende Kategorie.

5.2 Im nächsten Feld erhalten Sie links die vergebenen Startnummern, sowie der Typ. Typ L heisst, dass diese Teilnehmer zu losen sind, also die ersten 15. Ab Startplatz 16 sind die Teilnehmer aufgrund der SSV-Punkte vergeben. Mit dem Typ 0 können jene Teilnehmer ohne SSV-Punkte gelost werden.

**\_\_\_\_\_\_\_\_\_\_\_\_\_\_\_\_\_\_\_\_\_\_\_\_\_\_\_\_\_\_\_\_\_\_\_\_\_\_\_\_\_\_\_\_\_\_\_\_\_\_\_\_\_\_\_\_\_\_\_\_\_\_\_\_**

- 5.3 Im rechten Feld befinden sich die Teilnehmer, die zu den Startnummern vergeben werden sollen. Diese sind alfabetisch nach dem Namen sortiert. Diese können mit "Sort.Punkte" aufgrund der Punkte sortiert werden.
- 5.4 Losen Wenn Sie "Losen" im rechten Feld wählen, werden die Startnummern ausgelost.
- 5.5 Startnummern einzel vergeben: Links in die entsprechende Startnummer klicken. Im rechten Feld auf den Teilnehmer klicken, der diese Startnummer bekommt. Durch Enter oder Doppelklick wird der Teilnehmer ins linke Feld auf die entsprechende Startnummer verschoben. Klicken Sie links auf die nächste Startnummer und rechts auf den entsprechenden Fahrer. usw.
- 5.6 Ist die erste Gruppe ausgelost, so fährt der Curser automatisch auf den Typ 0, jene Teilnehmer ohne Punkte. Vergeben Sie auch hier die Startnummern.
- 5.7 Wenn Sie einen bereits gelosten Teilnehmer wieder in das rechte Feld verschieben möchten, so doppelklicken Sie auf der linken Seite auf diesen Teilnehmer, worauf dieser wieder im rechten Feld ist.
- 5.8 Im linken Feld können Sie auch einzelne Teilnehmer "Entfernen". Die sich darunter befindlichen Teilnehmer werden dadurch um eine Startnummer nach oben geschoben.

#### **6. Speichern**

- 6.1 Nachdem die Auslosung vorgenommen wurde, klicken Sie auf "Speichern". Darauf gelangen Sie wieder ins Menü SSV-Startliste Gruppen und können eine weitere Startgruppe bearbeiten.
- 6.2 Wurde eine Startgruppe ausgelost, so erscheint ein "\*" bei der Spalte der Startgruppe.
- 6.3 Wird zweimal oder mehrmals die Sortierung vorgenommen, so werden die Startnummern jeweils neu überschrieben.
- 6.4 Sollen alle Startnummern gelöscht werden, so machen Sie dies im Programmteil "AutoCalc". Eingabe der Formel, wenn z.B die Startnummer auf Lauf 5 gelöscht werden sollen:  $S5 =$ , ,

- **2. Weitere Möglichkeiten von Zeiteingabe**
- **3. Eingabemöglichkeiten**
- **4. Lauf**
- **5. Feld**
- **6. Zeit**
- **7. Ausscheidungskriterien**
- **8. Suchen nach Startnummer**
- **9. Suchen nach Namen**
- **10. Totalzeit aus 2 Läufen berechnen**

#### **2. Weitere Möglichkeit von Zeiteingabe:**

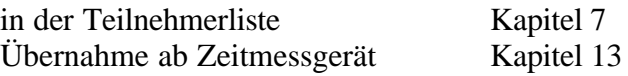

#### **3. Eingabemöglichkeiten**

In diesem Programmteil können die Startnummern und die Zeiten sehr schnell eingegeben werden. Auch können die Wertungen nicht am Start, nicht im Ziel und disqualifziert eingegeben werden.

**\_\_\_\_\_\_\_\_\_\_\_\_\_\_\_\_\_\_\_\_\_\_\_\_\_\_\_\_\_\_\_\_\_\_\_\_\_\_\_\_\_\_\_\_\_\_\_\_\_\_\_\_\_\_\_\_\_\_\_\_\_\_\_\_**

#### **4. Lauf**

Wählen Sie zuerst das Lauffeld, worin sich die Startnummern befinden. Tippen Sie anschliessend "Enter", worauf die entsprechenden Startnummer erscheinen.

#### **5. Feld**

Wählen Sie das Zeitfeld, in das die Zeiten gespeichert werden sollen. Tippen Sie anschliessend "Enter", worauf das entsprechende Zeitfeld erscheint.

#### **6. Startnummer und Zeiteingabe**

- 6.1 Tippen Sie im Feld ganz links die Startnummer. Nach "Enter" ist diese Startnummer markiert und im Feld "Zeit" kann direkt die Startnummer eingegeben werden. Nach "Enter" kann die nächste Startnummer eingegeben werden. usw.
- 6.2 Sie müssen keine Doppelpunkte und Punkte setzen, können somit eine Zeit von 1:25.66 direkt mit 12566 eingeben.
- 6.3 Sie können auch direkt in die Teilnehmerliste klicken, mit den Pfeiltasten nach oben und unten fahren und die Zeit so eintippen
- 6.4 Korrekturen können bei beiden Möglichkeiten jederzeit vorgenommen werden.
- 6.5 Wird eine Zeit eingegeben, so wird das Wertungsfeld automatisch auf "gewertet" gesetzt, d.h. dieser Teilnehmer erscheint mit seiner Zeit in der Rangliste. Natürlich kann auch eine Zeit Null, oder in der Praxis sehr häufig angewendet, eine Punktzahl

0 eingegeben werden, die gewertet werden soll. Ist im Zeitfeld eine Zeit vorhanden, das Wertungsfeld jedoch auf "leer", so erscheint dieser Teilnehmer nicht in der Rangliste.

**\_\_\_\_\_\_\_\_\_\_\_\_\_\_\_\_\_\_\_\_\_\_\_\_\_\_\_\_\_\_\_\_\_\_\_\_\_\_\_\_\_\_\_\_\_\_\_\_\_\_\_\_\_\_\_\_\_\_\_\_\_\_\_\_**

#### **7. Ausscheidungskriterien**

Wird anstelle einer Zeit eine der folgenden Buchstaben eingeben, so wird dies direkt ins Wertungsfeld übernommen:

- L für leer
- G für gewertet
- S für nicht am Start
- Z für nicht im Ziel
- D für Disqualifiziert
- 7.1 Wenn ein Teilnehmer, der bereits disqualifiziert wurde, nachträglich doch in die Wertung kommt, so tippen Sie bei diesem Teilnehmer "G" für gewertet. Anschliessend erscheint seine tatsächliche Zeit und "Gewertet" im Wertungsfeld

#### **8. Suchen nach Startnummer**

Wenn Sie im Zeit-Feld \$ und eine Zahl angeben, so gelangen Sie direkt auf diese Startnummer. z.B. \$20 - Sie gelangen direkt zu der Startnummer 20.

#### **9. Suchen nach Namen**

Wenn Sie im Edit-Feld ? und einen Namen eingeben, so gelangen Sie direkt auf diesen Namen. z.B. ?Meier - Sie gelangen direkt zum Meier.

#### **10. Totalzeiten aus 2 Läufen berechnen**

Wie Sie Totalzeiten aus 2 Läufen berechnen können, lesen Sie bitte im Programmteil AutoCalc nach.

- **1. Inhaltsverzeichnis**
	- **2. Möglichkeiten**
	- **3. Lauf**
	- **4. Wertung**
	- **5. Text**
	- **6. Anzeige**

#### **2. Möglichkeiten**

Weitere Möglichkeit für die Eingabe von Ausscheidungskriterien: in der Teilnehmerliste Kapitel 7 bei Zeiteingabe Kapitel 11

2.1 Alle 4 Eingabemöglichkeiten funktionieren genau gleich. Unter "ohne Wertung" werden Startnummer eingegeben, die nicht auf der Rangliste erscheinen sollen.

**\_\_\_\_\_\_\_\_\_\_\_\_\_\_\_\_\_\_\_\_\_\_\_\_\_\_\_\_\_\_\_\_\_\_\_\_\_\_\_\_\_\_\_\_\_\_\_\_\_\_\_\_\_\_\_\_\_\_\_\_\_\_\_\_**

#### **3. Lauf**

Wählen Sie zuerst das Lauffeld, worin sich die Startnummern befinden. Tippen Sie anschliessend "Enter".

#### **4. Wertung**

Geben Sie das Wertungsfeld an, wo Sie die Ausscheidungskriterien eingeben möchten. Tippen Sie anschliessend "Enter". Wenn Sie also Teilnehmer im 2. Lauf ausscheiden möchten, wählen Sie das Wertungsfeld W2 und das Lauffeld für die Startnummer S1 oder S2.

#### **5. Text**

Der Text für die Ausscheidungskriterien der Rangliste wird vorzugsweise hier oder bei der Gruppenliste (Kapitel 5).eingegeben.

5.1 Bei Rennen mit 2 Läufen werden z.B. die Zeiten vom 1. Lauf ins Zeitfeld 5, die Zeiten vom 2. Lauf ins Zeitfeld 6 und die Totalzeiten ins Zeitfeld 7 gespeichert. Als Erkennung für den Lauf muss ein "\$"-Zeichen eingegeben werden. Geben Sie also ein:

nicht am Start \$. Lauf nicht im Ziel \$. Lauf

disqualifiziert \$. Lauf

Beim Ausdruck der Rangliste wird das Wertungsfeld mit "W5,W6" eingegeben. Das Programm holt sich die entsprechenden Wertungsfelder, schreibt jedoch automatisch "1. Lauf" und anschliessend "2. Lauf".

#### **6. Anzeige**

Wenn Sie später in eines dieser Menü gehen, werden die bereits eingegebenen Teilnehmer angezeigt.

- **2. Programmbeschrieb**
- **3. Serielle Daten**
- **4. Übernahme Online aus TdC 4000 und TdC 8000**
- 5. Übernahme Classement aus TdC 4000 und TdC 8000 über "Display-Board"
- **6. Übernahme Classement und Online aus TdC 8000 über RS 232**

**\_\_\_\_\_\_\_\_\_\_\_\_\_\_\_\_\_\_\_\_\_\_\_\_\_\_\_\_\_\_\_\_\_\_\_\_\_\_\_\_\_\_\_\_\_\_\_\_\_\_\_\_\_\_\_\_\_\_\_\_\_\_\_\_**

- **7. Übernahme Comet, Programm Stoppuhr**
- **8. Übernahme Comet, Programm Memotimer**
- **9. Einlauf**
- **10. Zeitmessgeräte für Einlauf**
- **11. Timy**

#### **2. Programmbeschrieb**

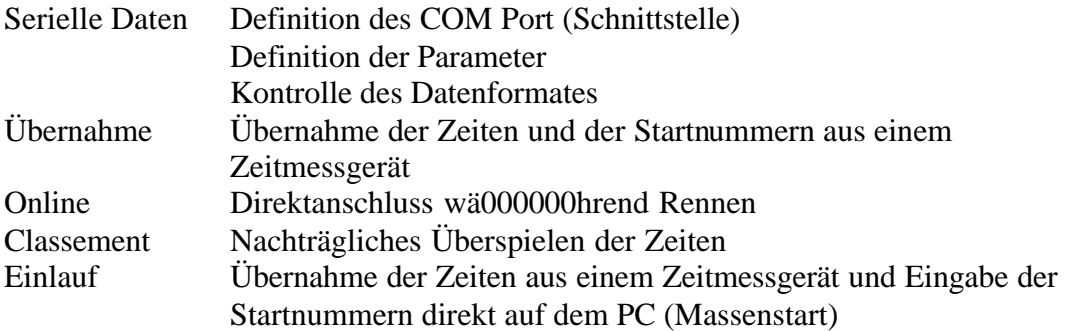

#### **3. Serielle Daten**

- 3.1 Klicken Sie auf "COM Port" um das entsprechende Port (Schnittstelle) zu wählen. COM1: N.V. heisst, dass das Port 1 nicht vorhanden ist. COM2:2400,n,8,1 heisst, dass das Port 2 mit den entsprechenden Einstellungen vorhanden ist.
- 3.2 Sie müssen also, bevor Sie "Übernahme" oder "Einlauf" wählen, zuerst das aktive Port einstellen, ansonsten keine Zeiten empfangen werden können.
- 3.3 Verändern Sie die unterhalb stehenden Einstellungen (Baud, Par und Data) nur, sofern dies in dieser Bedienungsanleitung gewünscht ist.
- 3.4 Ist "Protokoll" aktiv, so werden die Zeiten im linken Feld angezeigt. Ist "Protokoll" inaktiv, so werden links keine Zeiten angezeigt. Ist "Neue Zeilen" aktiv, so werden nur neue Zeiten angezeigt. Der interne Speicher wird nicht allzusehr belastet.
- 3.5 Im linken Feld sehen Sie (wenn Protokoll "aktiv"), wie das Format der Zeiten aussieht, ob also ein LZ für Laufzeit, ein TZ für Totalzeit mit der Zeit gesendet wird. Es werden nur die letzten paar Zeiten angezeigt.
- 3.6 Wenn die Übernahme der Zeiten verzögert auf dem Bildschirm erscheinen, so sollte das Feld "Protokoll" nicht aktiv sein. Grundsätzlich empfehlen wir, nachdem die Übernahme richtig erfolgt, das "Protokoll" auszuklicken, damit dieser Speicherplatz auf der Schnittstelle zur Verfügung steht.

3.7 Die beiden Fenster "Übernahme" und "Einlauf" können nicht gleichzeitig offen sein, ansonsten die Meldung "Serielle Daten bereits benutzt" erscheint. Schliessen Sie in diesem Falle das Fenster, das Sie im Moment nicht benutzen.

**\_\_\_\_\_\_\_\_\_\_\_\_\_\_\_\_\_\_\_\_\_\_\_\_\_\_\_\_\_\_\_\_\_\_\_\_\_\_\_\_\_\_\_\_\_\_\_\_\_\_\_\_\_\_\_\_\_\_\_\_\_\_\_\_**

#### **4. Übernahme Online aus TdC 4000 und TdC 8000**

- 4.1 Im Online-Betrieb ist das Zeitmessgerät während der Zeitmessung mit dem PC verbunden.
- 4.2 Schliessen Sie das Verbindungskabel am PC an die serielle Schnittstelle an. Wenn sich die Maus auf der 9-poligen Buchse befindet, so benutzen Sie den 25-poligen seriellen Anschluss. TdC 8000 - an display-board rote Markierung am Stecker nach **unten** Im TdC 8000 muss mit "ALT" und "MENU" das  $n$ D-BOARD KANAL 2 = STEHEND", eingeschaltet sein (momentan Menü 19).

TdC 4000 - an Data out 2 rote Markierung am Stecker nach **unten**

- 4.3 Stellen Sie unter "serielle Daten" das richtige COM Port ein.
- 4.4 Klicken Sie das Feld "Online" im Fenster "Übernahme" an. Unter "Zeilentyp" geben Sie folgendes Zeichen ein: "C" für Laufzeit "D" für Totalzeit
- 4.5 Unterhalb des Feldes "Clear" wählen Sie links das Startnummernfeld und rechts das Zeitfeld, in das die Zeiten gespeichert werden sollen.
- 4.6 Oben links sehen Sie die laufende Zeit (identisch mit der Startnummer und der Zeit, die Sie auf dem Zieldisplay Ihres Zeitmessgerätes haben). Rechts davon erscheint der Name und Club.
- 4.7 Sobald eine Zeit gestoppt wird, wird diese in das untere Feld eingetragen. Rechts von der Zeit erscheint der beim Zieleinlauf aktuelle Rang.
- 4.8 Bei "Direkteingabe" können die Startnummern mit Zeiten oder einer Wertung direkt eingegeben werden. Dadurch hat man die Möglichkeit, direkt nachdem der letzte Fahrer im Ziel ist, eine Rangliste auszudrucken. Folgende Eingabemöglichkeiten bestehen :

15 12566 Zeit Startnummer 15: 1:25.66 (1 Leerzeichen zwischen Startnummer + Zeit)

- 44 s Startnummer 44 = nicht am Start
- 124 z Startnummer 124 = nicht im Ziel
- 55 d Startnummer  $55 =$  disqualifiziert
- 12 l Startnummer  $12 = 1$ eer
- 250 w Startnummer 250 = gewertet
- 4.9 Sie können gleichzeitig die Rangliste offen halten, so dass die aktuelle Reihung ersichtlich ist. Der ins Ziel gekommene Fahrer erscheint auf der Rangliste. Unter ihm

die nächsten 2 Fahrer und über ihm die vor ihm rangierten Fahrer. Wenn Sie auf "Gross" klicken, heisst das, dass der Teil mit den Fahrern gross wird, also der obere Teil verschwindet. Dadurch können noch mehr Fahrer angezeigt werden

**\_\_\_\_\_\_\_\_\_\_\_\_\_\_\_\_\_\_\_\_\_\_\_\_\_\_\_\_\_\_\_\_\_\_\_\_\_\_\_\_\_\_\_\_\_\_\_\_\_\_\_\_\_\_\_\_\_\_\_\_\_\_\_\_**

- 4.10 Die Zeiten werden im Online-Betrieb direkt in das gewählte Zeitfeld übertragen.
- 4.11 Wir empfehlen grundsätzlich, dass wenn die Zeiten Online übernommen werden, diese Zeit- und Wertungsfelder anschliessend mit "AutoCalc" gelöscht werden und die Zeiten nochmals mit "Classement" übernommen werden. Eine irrtümlich gestoppte Zeit (z.B. Zuschauer fährt durchs Ziel) die auf dem Zeitmessgerät gelöscht oder disqualifiziert wird, wird nicht auf die Schnittstelle herausgegeben, so dass diese Korrektur auch auf dem PC gemacht werden müsste.

#### 4.12 Totalzeiten rechnen

Es ist empfehlenswert, die Totalzeiten nicht vom Zeitmessgerät zu überspielen, sondern diese über das Programm AutoCalc auszurechnen. Dadurch werden die Ausscheidungskriterien der beiden Läufe automatisch ins Totalzeitfeld übertragen.

#### 5. Übernahme Classement aus TdC 4000 und TdC 8000 über "Display-Board"

- 5.1 Im Classement (oder Offline-Betrieb) wird das Zeitmessgerät nach der Zeitmessung an den PC angeschlossen. Es werden die Startnummern mit den Zeiten nachträglich überspielt.
- 5.2 Schliessen Sie das Verbindungskabel am PC an die serielle Schnittstelle an. Wenn sich die Maus auf der 9-poligen Buchse befindet, so benutzen Sie den 25-poligen seriellen Anschluss. TdC 8000 - an display-board rote Markierung am Stecker nach **oben** Im TdC 8000 muss mit "ALT" und "MENU" das  $n.D-BOARD KANAL 2 = STEHEND$ ", eingeschaltet sein (momentan Menü 19). TdC 4000 - an Data out 2 rote Markierung am Stecker nach **oben**
- 5.3 Stellen Sie unter "serielle Daten" das richtige COM Port ein.
- 5.4 Klicken Sie das Feld "Classement" im Fenster "Übernahme" an.
- 5.5 Unterhalb des Feldes "Clear" wählen Sie links das Startnummernfeld und rechts das Zeitfeld, in das die Zeiten gespeichert werden sollen.
- 5.6 Geben Sie unter "Zeilentyp" das Kürzel ein, das übernommen werden soll. Folgende Kürzel müssen eingegeben werden (wird auf dem Zeitmessstreifen links von der Zeit ausgedruckt)

#### **TdC 8000**

- LZ Laufzeit im 1. oder im 2. Lauf
- MZ Memoryzeit, d.h. Zeit vom ersten Lauf
- TZ Totalzeit

**TdC 4000**
- LZ Laufzeit im 1. oder im 2. Lauf
	- Memoryzeit, d.h. Zeit vom ersten Lauf bei Rangliste Total
- TZ Totalzeit
- 5.7 Starten Sie das Klassement auf dem Zeitmessgerät. Die Zeiten können gesamt, d.h. müssen nicht kategorienweise übernommen werden. Die Zeiten erscheinen links im Feld.

**\_\_\_\_\_\_\_\_\_\_\_\_\_\_\_\_\_\_\_\_\_\_\_\_\_\_\_\_\_\_\_\_\_\_\_\_\_\_\_\_\_\_\_\_\_\_\_\_\_\_\_\_\_\_\_\_\_\_\_\_\_\_\_\_**

- 5.8 Unterhalb des Feldes "Übernehmen", wählen Sie links das Startnummernfeld und rechts das Zeitfeld, in das die Zeiten gespeichert werden sollen (sofern nicht schon gemacht). Klicken Sie anschliessend "Übernehmen" an, worauf die Zeiten in die Zeitfelder geschrieben werden.
- 5.9 Bei "Direkteingabe" können die Startnummern mit Zeiten oder einer Wertung direkt eingegeben werden. Dadurch besteht die Möglichkeit, direkt nach dem letzten Zieleinlauf eine Rangliste auszudrucken. Folgende Eingabemöglichkeiten bestehen :
	- 15 12566 Zeit Startnummer 15: 1:25.66 (nur 1 Leerzeichen zwischen Startnummer und Zeit)
	- 44 s Startnummer 44 = nicht am Start
	- 124 z Startnummer 124 = nicht im Ziel
	- 55 d Startnummer  $55 =$  disqualifiziert
	- 12 l Startnummer  $12 = 1$ eer
	- 250 w Startnummer 250 = gewertet

Diese Eingaben werden direkt in das Wertungsfeld übernommen, d.h. es darf nicht nochmals "Übernehmen" gemacht werden.

5.10 Unter "Not Finished" können die Teilnehmer, die gestartet, jedoch nicht ins Ziel gekommen sind, überspielt werden. Dazu muss "Not Finished" und "Display Board" aktiv sein. Diese Wertungen werden unmittelbar nach dem Überspielen ins Wertungsfeld geschrieben

# 5.11 Totalzeiten rechnen

Es ist empfehlenswert, die Totalzeiten nicht vom Zeitmessgerät zu überspielen, sondern diese über das Programm AutoCalc auszurechnen. Dadurch werden die Ausscheidungskriterien der beiden Läufe automatisch ins Totalzeitfeld übertragen.

# **6. Übernahme Classement und Online aus TdC 8000 über RS 232**

# Classement:

- 6.1 Der Vorteil dieser Übernahme liegt darin, dass die Start- Zwischen- und Zielzeiten ebenfalls aus dem TdC 8000 übernommen werden können. Die Übernahme der Teilnehmer, die nicht im Ziel, oder disqualifiziert sind, ist ebenfalls möglich.
- 6.2 Schliessen Sie das Verbindungskabel am TdC 8000 bei "RS 232" an.
- 6.3 Ändern Sie unter "Serielle Daten" die "Baud" auf 9600 (oder auf jene Zahl, die Sie im TdC 8000 im Menü "RS-232 BAUDRATE = xx Bd" eingestellt haben).
- 6.4 Stellen Sie unter "serielle Daten" das richtige COM Port ein.

6.6 Unterhalb des Feldes "Clear" im Fenser "Übernehmen" wählen Sie links das Startnummerfeld und rechts das Zeitfeld, in das die Zeiten gespeichert werden sollen.

**\_\_\_\_\_\_\_\_\_\_\_\_\_\_\_\_\_\_\_\_\_\_\_\_\_\_\_\_\_\_\_\_\_\_\_\_\_\_\_\_\_\_\_\_\_\_\_\_\_\_\_\_\_\_\_\_\_\_\_\_\_\_\_\_**

- 6.5 Klicken Sie das Feld "Classement" im Fenster "Übernahme" an.
- 6.7 Klicken Sie im Feld "Zeitmessung" auf "RS 232 8000".
- 6.8 Geben Sie beim Zeilentyp das Kürzel ein, das übernommen werden soll. Sie haben folgende Möglichkeiten:

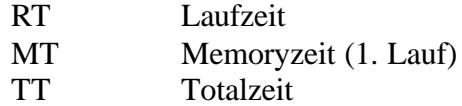

- 6.9 Wenn Sie "RT" für Laufzeit gewählt haben, so dürfen Sie am TdC 8000 nur das Classement für Laufzeit wählen. Wenn Sie "MT" für Memoryzeit gewählt haben, so darf nur das Classement der Memoryzeit gewählt werden.
- 6.10 Im TdC können Sie auch unter "Classement" "Protokoll" folgende Zeiten überspielen:
	- C0 Kanal 0 (Startzeiten)
	- C1 Kanal 1 (Zielzeiten)
	- RT Laufzeiten
- 6.11 Starten Sie das Klassement auf dem Zeitmessgerät. Die Zeiten können gesamt, d.h. müssen nicht kategorienweise übernommen werden. Die Zeiten erscheinen links im Feld.
- 6.12 Unterhalb des Feldes "Übernehmen" wählen Sie links das Startnummernfeld und rechts das Ze itfeld, in das die Zeiten gespeichert werden sollen (sofern nicht schon gemacht). Klicken Sie anschliessend "Übernehmen" an, worauf die Zeiten in die Zeitfelder geschrieben werden.
- 6.13 Wenn Sie die nicht ins Ziel gekommene, oder Disqualifizierte übernehmen wollen, so klicken Sie auf "Not Finished" oder "Disqualified". Diese Ausscheidung wird direkt in die Teilnehmerdatei geschrieben.
- 6.14 Bei "Direkteingabe" können die Startnummern mit Zeiten oder einer Wertung direkt eingegeben werden. Dadurch hat man die Möglichkeit, direkt nachdem der letzte Fahrer im Ziel ist, eine Rangliste auszudrucken. Folgende Eingabemöglichkeiten bestehen :
	- 15 12566 Zeit Startnummer 15: 1:25.66 (nur 1 Leerzeichen zwischen Startnummer und Zeit)
	- 44 s Startnummer  $44 =$  nicht am Start
	- 124 z Startnummer 124 = nicht im Ziel
	- 55 d Startnummer  $55 =$  disqualifiziert
	- 12 l Startnummer  $12 = 1$ eer
	- $250 \text{ w}$  Startnummer  $250 =$  gewertet

Diese Eingaben werden direkt in das Wertungsfeld übernommen, d.h. es darf nicht nochmals "Übernehmen" gemacht werden.

#### 6.15 Totalzeiten rechnen Es ist empfehlenswert, die Totalzeiten nicht vom Zeitmessgerät zu überspielen, sondern diese über das Programm AutoCalc auszurechnen. Dadurch werden die Ausscheidungskriterien der beiden Läufe automatisch ins Totalzeitfeld übertragen.

**\_\_\_\_\_\_\_\_\_\_\_\_\_\_\_\_\_\_\_\_\_\_\_\_\_\_\_\_\_\_\_\_\_\_\_\_\_\_\_\_\_\_\_\_\_\_\_\_\_\_\_\_\_\_\_\_\_\_\_\_\_\_\_\_**

Online:

- 6.16 Wie Punkt 6.1 6.15, jedoch:
- 6.17 Im TdC 8000 mit "Alt Menu" "RS 232 Laufzeit =  $EIN$ " einschalten.
- 6.18 Bei "Übernahme" Mode auf "Online", Zeitmessung auf "RS 232 8000".
- 6.19 Als Zeilentyp erscheint jetzt "RT" für "Runtime". Die Liste von weiteren Kürzel entnehmen Sie bitte aus der Bedienungsanleitung des TdC 8000.
- 6.20 Mit diesem Online-Betrieb wird die laufende Zeit bei "Übernahme" nicht angezeigt, da der TdC 8000 nur die gestarteten und gestoppten Zeiten auf die Schnittstelle gibt.
- 6.21 Übernahme TdC 8000, Online + Classement Programm **Springreiten** "RS 232 – 8000" unschliessend "Online" anklicken. Bei Zeilentyp RT+TP eingeben. Wenn Zeitfeld Z1 gewählt ist, so wird die Zeit (RT) in Zeitfeld 1 und die Punkte (TP) automatisch in Z2, also in das nächst höhere Zeitfeld geschrieben.

# **7. Übernahme Comet, Programm Stoppuhr**

- 7.1 Comet an die serielle Schnittstelle, wie oben beschrieben, anschliessen. Im Fenster "Übernehmen" "Comet Stop" aktivieren. Achten Sie darauf, dass auf dem Display des Comet keine Startnummer angezeigt wird, ansonsten löschen Sie diese.
- 7.2 Klicken Sie anschliessend auf das Feld "Abfrage Comet". Die Übertragung beginnt.
- 7.3 Werden Sie Zeiten nicht überspielt, sondern ertönt ein "Pfeifton" im Comet, so tippen Sie die Taste "\*" auf dem Comet, so dass "STN" verschwindet und klicken nochmals auf "Abfrage Comet"

#### **8. Übernahme Comet, Programm Memotimer**

- 8.1 Schliessen Sie den Comet an die serielle Schnittstelle, wie oben beschrieben.
- 8.2 Aktivieren Sie im Fenster "Übernehmen" "Comet Memo".
- 8.3 Tippen Sie auf dem Comet folgendes:
	- N "xxZEITEN LöSCHEN Y/N?
	- N ZEITEN GESICHERT WEITER MIT \*
	- \* PROGR: EDIT AUSWAHL Y/N?
	- N PROGR: SENDEN AUSWAHL Y/N?
	- Y PROGR: SENDEN ZUM PC Y/N?
	- Y PROGR: SENDEN WEITER MIT \*

#### \* DATEN GESENDET

8.4 Wie Sie die Zeiten übernehmen und Ausscheidungskriterien direkt eingeben können, ist ausführlich in diesem Kapitel beschrieben

**\_\_\_\_\_\_\_\_\_\_\_\_\_\_\_\_\_\_\_\_\_\_\_\_\_\_\_\_\_\_\_\_\_\_\_\_\_\_\_\_\_\_\_\_\_\_\_\_\_\_\_\_\_\_\_\_\_\_\_\_\_\_\_\_**

# **9. Einlauf**

- 9.1 Hier werden die Zeiten mit einem Zeitmessgerät gestoppt, das online mit dem PC verbunden ist. Die Startnummer werden direkt zu der Zeit auf dem PC eingegeben. Dies wird vorallem bei Massenstart angewandt. Sind mehrere Startblöcke anstelle eines Massenstarts, so müssen die Laufzeiten mit der entsprechenden Eingabe unter Autocalc gerechnet werden. Im Zeitmessgerät wird dazu vorzugsweise die Tageszeit eingegeben. Ein Beispiel: Der Start der Kategorie A erfolgt um 10.00 Uhr Der Start der Kategorie B erfolgt um 10.05 Uhr Der Start der Kategorie C erfolgt um 10.10 Uhr Im Zeitmessgerät wird somit die aktuelle Tageszeit eingegeben. Die Tageszeiten werden im Zeitfeld 1 und die Nettozeiten im Zeitfeld 2 gespeichert. Unter "Calc1" geben Sie folgende Formel ein: IF KAT="A" Z2=Z1-@10:00:00.00  $W2=W1$ ENDIF IF KAT="B" Z2=Z1-@10:05:00.00  $W2=W1$ ENDIF IF KAT="C" Z2=Z1-@10:10:00.00  $W2=W1$ ENDIF
- 9.2 Wählen Sie das gewünschte Zeit- und Startnummerfeld.
- 9.3 Wählen Sie das entsprechende Zeitmessgerät, das Sie verwenden.
- 9.4 Programmieren Sie das Zeitmessgerät so, dass die Zeiten automatisch nummeriert werden. Diese fortlaufende Numerierung sehen Sie in der Spalte "Einl.".
- 9.5 Wie die einzelnen Zeitmessgeräte zu programmieren sind, ist unter Punkt 10 beschrieben.
- 9.6 In der Spalte "StNr." geben Sie die Startnummer ein. Rechts davon erscheint der Name und der Verein.
- 9.7 Sie können die Startnummer nachträglich oder auch zum voraus eingeben.
- 9.8 Zeiten können auch übersprungen und nachträglich eingegeben werden.

9.9 Bei einer Zeit, bei welcher noch keine Startnummer eingegeben wurde, ist das Feld links vom "Einl." leer.

**\_\_\_\_\_\_\_\_\_\_\_\_\_\_\_\_\_\_\_\_\_\_\_\_\_\_\_\_\_\_\_\_\_\_\_\_\_\_\_\_\_\_\_\_\_\_\_\_\_\_\_\_\_\_\_\_\_\_\_\_\_\_\_\_**

- 9.10 Ist eine Startnummer anerkannt, d.h. noch keine Zeit vorhanden und diese Startnummer in der Teilnehmerdatei vorhanden, so erscheint im linken Feld "x".
- 9.11 Hat diese Startnummer bereits eine Zeit, so erscheint im linken Feld "D" für Doppelt.
- 9.12 Ist die eingegebene Startnummer nicht vorhanden, so erscheint im linken Feld "?" für Startnummer nicht gefunden.
- 9.13 Im Feld "Hinweis" erscheint die fortlaufende Nummer, die eingegebene Startnummer, sowie die Fehlermeldung.
- 9.14 Eine Startnummer kann mit der Taste "Del" gelöscht werden.
- 9.15 Ebenso können die Startnummern überschrieben werden.
- 9.16 Wird ins Feld "Hinweis" geklickt, so kann man die Fehler mit den Pfeiltasten nach oben oder nach unten anschauen.
- 9.17 Es können jederzeit Nachmeldungen eingegeben werden. Ebenso kann eine Zwischenrangliste erstellt werden. Dazu sollte jedoch das Fenster "Einlauf" nie geschlossen werden.

#### **10. Zeitmessgeräte für Einlauf**

- 10.1 Folgende Zeitmessgeräte können momentan angeschlossen werden:
	- TdC 4000 (rote Markierung am Stecker nach oben)
	- Timer S3 ("7" "Data" in Serielle Daten einstellen)
	- Timer S4 über RS 232
	- TdC 8000 über RS 232 (siehe Punkt 9.5 in diesem Kapitel)

#### 10.2.1 **Timedata Computer TdC 8000**

Beim TdC 8000 muss der Anschluss RS 232 angeschlossen werden (mit Kabel Nr. 067-02). Dieser ist wie folgt zu programmieren:

- Gruppenstart oder Massenstart
- Absolut Timing
- Totzeit Ziel 0.01 s
- Display Schleppzeit  $1 = 00$  S.
- RS 232 Baudrate = 2400
- STNR Automatik = Ziel

- Es muss ein externer Handtaster bei "photocell A" oder bei "C1" angeschlossen sein.

# **10.2.2 Timedata Computer TdC 4000**

Beim TdC 4000 muss der Anschluss Data out 2 angeschlossen werden (mit Kabel Nr. 068-02). Die rote Markierung am Stecker muss nach oben sein.

Die Totzeit des Lichtschrankeneinganges muss auf 1 oder 2 gedreht werden. Dieser ist wie folgt zu programmieren:

- (3) für Precision 1/100s
- (5) für Split erweitert
- (.) für Gruppenstart ja
- 950 für Gruppe 02 von
- (2) für Absolut Timing
- START um die Startgruppe zu starten
- (B) für Betriebsarten
- (8) für Auto-Ziel EIN

Anschliessend bei der Zieltastatur die Nr. 1 und den Punkt betätigen – dadurch werden die Zeiten von 1 weg laufend nummeriert.

**\_\_\_\_\_\_\_\_\_\_\_\_\_\_\_\_\_\_\_\_\_\_\_\_\_\_\_\_\_\_\_\_\_\_\_\_\_\_\_\_\_\_\_\_\_\_\_\_\_\_\_\_\_\_\_\_\_\_\_\_\_\_\_\_**

Sind mehrere Startgruppen vorhanden, so können diese beim Gruppenstart gewählt werden, jedoch nur wenn eine Startgruppe abgeschlossen ist, bevor die nächste Startgruppe ins Ziel einläuft. Ansonsten darf nur eine Startgruppe gewählt werden und die Laufzeiten müssen über das AutoCalc gerechnet werden.

# **11. Timy**

- 11.1 Wie die Zeiten im WinRap bearbeitet werden können, ist in diesem Kapitel bei den anderen Zeitmessgeräten beschrieben.
- 11.2 Die Zeiten können wie folgt übernommen werden:
- 11.3 Classement mit Programm Stopwatch Im Menü Übernahme RS 232 - Timy aktivieren. Der Zeilentyp ist RT\* (externe und von Hand gestoppte Zeiten) Die Baud Rate sind normalerweise 9'600, n, 8, 1 Auf Timy Classement verlangen.
- 11.4 Einlauf mit Programm Tracktimer Im Menü Einlauf bei Zeitmessung Timy wählen. Zeilentyp C1\* eingeben (externe und von Hand gestoppte Zeiten) Die Zeiten werden fortlaufend numeriert.

#### **1 Inhaltsverzeichnis**

- **2. Felder**
- **3. Faktor**
- **4. Bedingung**
- **5. Hintergrund rechnen**
- **6. Rechnen**

# **2. Felder**

# 2.1 Von Feld

Geben Sie hier an, in welchem Zeitfeld sich die Laufzeit oder Totalzeit bei 2 Läufen befindet, also z.B. Z1 bei nur einem Lauf, oder Z3 bei 2 Läufen.

**\_\_\_\_\_\_\_\_\_\_\_\_\_\_\_\_\_\_\_\_\_\_\_\_\_\_\_\_\_\_\_\_\_\_\_\_\_\_\_\_\_\_\_\_\_\_\_\_\_\_\_\_\_\_\_\_\_\_\_\_\_\_\_\_**

# 2.2 Nach Feld

Geben Sie hier an, in welches Feld die Rennpunkte gespeichert werden sollen. Diese Feld müssen Sie bei "Zeitformate" (Kapitel 7) auf "Punkte" und "2" Kommastellen setzen.

# **3.. Faktor**

Geben Sie den F-Wert für die entsprechende Disziplin ein.

# **4. Bedingung**

Bei Bedingung können Sie z.B. die Rennpunkte nur für das Geschlecht weiblich wählen: GESCHL=,,W".

# **5. Hintergrund rechnen**

Ist das Feld bei "Im Hintergrund rechnen" aktiviert, heisst das, dass die Rennpunkte sofort bei jeder Eingabe einer Zeit ausgerechnet werden. Das Fenster darf jedoch in diesem Falle nicht ganz geschlossen werden. Ebenso dauern gewisse Vorgänge dadurch etwas länger.

# **6. Rechnen**

Jetzt werden die Rennpunkte gerechnet und in das entsprechende Zeitfeld gespeichert. Wichtig für die Berechnung der Rennpunkte ist, dass bei jedem Teilnehmer das Geschlecht eingegeben wurde. Für jedes Geschlecht rechnet das Programm für den Tagesbesten Null Punkte. Wenn Sie also bei Geschlecht D, J und H eingegeben haben, erhält jeweils der Tagesbeste dieser Geschlechter Null Punkte.

- **1. Inhaltsverzeichnis**
	- **2. Möglichkeiten**
	- **3. Formel testen**
	- **4. Kommentar eingeben**
	- **5. Formeln laden**
	- **6. Formeln speichern**
	- **7. Direktwahl**
	- **8. Totalzeit aus 2 Läufen berechnen**
	- **9. feste Startzeiten für Langlauf rechnen**
	- **10. Startnummern kopieren**
	- **11. Startnummern löschen**
	- **12. Zeiten und Wertung löschen**
	- **13. Kategorien automatisch vergeben**
	- **14. Durchschnittsgeschwindigkeit rechnen**
	- **15. Differenz geschätzte Zeit zu gefahrener Zeit rechnen**

**\_\_\_\_\_\_\_\_\_\_\_\_\_\_\_\_\_\_\_\_\_\_\_\_\_\_\_\_\_\_\_\_\_\_\_\_\_\_\_\_\_\_\_\_\_\_\_\_\_\_\_\_\_\_\_\_\_\_\_\_\_\_\_\_**

- **16. Prozentrechnen**
- **17. Bestzeit aus 2 Läufen**
- **18. Best of**
- **19. Differenz aus 2 Läufen rechnen**

#### **2. Möglichkeiten**

Mit AutoCalc können Berechnungen vorgenommen werden. z.B. Totalzeiten aus 2 Läufen rechnen, aus Start- und Zielzeit eine Nettozeit rechnen, feste Startzeiten für Langlauf berechnen, Kategorien vergeben usw. Es würde zu weit führen, wenn hier alle Möglichkeiten aufgeführt wären. Es werden die häufigsten Formeln beschrieben. Sollten Sie etwas ganz spezielles ausrechnen wollen, so teilen Sie uns Ihren Wunsch schriftlich mit. Wir werden Ihnen innert 1 Woche eine Formel zustellen.

- 2.1 Im AutoCalc können jeweils 3 Formeln eingegeben werden, wobei selbstverständlich jede Formel geändert oder durch eine andere ersetzt werden kann.
- 2.2 Im "Calc1" kann eine Formel eingegeben werden, die dauernd aktiv ist. Geben Sie hier z.B. die Formel ein, welche die Kategoriezugehörigkeit automatisch berechnet, oder die Totalzeit aus 2 Läufen rechnet. Geben Sie also hier niemals eine Formel zum Löschen von Startnummern und Zeiten wie z.B. S1=, " oder Z1=, " ein, da eine spätere Eingabe von Startnummern oder Zeiten dauernd gelöscht würde. Sie müssen in diesem Falle die Formel löschen und .testen".
- 2.3 Die Formeln werden automatisch in der .EIN-Datei gespeichert. Zusätzlich können diese in einer .ACL-Datei gespeichert werden, um sie für andere Auswertungen zur Verfügung zu haben.
- 2.4 Wenn ein "IF" (wenn) in der Formel steht, muss am Schluss der Berechnung immer ENDIF stehen.
- 2.5 Die Befehle IF, THEN oder ELSE müssen immer auf einer neuen Zeile beginnen.

#### **3. Formel testen**

Bevor eine Formel berechnet wird, muss diese getestet werden. Klicken Sie als auf das Feld "TESTBtn" und anschliessend auf "Rechnen".

**\_\_\_\_\_\_\_\_\_\_\_\_\_\_\_\_\_\_\_\_\_\_\_\_\_\_\_\_\_\_\_\_\_\_\_\_\_\_\_\_\_\_\_\_\_\_\_\_\_\_\_\_\_\_\_\_\_\_\_\_\_\_\_\_**

#### **4. Kommentar eingeben**

Wenn Sie als erste Zeichen ein Semikolon ( ; ) eingeben, können Sie auf dieser Zeile Kommentar eingeben, diese Zeile wird also nicht getestet und berechnet.

#### **5. Formeln laden**

Sie können vorhandene Formeln laden. Tippen Sie dazu auf das Feld "Laden". Im Unterverzeichnis ACL erhalten Sie eine Auswahl von Formeln.

#### **6. Formeln speichern**

Wie bereits unter Punkt 2.3 erwähnt, werden die Formeln automatisch in der .EIN-Datei gespeichert. Diese können auch in einer .ACL-Datei gespeichert werden, damit diese für andere Auswertungen zur Verfügung stehen.

- 6.1 Die jeweils aktive Calc kann unter einem Dateinamen gespeichert werden. Es empfiehlt sich, diese im Unterverzeichnis "ACL" zu speichern. Wenn alle 3 ACL-Formeln gespeichert werden sollen, so müssen diese jeweils in 3 verschiedene Namen gespeichert werden.
- 6.2 Wenn Sie anschliessend für ein Rennen eine Formel holen wollen, so aktivieren Sie das entsprechende Feld Calc1, Calc2 oder Calc3 und "laden" anschliessend die gewünschte Formel. Die beiden anderen Calc werden dadurch nicht überschrieben.

# **7. Direktwahl**

ENDIF

Das Programm AutoCalc kann direkt mit der F7-Taste aufgerufen werden

# **8. Totalzeit aus 2 Läufen berechnen**

Diese Formel wurde Ihnen in der Datei TOT\_2L.ACL im Unterverzeichnis \WINRAP\ACL mitgeliefert. Die Formel für die Totalzeit wird in "Calc1" geschrieben, so dass diese laufend berechnet wird. Nehmen wir an, die Laufzeiten befinden sich in Zeitfeld 1 und 2 und die Totalzeit soll ins Zeitfeld 3 gespeichert werden: Z3=Z1+Z2  $S3 = S1$  $W3 = 0^{44}$ IF  $W1 \Leftrightarrow 0$ <sup>"</sup> THEN  $W3 = 0.3$ " ENDIF IF W2  $\Leftrightarrow$  ,,0" THEN  $W3 = 0.3$ "

8.1 Für FIS- und Europacuprennen mit 2 Läufen muss folgende Formel eingegeben werden (ist wichtig für die Zuschlagsberechnung)  $Z3=Z1+Z2$  $S3 = S1$  $W3 = 0$ " IF W1 $\langle \rangle$  ...0" W3=W1 END ENDIF IF  $W2 = 0.1$ "  $W3 = 0.2$ " END ENDIF IF  $W2 \ll 0.0$ " W3=W2 ENDIF

**\_\_\_\_\_\_\_\_\_\_\_\_\_\_\_\_\_\_\_\_\_\_\_\_\_\_\_\_\_\_\_\_\_\_\_\_\_\_\_\_\_\_\_\_\_\_\_\_\_\_\_\_\_\_\_\_\_\_\_\_\_\_\_\_**

#### **9. Feste Startzeiten für Langlauf**

Diese Formel wird Ihnen in der Datei LANGLAUF.ACL im Unterverzeichnis ACL mitgeliefert.

Die Startzeiten sollen auf Lauf 5 gespeichert werden. Die Startzeit ist 10:00:30 mit Halbminutenstart. Die Startnummer 1 startet um 10:00:30 Uhr. Z5=@10:00:00+S1\*@30  $W5 = 0$ " Dies heisst, Zeitfeld 5 (Z5) ist  $(=)$  Zeit 10:00.00 Uhr (@10:00:00), vor einer direkten

Zeit muss immer das Zeichen " $@$ " stehen, plus Startnummer vom Lauf 1 mal 30 Sekunden. Die Wertung auf Wertungsfeld 5 ist gewertet.

Wenn z.B. für die ersten 40 Teilnehmer ein Halbminutenstart und ab Startnummer 41 ein Minutenstart gilt, so geben Sie für die Startzeiten ab Startnummer 41 folgende Formel ein: Z5=@12:00:00+(s1-40)\*@30

 $W5 = 0$ .

Wenn z.B. für die Kategorie "H" ab Startnummer 200 ab Startzeit 11:00:30 gestartet wird, geben Sie folgende Formel ein: IF  $KAT = H''$ 

Z5=@11:00:00+(s1-200)\*@30  $W5 = 0$ " ENDIF

#### **10. Startnummern kopieren**

 $S2 = S1$  $S3 = S1$ 

#### **11. Startnummern löschen (Lauf 1 und Lauf 2)**

 $S1 = 1, 1, 1$  $S2 =$ , , ,

# **12. Zeiten und Wertung löschen (Zeitfeld 5)**

 $Z5 =$ ., .,  $W5=$  ...

#### **13. Kategorien automatisch vergeben**

IF (JAHRG >79) AND (JAHRG < 84) AND (GESCHL=, W")  $KAT=,,c$ " ENDIF IF (JAHRG >76) AND (JAHRG < 80) AND (GESCHL=, $M$ ")  $KAT = "d"$ ENDIF

**\_\_\_\_\_\_\_\_\_\_\_\_\_\_\_\_\_\_\_\_\_\_\_\_\_\_\_\_\_\_\_\_\_\_\_\_\_\_\_\_\_\_\_\_\_\_\_\_\_\_\_\_\_\_\_\_\_\_\_\_\_\_\_\_**

Jahrgang  $80 - 83$  und weiblich = Kategorie c Jahrgang 77 - 79 und männlich = Kategorie d Formel in "Calc1" speichern wodurch bei der Eingabe der Teilnehmer die Formel sofort ausgeführt wird.

Die folgende Formel würde ebenfalls akzeptiert: IF JAHRG >=79 (für grösser und gleich)

# **14. Durchschnittsgeschwindigkeit rechnen**

Formel, wenn Geschwindigkeit auf Zeitfeld 3 gerechnet werden muss. Die Zeit befindet sich in Zeitfeld 2 und die Distanz ist 1 Kilometer (=1000 Meter): Z3=kmh(1000,Z2)  $W3=W2$ 

Formel, wenn Distanz 1 Kilometer und 5 cm ist: Z3=Kmhcm(100005,Z2) W3=W2

#### **15. Differenz geschätzte Zeit zu gefahrener Zeit rechnen**

```
Z1 = gefahrene Zeit
Z2 = geschätzte Zeit
Z3 =Differenz
Formel:
Z3=Z2-Z1
W3=W1<br>Z3=ABS(Z3)(Minuszeiten werden dadurch in Pluszeiten gesetzt)
```
#### **16. Prozentrechnen**

- 16.1 Annahme: Auf Zeitfeld 3 soll Z2 in Prozent von Z1 berechnet werden: Z3=Prozent(Z1,Z2) z.B:  $Z1 = 1:00.00$   $Z2 = 54.00$   $Z3$  (Punktefeld) = 90.00
- 16.2 Annahme: Auf Zeitfeld 3 soll die Abweichung in Prozent zwischen Z1 und Z2 berechnet werden: Z3=Prozentabw(Z1,Z2) z.B:  $Z1 = 1:00.00$   $Z2 = 54.00$   $Z3$  (Punktefeld) = -10.00

**\_\_\_\_\_\_\_\_\_\_\_\_\_\_\_\_\_\_\_\_\_\_\_\_\_\_\_\_\_\_\_\_\_\_\_\_\_\_\_\_\_\_\_\_\_\_\_\_\_\_\_\_\_\_\_\_\_\_\_\_\_\_\_\_**

16.3 Annahme: Auf Zeitfeld 2 soll ein fester Prozentsatz (hier 80 %) von Z1 berechnet werden: Z2=Prozentvon (80000,Z1) (80 % muss in 1/1000 gerechnet werden) z.B:  $Z1 = 1:00.00$   $Z2 = 48.00$ 

# **17. Bestzeit aus 2 Läufen**

17.1 Annahme auf Z3 soll die bessere Zeit aus Z1 und Z2. Es dürfen keine Wertungen, wie nicht am Start, nicht im Ziel und disqualifiziert eingegeben werden.  $Z3=Z1$  $W3=W1$ if ((Z2<Z1) and (W2="0")) or W1=""  $Z3=Z2$ W3=W2 endif

# **18. Best of**

- 18.1 Es können die x-beliebigen Bestszeiten aus x-beliebigen Wettkämpfen gerechnet werden. Z.B. Die 5 besten Resultate aus Z11-Z18 auf Z20 rechnen: Z20=Bestsum (5,11,12,13,14,15,16,17,18 (die Zahl 5 steht für 5 Beste) W20=Bestwert (5,11,12,13,14,15,16,17,18 (die Zahl 5 steht für 5 Beste)
- 18.2 Selbstverständlich kann an diese Formel auch noch eine Bedingung gesetzt werden, z.B. nur für die Kategorie A und B: if  $(KAT="A")$  or  $(KAT="B")$ Z20=Bestsum (5,11,12,13,14,15,16,17,18 (die Zahl 5 steht für 5 Beste) W20=Bestwert (5,11,12,13,14,15,16,17,18 (die Zahl 5 steht für 5 Beste) endif

# **19. Differenz aus 2 Läufen rechnen**

19.1 Annahme auf Z3 soll die Differenz aus Z1 und Z2 berechnet werden.  $S2 = S1$ S3=S1 (Startnummern kopieren) if W2="0" Z3=Z1-Z2 W3=W2 endif Z3=ABS (Z3) (damit die Minuszeiten in Pluszeiten gewandelt werden)

- **1. Inhaltsverzeichnis**
	- **2. Dateien**
	- **3. Formatdatei kopieren**
	- **4. Übersicht**
	- **5. Funktionen Teilnehmerdaten löschen**
	- **6. Funktionen EINstellungsdatei verändern**
	- **7. Funktionen neue Teilnehmerdatei erzeugen**
	- **8. Funktionen neue Gruppendatei erzeugen**

#### **2. Dateien**

- 2.1 "Dateien" wird vorallem gewählt, wenn mehrere Formatdateien erstellt oder vorallem kopiert werden.
- 2.2 Die Formatdatei enthält Texte wie Überschriften, Kampfgericht, Technische Daten und Werbung. Ebenso sind hier die zu druckende Spalten, sowie die Überschrift der Spalten definiert.

**\_\_\_\_\_\_\_\_\_\_\_\_\_\_\_\_\_\_\_\_\_\_\_\_\_\_\_\_\_\_\_\_\_\_\_\_\_\_\_\_\_\_\_\_\_\_\_\_\_\_\_\_\_\_\_\_\_\_\_\_\_\_\_\_**

2.3 Unter "Dateien" können die Format für die Start- Rang- Bibo- Alphaliste- und Zuschlags-Listen, bearbeitet, neu erstellt und gespeichert werden.

#### **3. Formatdatei kopieren**

Nehmen wir an, Sie möchten das Format für die Startliste erstellen. Da das Neuerstellen einer Formatdatei relativ aufwendig ist, werden Sie eine bestehende Datei, die von uns als Demo geliefert wurde, kopieren und anschliessend bearbeiten. Gehen Sie wie folgt vor:

- 3.1 Klicken Sie ins rechte Feld von "Startlistenformat". Alle unten aufgeführten Möglichkeiten werden aktiv.
- 3.2 Da Sie eine andere Datei auswählen möchten, klicken Sie auf "Öffnen".
- 3.3 Fahren Sie ins Unterverzeichnis C:\WINRAP\DATEN\D\_CLUB .
- 3.4 Da wir die Startliste für 2 Läufe kopieren möchten, klicken Sie auf die Datei "SL\_1\_2L.HED" (StartListe1von2Läufen). Klicken Sie auf "OK". Dadurch erscheint der Inhalt dieser Datei.
- 3.5 Da Sie diese unter einem neuen Namen speichern wollen gehen Sie wieder ins Fenster "Dateien" und klicken auf "S.unter" (Speichern unter).
- 3.6 Fahren Sie jetzt in das Unterverzeichnis, in das Sie die Datei unter einem neuen Namen Speichern wollen. Geben Sie anschliessend den Namen ein, unter dem die Datei gespeichert werden soll, also z.B. STARTLI.HED und klicken auf "OK".
- 3.7 Da sich immer noch die Demo-Datei im Startlistenformat befindet, klicken Sie auf Öffnen und wählen die neu kopierte Datei aus. Im Fenster ist jetzt der neue Dateiname gespeichert.

3.8 Um die Datei zu bearbeiten, klicken Sie auf "Editor", worauf die Datei in den Vordergrund kommt. Wie Sie eine Datei bearbeiten können, ist im nächsten Kapitel beschrieben.

**\_\_\_\_\_\_\_\_\_\_\_\_\_\_\_\_\_\_\_\_\_\_\_\_\_\_\_\_\_\_\_\_\_\_\_\_\_\_\_\_\_\_\_\_\_\_\_\_\_\_\_\_\_\_\_\_\_\_\_\_\_\_\_\_**

3.9 Wenn Sie diese Datei abändern, so ist es ganz wichtig, dass diese gespeichert wird. Dazu haben Sie 2 Möglichkeiten: Unter "Datei" "Editor speichern" (nicht unter "Datei" "Speichern unter") oder im "Fenster" unter "Speichern".

# **4. Übersicht**

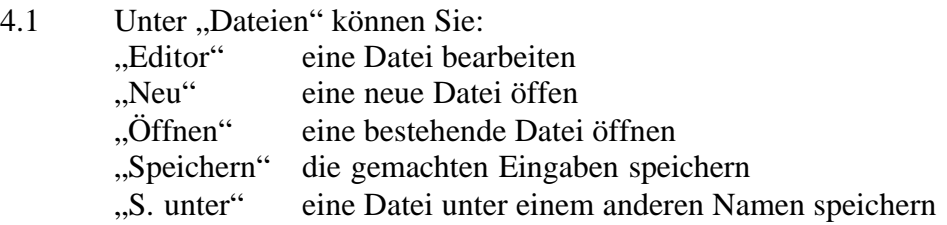

- 4.2 Die Teilnehmer- und Gruppendatei können hier nicht geändert oder geöffnet werden. Diese dienen nur für die Übersicht. Diese können unter "Funktionen" geändert werden.
- 4.3 Unter "Localfahrer" kann eine andere Localfahrerdatei gewählt werden. Diese kann jedoch hier nicht bearbeitet werden, sondern unter "Localfahrer", Kapitel 22.
- 4.4 Wird das Programm verlassen, so wird die zuletzt verwendet Einstellung gespeichert, d.h. die zuletzt gewählten Dateien werden bei einem Neustart geladen.
- 4.5 Die Dateiliste kann mit der Funktionstaste F6 direkt aufgerufen werden.

# **5. Funktionen Teilnehmerdaten löschen**

Hier kann eine Teilnehmerdatei geleert werden. Es werden sämtliche Informationen also auch Startnummern und Zeiten gelöscht. Die Datei selber bleibt als Namen erhalten.

5.1 Um eine Teilnehmerdatei zu löschen, schliessen Sie zuerst das Rennen. Suchen Sie anschliessend über "Funktionen" "Teilnehmerdatei löschen" die zu löschende Datei. Auf die Frage "Datei vorhanden, vorhandene Datei ersetzen?" klicken Sie auf "Ja". Die Teilnehmer werden dadurch gelöscht.

#### **6 Funktionen EINstellungsdatei verändern**

Hier kann eine neue oder andere Teilnehmer- oder Gruppen-Dateien in eine bestehende .EIN-Datei gewählt werden.

6.1 Wählen Sie die entsprechende .EIN-Datei, in welcher Sie eine andere oder neue Teilnehmer- oder Gruppendatei holen oder erzeugen wollen.

6.2 Klicken Sie auf "Suchen" um eine andere Datei zu wählen, oder auf "Neu" um eine neue Datei zu erzeugen.

**\_\_\_\_\_\_\_\_\_\_\_\_\_\_\_\_\_\_\_\_\_\_\_\_\_\_\_\_\_\_\_\_\_\_\_\_\_\_\_\_\_\_\_\_\_\_\_\_\_\_\_\_\_\_\_\_\_\_\_\_\_\_\_\_**

# **7. Funktionen neue Teilnehmerdatei erzeugen**

Hier können Sie eine neue Teilnehmerdatei erstellen. Diese können Sie anschliessend über "Funktionen" "EINstellungsdatei verändern" in ein bestehendes Rennen einfügen. Wenn Sie eine bereits bestehende Datei wählen, so wird diese Teilnehmerdatei geleert.

#### **8 Funktionen neue Gruppendatei erzeugen**

Wie Punkt 7, Teilnehmerdatei.

**\_\_\_\_\_\_\_\_\_\_\_\_\_\_\_\_\_\_\_\_\_\_\_\_\_\_\_\_\_\_\_\_\_\_\_\_\_\_\_\_\_\_\_\_\_\_\_\_\_\_\_\_\_\_\_\_\_\_\_\_\_\_\_\_**

- **1 Inhaltsverzeichnis**
	- **2. Formatdateien**
	- **3. Format erstellen**
	- **4. Seiteneinteilung**
	- **5. Änderungen speichern**
	- **6. Bibo-Listenformat**

#### **1. Beschreibung der Möglichkeiten**

Die Formatdatei ist in 3 Sektoren eingeteilt:

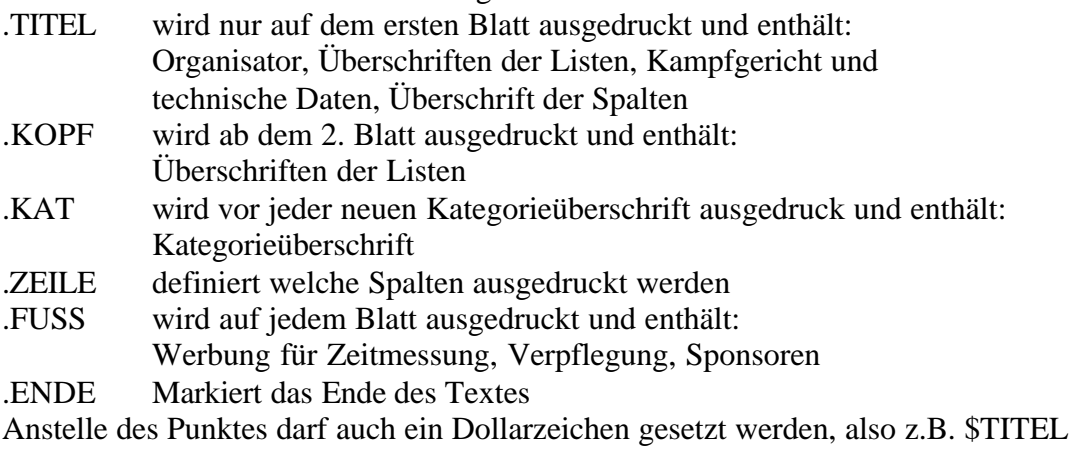

1.1 Auf der folgender Seite ist das Startlistenformat des mitgelieferten Test-Langlaufrennens.

> Folgende Format können aus dem "Fenster" einzeln abgerufen oder aus dem "Dateien" gesamthaft bearbeitet werden:

# **2. Formatdateien**

Es können folgende Formate bearbeitet werden:

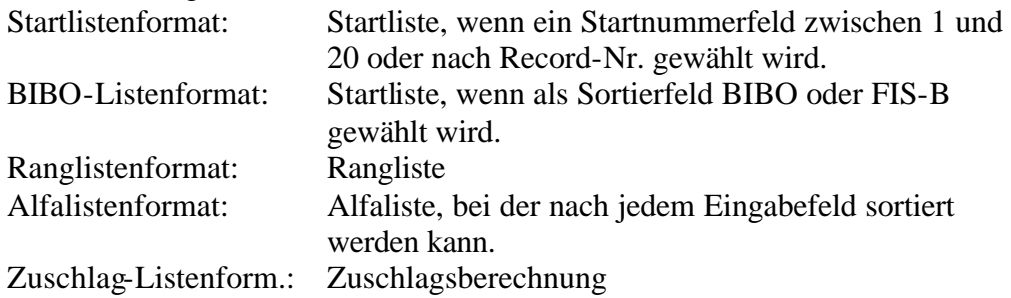

# **3. Format erstellen**

Wir empfehlen grundsätzlich, die von uns gelieferten Demo-Formate zu kopieren und anschliessend abzuändern. Wie Sie dazu vorgehen, ist ausführlich in vorigem Kapitel beschrieben.

3.1 Nehmen wir an, Sie möchten trotzdem ein völlig neues Startlistenformat erstellen. Wählen Sie dazu "Startlistenformat" aus dem "Fenster". Es erscheint ein leeres

#### .TITEL **Ski-Club Obergoms Ulrichen, 3.12.1995**

# **Internationales FIS und SSV Langlauf-Rennen**

**\_\_\_\_\_\_\_\_\_\_\_\_\_\_\_\_\_\_\_\_\_\_\_\_\_\_\_\_\_\_\_\_\_\_\_\_\_\_\_\_\_\_\_\_\_\_\_\_\_\_\_\_\_\_\_\_\_\_\_\_\_\_\_\_**

10 km Damen 10 km Junioren 15 km Senioren klassische Technik

#### **---------------------------------------------------------------------------------------------------- O F F I Z I E L L E S T A R T L I S T E ----------------------------------------------------------------------------------------------------**

Kampfgericht Technische Daten TD FIS Jordan René (SUI) Start Lärche Eye Wettkampfleiter Volken Raoul (SUI) Ziel Lärche Eye Streckenchef Gabriel Konrad (SUI) Tiefster Punkt 1'342 m. Startrichter Hallenbarter Erwin (SUI) Höchster Punkt 1'386 m. Zielrichter Kreuzer Markus (SUI) Streckenlänge 5'000 m. Brev. Zeitnehmer Bär Peter (SUI) Höhenunterschied 44 m. Rennbüro Skiclub Obergoms Gesamtsteigerung 185 m. Höchstanstieg 40 m. Startzeit 10.00.30 Uhr Intervall 30 Sekunden \_\_\_\_\_\_\_\_\_\_\_\_\_\_\_\_\_\_\_\_\_\_\_\_\_\_\_\_\_\_\_\_\_\_\_\_\_\_\_\_\_\_\_\_\_\_\_\_\_\_\_\_\_\_\_\_\_\_\_\_\_\_\_\_\_\_\_ St.Nr. Pers. Nr. **Name, Vorname** JG Club RV **Startzeit** FIS-Pkt.  $\bot$  , and the set of the set of the set of the set of the set of the set of the set of the set of the set of the set of the set of the set of the set of the set of the set of the set of the set of the set of the set of t .KOPF \_\_\_\_\_\_\_\_\_\_\_\_\_\_\_\_\_\_\_\_\_\_\_\_\_\_\_\_\_\_\_\_\_\_\_\_\_\_\_\_\_\_\_\_\_\_\_\_\_\_\_\_\_\_\_\_\_\_\_\_\_\_\_\_\_\_\_ St.Nr. Pers. Nr. **Name, Vorname** JG Club RV **Startzeit** FIS-Pkt.  $\bot$  , and the set of the set of the set of the set of the set of the set of the set of the set of the set of the set of the set of the set of the set of the set of the set of the set of the set of the set of the set of t .KAT **Kategorie**  .ZEILE S1 CODE **NV** JG CLUB RV **Z5** PUNKTE .FUSS \_\_\_\_\_\_\_\_\_\_\_\_\_\_\_\_\_\_\_\_\_\_\_\_\_\_\_\_\_\_\_\_\_\_\_\_\_\_\_\_\_\_\_\_\_\_\_\_\_\_\_\_\_\_\_\_\_\_\_\_\_\_\_\_\_\_\_\_\_\_\_\_\_\_\_\_\_\_\_\_\_ **Zeitmessung: ALGE-TIMEDATA COMPUTER TdC 8000** Seite #/##

**Auswertung: WinRap by ALGE-TIMING**

.ENDE

Fenster und Sie befinden sich im mitgelieferten Editor. Sollte bereits Text vorhanden sein, so wählen Sie aus den "Dateien" "Neu" und geben einen neuen Namen ein.

3.2 Wir gehen davon aus, dass Sie sich mit einem Textverarbeitungsprogramm auskennen, so dass Begriffe wie Ausschneiden, Kopieren, Einfügen, Suchen, Tabulatoren setzen, fett, kursiv, Zeilenabstand usw. bekannt sind, und deshalb in dieser Bedienungsanleitung nicht beschrieben werden. Nur einige Tips:

**\_\_\_\_\_\_\_\_\_\_\_\_\_\_\_\_\_\_\_\_\_\_\_\_\_\_\_\_\_\_\_\_\_\_\_\_\_\_\_\_\_\_\_\_\_\_\_\_\_\_\_\_\_\_\_\_\_\_\_\_\_\_\_\_**

- 3.3 Wählen Sie innerhalb von Titel, Kopf und Zeile immer "weiche" ENTER" (Shift und Enter). Wenn Sie Tabulatoren innerhalb dieser Eingaben verändern, müssen Sie nicht den ganzen Text markieren, sondern können auf irgendeiner Zeile die Tabs verändern, so dass der gesamte Text verschoben wird. Wählen Sie "harte" ENTER nur, wenn wirklich ein neuer Abschnitt erfolgt.
- 3.4 Wird nach einem linksbündigem Tab ein rechtsbündiger Tab gesetzt, so ist es empfehlenswert, beim linksbündigen Tab ein weiterer linksbündiger Tab als Ende zu markieren. Wenn z.B. nach dem linksbündigem Verein eine rechtsbündige Zeiteingabe erfolgt, und der Vereinname sehr lang ist, kann es vorkommen dass die Zeit mit dem Vereinname überschrieben wird, da dieser Tab nach rechts kein Ende erkennt. Hier wird beim Ende des Vereinnamens ein weiterer linksbündiger Tab gesetzt, wodurch der Vereinname nur bis zu diesem Tab geschrieben wird.
- 3.5 Wenn Sie in die Zeile des Massstabes mit der linken Maus doppelklicken, so können Sie Eingaben wie: Randeinzüge, Ausrichtung, Zeilenabstand, und Tabulatoren und Tabulatortyp wählen.
- 3.6 Wenn in der Zeile unter dem Massstab mit der rechten Maustaste geklickt wird, so wird der Tabulatortyp gewählt (linker, rechter, zentrierter oder Dezimaltabulator).
- 3.7 Unter "Format" "Schriftart" kann kleiner als Schriftgrösse "8" gewählt werden.
- 3.8 Der "UNDO Editor" (8. Button von rechts) löschen Sie die letzte Zeile.
- 3.9 Mit dem 7. Button von rechts gelangen Sie in die Seitenansicht.
- 3.10 In der Seitenansicht können die Seitenränder eingestellt werden. Schalten Sie auf Seitenansicht um. Fahren Sie auf eine Randlinie, klicken die linke Maustaste, worauf der Abstand zum Rand ersichtlich wird. Die Ränder können so nach innen oder aussen gezogen werden. Gute Werte gibts mit einem Abstand von 0.5 cm.
- 3.11 Mit dem 6. Button von rechts kann nach Suchbegriffen gesucht werden.
- 3.12 Mit dem 5. Button kann ein rasches Speichern des Editors vorgenommen werden.
- 3.13 Mit dem 4. und 3. Button kann die Seitenzahl und Anzahl Seiten gedruckt werden. Schreiben Sie also: Seite  $# / ##$ , was "Seite  $2 / 4$  ausdruckt.
- 3.14 Mit den zwei letzten Button kann das Datum und die Zeit ausgedruckt werden.
- 3.15 Es kann auch ein Logo (z.B. .BMP) in den Editor kopiert werden.

#### **4. Seiteneinteilung**

Die Seite ist in 6 Teile eingeteilt:

4.1 .TITEL oder \$TITEL

Alles was unterhalb von .TITEL steht, wird auf dem ersten Blatt oben ausgedruckt. Tippen Sie also auf die erste Zeile .TITEL (Punkt vor TITEL nicht vergessen - Grossbuchstaben - die Schriftart und Grösse spielt keine Rolle) Beginnen Sie anschliessend mit der Eingabe des gewünschten Textes. Wenn Sie Kopierpapier verwenden auf dem oben ein Sponsor aufgedruckt ist, so beginnen Sie mit der Eingabe des Textes entsprechend weiter unten. Schreiben Sie hier auch die Überschriften der Spalten wie z.B. Name und Vorname Jg. Club Laufzeit usw. (weiche ENTER verwenden - siehe Punkt 5.2).

Diese Spaltenüberschriften geben Sie selbstverständlich mit Tabulatoren ein.

**\_\_\_\_\_\_\_\_\_\_\_\_\_\_\_\_\_\_\_\_\_\_\_\_\_\_\_\_\_\_\_\_\_\_\_\_\_\_\_\_\_\_\_\_\_\_\_\_\_\_\_\_\_\_\_\_\_\_\_\_\_\_\_\_**

#### 4.2 .KOPF oder \$KOPF

Nachdem Sie den Text unter Titel eingegeben haben, schreiben Sie auf die nächste Zeile .KOPF

Alles was unterhalb von .KOPF steht, wird auf dem zweiten und den folgenden Blättern ausgedruckt. Sie werden also vermutlich die letzte Zeile der .TITEL mit den Überschriften markieren, die Taste "Control" und "Insert" drücken, auf die nächste Zeile von .KOPF fahren und "SHIFT" und "Insert" drücken, damit die obere Zeile in die .KOPF-Zeile kopiert wird. Kopieren können Sie auch über "Bearbeiten" "Kopieren" und "Einfügen".

4.3 .KAT oder \$KAT

Kategorie

Schreiben Sie zuerst .KAT , damit das Programm weiss, dass hier die Kategorie ausgedruckt werden soll.

Auf der nächsten oder übernächsten Zeile (Abstand nach oben) schreiben Sie "Kategorie", damit das Programm weiss, dass hier der Inhalt der Kategorieüberschrift ausgedruckt werden soll.

# 4.4 .ZEILE oder \$ZEILE

In der .Zeile wird definiert, welche Spalten ausgedruckt werden sollen. Standardmässig können folgende Felder mit den folgenden Kürzel ausgedruckt werden (wenn Sie die Struktur der Dbasedateien verändert haben (Kapitel 20) so können natürlich die selber eingegebenen Felder ebenfalls ausgedruckt werden). Wichtig: Schreiben Sie die Kürzel immer in GROSSBUCHSTABEN: Feld einzutippender Wert

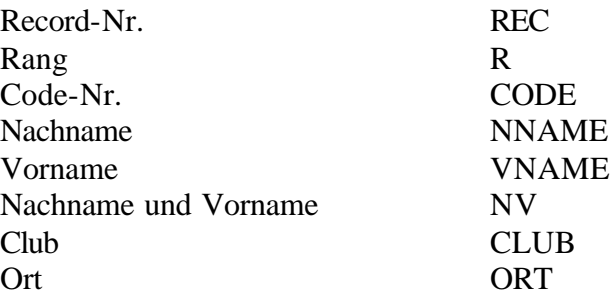

# **Editor - Start- Rang- Alpha- und Bibolistenformat Kapitel 17**

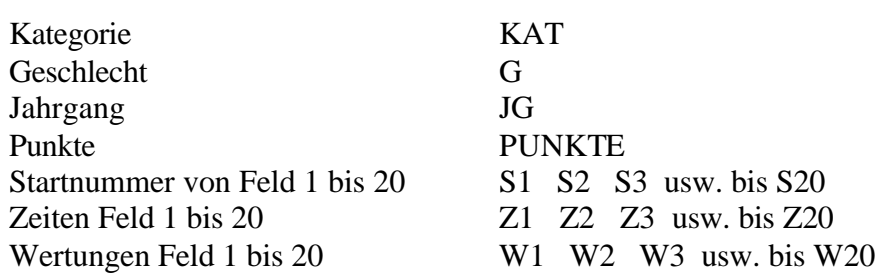

**\_\_\_\_\_\_\_\_\_\_\_\_\_\_\_\_\_\_\_\_\_\_\_\_\_\_\_\_\_\_\_\_\_\_\_\_\_\_\_\_\_\_\_\_\_\_\_\_\_\_\_\_\_\_\_\_\_\_\_\_\_\_\_\_**

Schreiben Sie also die Kürzel auf der gewünschten Position in diese Zeile ein. Wenn Sie seit der Eingabe der Spaltenüberschriften nur "weiche" ENTER getippt haben, so stehen Ihnen jetzt die gleichen Tabulatoren wie für die Spaltenüberschriften zur Verfügung.

- 4.5 Achten Sie unbedingt darauf, dass vor und nach der Kürzel-Zeile keine Leerzeile eingefügt sind, da sonst nach jedem Teilnehmer eine Leerzeile ausgedruckt wird.
- 4.6 Wie Sie in Kapitel 20 (Struktur einer Dbasedatei verändern) lesen, können Sie selber Eingabefelder definieren. Wenn Sie also ein Feld mit "STRASSE" selber definieren und dieses ausdrucken wollen, so geben Sie auf der Zeile STRASSE ein.
- 4.7 Die .ZEILE darf auch mehrzeilig geschrieben werden. Wenn z.B. sehr viele Teilnehmerdaten ausgedruckt werden sollen, so kann dies auf 2 oder mehr Zeilen erfolgen.

#### 4.8 .FUSS oder \$FUSS

Der Fuss-Text erscheint auf jedem Blatt zuunterst. Hier wird normalerweise die Zeitmessung, Verpflegung und Sponsor eingegeben. Zudem können Sie hier die Seitenzahl und das Seitentotal ausdrucken. Selbstverständlich können Sie diese Werte auch unter .TITEL oder .KOPF ausdrucken. Klicken Sie dazu auf das 2. Feld von rechts "Feld für Seitenzahl einfügen" und anschliessend tippen Sie einen Schrägstrich oder Bindestrich und auf das rechte Feld "Feld für Anzahl Seiten einfügen". Es wird folgendes ausgedruckt:

3/5 oder 3-5 Seite 3 von Total 5 Seiten

# 4.9 .ENDE oder \$ENDE Auf der letzten Zeile des Textes schreiben Sie: .ENDE , damit das Programm das Ende des Textes erkennt.

4.10 Sie können später beim Vorschau der Listen auf dem Bildschirm die Tabulatoren noch verändern. Diese werden jedoch nur lokal geändert. Sollen diese fix geändert werden, so müssen diese in den Format-Dateien geändert und gespeichert werden.

# **5. Änderungen speichern**

# **5.1 Sie müssen am Schluss diese Datei speichern!**

Wählen Sie "Datei" "Editor Speichern unter" (Wichtig Editor ... und nicht nur Speichern unter), oder den Button "Editor spesichern" in der Leiste. Klicken Sie das Unterverzeichnis "Club" an und speichern diese Datei unter dem Namen

"CLU-STAR.HED". Dieser Dateiname wird automatisch in "DATEIEN" geschrieben.

**\_\_\_\_\_\_\_\_\_\_\_\_\_\_\_\_\_\_\_\_\_\_\_\_\_\_\_\_\_\_\_\_\_\_\_\_\_\_\_\_\_\_\_\_\_\_\_\_\_\_\_\_\_\_\_\_\_\_\_\_\_\_\_\_**

# **6. BIBO-Listenformat**

6.1 Für die Bibo-Liste werden Sie selbstverständlich das Startlistenformat aufrufen, unter dem Bibo-Listenformat speichern und die entsprechenden Änderungen vornehmen: Überschrift ändern R für Rang (Startplatz) S1 für Laufzeiten 1. Lauf

**\_\_\_\_\_\_\_\_\_\_\_\_\_\_\_\_\_\_\_\_\_\_\_\_\_\_\_\_\_\_\_\_\_\_\_\_\_\_\_\_\_\_\_\_\_\_\_\_\_\_\_\_\_\_\_\_\_\_\_\_\_\_\_\_**

# **1. Inhaltsverzeichnis**

- **2. Gemeinsame Funktionen**
- **3. Alfaliste**
- **4. Startliste und Bibostartliste**
- **5. Rangliste**
- **6. Editor**
- **7. Startkarten**
- **8. Klebeetiketten**

#### **2. Gemeinsame Funktionen in allen Listen**

2.1 .Nach Gruppen"

Wird das Feld "nach Gruppen" mit "x" markiert heisst das, dass innerhalb von Kategorien ausgedruckt werden soll. Deaktiviert heisst, dass eine Gesamtliste ausgedruckt werden soll.

- 2.2 "Nicht definiert Kategorien einschliessen" Wird das Feld mit "x" markiert heisst das, dass Teilnehmer bei denen zwar eine Kategorie eingegeben wurde, diese Kategorie jedoch bei der Gruppenliste nicht vorhanden ist, am Schluss der Liste ausgedruckt werden.
- 2.3 "Leere Kategorien einschliessen" Wird das Feld mit "x" markiert heisst das, dass Teilnehmer bei welchen keine Kategorie eingegeben wurde, am Schluss der Liste ausgedruckt werden.
- 2.4 "Kategorieüberschrift auf jeder Seite" Wird das Feld mit "x" markiert heisst das, dass auf jedem Blatt oben die Kategorieüberschrift ausgedruckt wird auch wenn es sich um eine Fortsetzung der Kategorie handelt.

# 2.5 .Bedingung"

Es kann eine Bedingung zum Ausdruck gesetzt werden. z.B. KAT="a" Nur Kategorie a  $(KAT=,a^{\prime\prime})$  OR  $(KAT=,c^{\prime\prime})$  Nur Kategorie a und c (CLUB=, Wynau") AND (NNAME=, Meier") nur wer im Club Wynau ist und gleichzeitig Meier heisst GESCHL=,,m" Nur Geschlecht männlich S1>100 Ab Startnummer 101

- usw. jedes Feld der Eingabe kann als Bedingung gesetzt werden.
- 2.6 Oben im Balken erscheint in Klammern die Anzahl der Teilnehmer. Sie haben somit sofort einen Überblick über das Total der Teilnehmer.
- 2.7 Rechts im Bildschirm sind jeweils die Anzahl Kategorien, Anzahl Teilnehmer ohne definierte Kategorie und Anzahl Teilnehmer mit leeren Kategorien, sofern die Fenster jeweils aktiviert wurden. Die Anzahl der nicht definierten und leeren Kategorien sind im Total oben mitberücksichtigt, sofern die Fenster jeweils aktiviert wurden. Diese Teilnehmer erscheinen am Schluss der Liste mit dem Text "nicht definierte Kategorie" und "ohne Kategorie".

2.8 Achten Sie jedoch darauf, dass wenn Sie eine Startliste machen, das Feld "Leere Kategorien/Startnummern einschliessen" aktiviert haben, dass Teilnehmer, die keine Startnummern haben, am Anfang der Liste erscheinen. Hier wäre es also sinnvoll, wenn dieses Feld bei der Startliste ausgeklickt ist.

**\_\_\_\_\_\_\_\_\_\_\_\_\_\_\_\_\_\_\_\_\_\_\_\_\_\_\_\_\_\_\_\_\_\_\_\_\_\_\_\_\_\_\_\_\_\_\_\_\_\_\_\_\_\_\_\_\_\_\_\_\_\_\_\_**

# **3. Alfaliste**

3.1 Sortierung

Hier muss das Sortierfeld angegeben werden, als z.B. NNAME, CLUB, JAHRG, S1, Z2 usw., erst dann erscheinen die Teilnehmer auf dem Bildschirm. Ist einmal ein Sortierfeld gewählt, wird beim Neustart automatisch wieder nach diesem Feld sortiert.

# 3.2 Neue Seite

Hier kann gewählt werden, ab welchem Kriterium eine neue Seite gedruckt werden soll. Beispiel: Sie möchten eine Startliste ausdrucken, die Ihnen das Verteilen der Startnummern nach Club vereinfacht. Jeder Club soll auf einem seperatem Blatt ausgedruckt werden. Es soll nach der Startnummer, aufwärtszählend sortiert werden. Geben Sie dazu unter Sortierung CLUB+NNAME ein. Unter "Neue Seite" geben Sie CLUB ein.

3.3 Klicken Sie anschliessend auf das Feld "Editor" um eine fixfertige Liste mit den Formaten darzustellen. Achten Sie jedoch unbedingt darauf, dass der Sortiervorgang der automatisch gemacht wird, auch beendet ist (Zahl erscheint rechts in Klammern neben der entsprechenden Liste). Wird z.B. bei der Rangliste ein anderes Sortierzeitfeld gewählt und ist der Sortiervorgang noch nicht beendet, bevor Sie "Editor" anklicken, so erscheinen anschliessend nicht alle Teilnehmer in der Liste! Nachdem Sie "Editor" angeklickt haben, sehen Sie uns links im Bildschrim den Datensatz (Zeile), der gerade bearbeitet wird.

# 3.4 Rechtsbündige Zahlen

Wenn eine Liste nach Record-Nr, Startnummer oder Punkte nicht rechtsbündig sortiert wird, wie z.B.

- 1 10 11 3 30 4 so müssen Sie folgende Formel eingeben (damit rechtsbündig sortiert wird:) Sortierung: RADJ(S1,4) Startnummer Feld 1, 4-stellig Sortierung: RADJ(PUNKTE,7) Feld "Punkte", 7-stellig die Sortierung erfolgt anschliessend richtig: 1
- 
- 3 4
- 
- 10
- 11
- 30

**\_\_\_\_\_\_\_\_\_\_\_\_\_\_\_\_\_\_\_\_\_\_\_\_\_\_\_\_\_\_\_\_\_\_\_\_\_\_\_\_\_\_\_\_\_\_\_\_\_\_\_\_\_\_\_\_\_\_\_\_\_\_\_\_**

3.5 Leere am Schluss

Wenn Sie nach Punkte sortieren und das Sortierfeld PUNKTE nehmen, so erscheinen logischerweise jene Teilnehmer ohne Punkte am Anfang der Liste. Wenn diese nach den Teilnehmern mit Punkten erscheinen sollen, so aktivieren Sie das Feld "Leere am Schluss".

Sie können diese aber auch mit einer Former in der Sortierung an den Schluss bringen. Geben Sie z.B. folgendes ein (LZL steht für Letzte Zu Letzt): LZL(RADJ(PUNKTE,8)) für Punktefeld oder LZL(RADJ(PUNKTE,8))+NNAME für Punktefeld und Punktegleiche zusätzlich nach Namen

3.6 Um die Zeilen fortlaufend zu Nummerieren, muss in der Formatdatei ein "R" für "Rang" stehen.

# **4. Startliste und BIBO-Startliste**

4.1 Bei der Startliste muss gewählt werden, in welchem Feld sich die Startnummern befinden. Öffnen Sie das Fenster mit dem Pfeil nach unten, wählen das betreffende Startnummerfeld und tippen anschliessend "ENTER". Der Sortiervorgang beginnt.

#### 4.2 BIBO-Startliste

Wenn Sie die Startliste für den zweiten Lauf nach den BIBO-Regeln machen müssen, so öffnen Sie das "StNr." Feld. Fahren Sie mit dem Cursor bis ans Ende der Eingabe und klicken auf "BIBO". Wenn 2 oder mehrere Fahrer im 15 Rang sind, so wird die Startgruppe jeweils um 1 erhöht. Die tiefste Startnummer der Zeitgleichen hat den Startplatz Nr. 1 usw.

- 4.3 Geben Sie anschliessend bei "Anzahl gekehrte Teilnehmer" die Zahl ein, sofern nicht die 15 Erstklassierten aus der Rangliste des ersten Laufes umgekehrt werden. Es können alle Klassierten aus dem ersten Lauf gekehrt werden.
- 4.4 Bei "Bibo Zeitfeld" geben Sie das Zeitfeld ein, in dem die Zeiten des ersten Laufes gespeichert wurden.
- 4.5 Bei Bibo wird automatisch das BIBO-Listenformat aus den Dateien genommen, wo der Rang für den Startplatz und das Zeitfeld Z1 für die Laufzeiten 1. Lauf steht.
- 4.6 RECORD-Reihenfolge Sie können auch eine Liste nach Record-Nr. (PC-Nummer) drucken. Öffnen Sie das "StNr." Feld und fahren mit dem Cursor auf die letzte Auswahl RECORD. Um die Rec.-Nr. auszudrucken, schreiben Sie in die .ZEILE des Startlistenformates "REC".
- 4.7 Klicken Sie anschliessend auf das Feld "Editor" um eine fixfertige Liste mit den Formaten darzustellen. Achten Sie jedoch unbedingt darauf, dass der Sortiervorgang der automatisch gemacht wird, auch beendet ist (Zahl erscheint rechts in Klammern neben der entsprechenden Liste). Wird z.B. bei der Rangliste ein anderes Sortierzeitfeld gewählt und ist der Sortiervorgang noch nicht beendet, bevor Sie "Editor" anklicken, so erscheinen anschliessend nicht alle Teilnehmer in der Liste!

Nachdem Sie "Editor" angeklickt haben, sehen Sie uns links im Bildschrim den Datensatz (Zeile), der gerade bearbeitet wird.

**\_\_\_\_\_\_\_\_\_\_\_\_\_\_\_\_\_\_\_\_\_\_\_\_\_\_\_\_\_\_\_\_\_\_\_\_\_\_\_\_\_\_\_\_\_\_\_\_\_\_\_\_\_\_\_\_\_\_\_\_\_\_\_\_**

# **5. Rangliste**

- 5.1 In der Rangliste muss das Wertungsfeld angegeben werden. Wenn Sie also ein Rennen mit nur einem Lauf gemacht haben und die Zeiten in das Zeitfeld 1 gespeichert haben, so geben Sie bei "Wertung" "W1" ein. Wenn Sie jedoch ein Rennen mit 2 Läufen gemacht haben, die Zeiten vom ersten Lauf im Zeitfeld 1 und vom zweiten Lauf im Zeitfeld 2 sind, so geben Sie bei "Wertung" "W1,W2" ein. Das Programm holt dadurch zuerst alle naS, niZ und Disq. vom Zeitfeld 1 und anschliessend vom Zeitfeld 2. Der Text als Überschrift wird bei den naS, niZ, disq (Kapitel 12) oder bei der Gruppeneinteilung (Kapitel 5) eingegeben.
- 5.2 Bei "Zeit" muss eingegeben werden, nach welchem Zeitfeld sortiert werden soll. Bei nur einem Lauf befinden sich die Zeiten vermutlich im Zeitfeld 1, bei 2 Läufen befinden sich die Totalzeiten vermutlich im Zeitfeld 3, weshalb Sie Z3 wählen und anschliessend "ENTER", worauf der Sortiervorgang beginnt.
- 5.3 Sie haben auf dem Bildschirm bereits eine Liste, nach dem von Ihnen gewünschten Sortierkriterium. Kontrollieren Sie vorallem die am Schluss angezeigten Teilnehmer "leere", "nicht definierten Kategorien" und "ohne Wertung".
- 5.4 Unter "Rang übern." werden die Ränge in ein x-beliebiges Feld übernommen. Sie haben die Möglichkeit, mit diesem Rang einfache Kombinationen auszurechnen.
- 5.5 Es erscheint die Feldauswahl. Wählen Sie das entsprechende Feld, in das die Ränge übernommen werden soll. Klicken Sie auf "OK" worauf die Übernahme erfolgt.
- 5.6 Werden die Ränge in ein Zeitfeld übernommen, so wird die Wertung für dieses Zeitfeld automatisch auf "0" (gewertet) gesetzt.
- 5.7 Werden die Ränge in ein Textfeld übernommen, so erhalten die Teilnehmer, die keine Zeit haben, 9'999 Punkte. Um diese Punkte wieder auf Nulle zu setzen, geben Sie bei AutoCalc folgende Formel ein: if ORT=9999  $ORT=,"$ endif
- 5.8 Normalerweise ist "steigend" angeklickt, d.h. es wird aufwärtssteigend sortiert. Wird "steigend" deaktiviert, so wird abwärtssteigend sortiert. Wenn also jener Teilnehmer mit den meisten Punkten oder längsten Zeit als Erster erscheinen soll, so deaktivieren Sie "steigend".
- 5.9 "Ohne Wertung einschliessen" Hier erscheinen die Anzahl Teilnehmer, die keine Wertung, also Wertung = leer haben. Dies ist vorallem für die Kontrolle interessant. Sie sehen dadurch, ob und wieviele Teilnehmer keine Zeit, naS, niZ oder Disq. haben. Teilnehmer, die keine Wertung haben erscheinen nach den Rangierten und würden ebenfalls ausgedruckt, sofern "ohne Wertung anschliessen" aktiv ist.

5.10 Wenn Sie auf den Button "Gross" klicken, heisst das, dass der untere Teil, nämlich die Ranglist in Grossformat erscheint. Der obere Teil des Fensters verschwindet.

**\_\_\_\_\_\_\_\_\_\_\_\_\_\_\_\_\_\_\_\_\_\_\_\_\_\_\_\_\_\_\_\_\_\_\_\_\_\_\_\_\_\_\_\_\_\_\_\_\_\_\_\_\_\_\_\_\_\_\_\_\_\_\_\_**

- 5.11 Dies ist vorallem für den Online-Betrieb mit dem Zeitmessgerät. Dadurch ist ein wesentlich grösseres Fenster der Rangliste offen.
- 5.12 Wird die Rangliste "Gross" angezeigt, so kann anschliessend mit Klick auf den Balken "Klein" das Format wieder umgeschaltet werden.
- 5.13 Klicken Sie anschliessend auf das Feld "Editor" um eine fixfertige Liste mit den Formaten darzustellen. Darauf achten, dass der Sortiervorgang der automatisch gemacht wird, auch beendet ist. Wird z.B. bei der Rangliste ein anderes Sortierzeitfeld gewählt und ist der Sortiervorgang noch nicht beendet, bevor Sie "Editor" anklicken, so erscheinen anschliessend nicht alle Teilnehmer in der Liste! Nach "Editor" erscheint unten links im Bildschirm der bearbeitete Datensatz.
- 5.14 Wenn die Zuschlagsberechnung anschliessend an die Rangliste auf ein neues Blatt gedruckt werden soll, so öffnen Sie vor dem "Editor" die "Zuschlagsberechnung". Geben Sie die richtigen Parameter ein, worauf anschliessend auf ein neues Blatt die Zuschlagsberechnung für alle Geschlechter ausgedruckt wird.

#### **6. Editor**

Der Editor stellt die Listen zusammen. Dieser Vorgang kann je nach Grösse der Dateien, und vorallem nach Geschwindigkeit des Computers, einige Augenblicke dauern. Ist er beendet, erscheint eine Achtung-Meldung mit der Anzahl Fehler beim Eintragen der Daten. Fehler können sein, wenn z.B. ein Vereinname zu lang ist und das nächste Feld rechts überschrieben würde. Diese Zeilen sind rot markiert.

- 6.1 Sie können jetzt Änderungen vornehmen. Sie dürfen Tabulatoren versetzen, die Titeldatei ergänzen usw. Diese Änderungen sind jedoch nur lokal, d.h. wenn Sie die Liste neu mit dem Editor aufbauen, sind diese Änderungen nicht berücksichtigt.
- 6.2 Sie können die Liste auch als "Datei" "Editor Speichern unter" speichern und später mit dem Editor wieder aufrufen. Ebenfalls kann die Datei unter "Editor Speichern unter" als .RTF Datei speichern und anschliessend z.B. mit Winword bearbeiten.
- 6.3 Um vorzeitig abzubrechen klickt man nochmals auf "Editor". Auf dem Bildschirm erscheinen anschliessend die Teilnehmer, die bis vor dem Abbruch sortiert wurden.
- 6.4 Sie können die Listen unter "Format Seitenansicht" im Druckformat ansehen. Mit den Maustasten können Sie vergrössern und verkleinern. Ebenso können die Ränder verstellt werden, wenn der Seitenvorschub nicht stimmt, oder die Ränder nicht ganz ausgedruckt werden.
- 6.5 Der Druck muss immer mit der Seite 1 beginnen, da sonst die Überschriften der Spalten nicht erscheinen.

# **7. Startkarten**

7.1 Hier können Startkarten mit x-beliebigem Inhalt und Grösse ausgedruckt werden. Dazu machen Sie eine neue Datei in "Dateien" im "Alfalistenformat".

**\_\_\_\_\_\_\_\_\_\_\_\_\_\_\_\_\_\_\_\_\_\_\_\_\_\_\_\_\_\_\_\_\_\_\_\_\_\_\_\_\_\_\_\_\_\_\_\_\_\_\_\_\_\_\_\_\_\_\_\_\_\_\_\_**

7.2 Geben Sie z.B. folgendes ein:

.ZEILE

# **Startkarte**

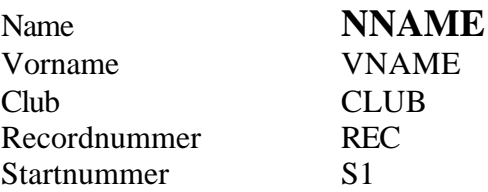

.ENDE

- 7.3 Als Feld darf jeder beliebige Inhalt der Teilnehmerliste genommen werden. Diese müssen jedoch GROSS geschrieben sein.
- 7.4 Am Anfang muss .ZEILE und am Ende .ENDE stehen.
- 7.5 Sie können in der Alfaliste jede beliebige Sortierung vornehmen. Wenn Sie jedoch nach Startnummer oder Punkte sortieren wollen, so müssen Sie folgendes unter "Sortierung" eingeben RADJ(S1,4) für Startnummer Feld 1 oder RADJ(PUNKTE,7) für Punktfeld. Dadurch übernimmt das Programm die Zahlen rechtsbündig. Sie haben natürlich auch die Möglichkeit, die Datei unter dem Startlistenformat zu speichern und können so direkt nach den Startnummern sortieren.
- 7.6 Es dürfen ca 250 Wörter und ca. 250 Tabulatoren eingegeben werden.
- 7.7 Im gleichen Feld dürfen maximal 2 Wechsel vorgenommen werden. So können Sie z.B. beim Nachnamen das erste Zeichen in Schrifthöhe 20 machen und die weiteren Buchstaben in Schrifthöhe 12 usw.
- 7.8 Die Tabulatoren müssen für alle Zeilen gleich gesetzt werden. Es können insgesamt 250 Tabulatoren gesetzt werden.
- 7.9 Es können auch Felder in Text eingefügt werden, so dass persönliche Einladungen, Urkunden usw. erstellt werden kann.

#### **8. Klebeetiketten**

- 8.1 Klebeetiketten können genau gleich wie die Startkarten ausgedruckt werden, nur dass hier keine Texte eingegeben werden, sondern nur die Felder.
- 8.2 Es können momentan nur 1-spaltige Klebeetiketten ausgedruckt werden.
- **1. Inhaltsverzeichnis**
	- **2. Zuschlag-Listenformat**
	- **3. Zuschlagsberechnung**
	- **4. Editor**

#### **2. Zuschlag-Listenformat**

2.1 Mit den Demo-Dateien haben wir Ihnen 2 Formate für die Zuschlagsberechnung mitgeliefert, nämlich ZU\_SSV.HED als SSV-Vorlage und ZU\_FIS.HED als FIS-Vorlage. Wir empfehlen Ihnen, diese Demo-Datei zu verwenden, da hier die Tabulatoren bereits richtig gesetzt sind.

**\_\_\_\_\_\_\_\_\_\_\_\_\_\_\_\_\_\_\_\_\_\_\_\_\_\_\_\_\_\_\_\_\_\_\_\_\_\_\_\_\_\_\_\_\_\_\_\_\_\_\_\_\_\_\_\_\_\_\_\_\_\_\_\_**

- 2.2 Wenn Sie ein neues Listenformat erstellen wollen, so müssen Sie darauf achten, dass 8 Tabulatoren gesetzt werden. Diese Tabulatoren sind notwendig, damit das Programm weiss, wohin die entsprechenden Felder ausgedruckt werden müssen.
- 2.3 Wenn Sie eine neue Datei eröffnen wollen, so klicken Sie unter "Dateien" "Zuschlag-Listenformat" auf den Button "neu". Geben Sie den Dateinamen an und bearbeiten Sie anschliessend das leere Blatt mit "Editor".
- 2.4 Schreiben Sie z.B. "Zuschlagsberechnung" als Überschrift.
- 2.5 Anschliessend setzen Sie die 8 Tabulatoren (vorzugsweise rechtsbündig für Startnummer und Punkte) und die Überschriften der Spalten.
- 2.6 Geben Sie mindestens 2 weiche ENTER ein. Die Namen und Daten werden automatisch nach der Überschrift der Spalten gesetzt.

# **3. Zuschlagsberechnung**

- 3.1 Das öffnen der Zuschlagsberechnung kann einige Sekunden beanspruchen.
- 3.2 Veranstaltung

Wählen Sie zuerst die Veranstaltung, also ob es sich um ein FIS oder ein SSV-Punkterennen handelt. Die Berechnung sind grundverschieden. Ist FIS-Berechnung aktiviert, so kann der Zuschlag nicht zwischen Alpin und Langlauf ausgewählt werden.

3.3 Bei FIS-Rennen muss zusätzlich das Rennpunkte-Feld eingegeben werden. Bei SSV-Berechnung kann das Rennpunkte-Feld nicht gewählt werden, da die Rennpunkte für die Zuschlagsberechnung nicht massgebend sind. Feld "Rennpunkte" anklicken und entsprechendes Feld wählen. Mit dem Curser in Teilnehmerfeld klicken.

#### 3.4 Zuschlag für Hier wählen Sie ob es sich um ein Alpin- oder um ein Langlaufrennen handelt.

3.5 Zeit Hier geben Sie das Zeitfeld an, in welchem sich die Laufzeit befindet. Entsprechendes Zeitfeld anklicken und mit <TAB> auswählen.

- 3.6 FIS/SSV Punkte Hier wählen Sie das Feld, wo sich die FIS- oder SSV-Punkte befinden. Entsprechendes Feld anklicken und mit <TAB> auswählen.
- 3.7 Maximalpunkte Hier geben Sie die Maximalpunkte ein, die zur Berechnung herangezogen werden (FIS-SSV-Punkte).

**\_\_\_\_\_\_\_\_\_\_\_\_\_\_\_\_\_\_\_\_\_\_\_\_\_\_\_\_\_\_\_\_\_\_\_\_\_\_\_\_\_\_\_\_\_\_\_\_\_\_\_\_\_\_\_\_\_\_\_\_\_\_\_\_**

- 3.8 Penalty Adder: Hier geben Sie den Kategorie-Adder bei FIS-Rennen ein.
- 3.9 Correction Value Hier geben Sie den Korrekturwert gemäss der aktuellen FIS-Punkteliste ein. Ist dieser positiv, wird er subtrahiert, ist er negativ, wird er addiert.

# 3.10 Berechnung

Für die Berechnung ist das Geschlecht massgebend. Grundsätzlich sollten folgende Geschlechter eingegeben werden:

D oder W Damen H oder M Herren J<sub>unioren</sub> X Mädchen JO Y Knaben JO

Bei gleichen Geschlechter müssen die gleichen Kürzel eingegeben werden. Es können auch weitere Buchstaben für die Berechnung der Zuschlages eingegeben werden.

3.11 Rangierte

Unter Rangierte ist eine Rangliste sortiert innerhalb des Geschlechts aufgeführt. Kontrollieren Sie, ob alle Teilnehmer das richtige Geschlecht haben.

3.12 Starter

Wenn FIS aktiv ist, so können auch die Gestarteten kontrolliert werden. Diese sind sortiert nach Geschlecht und anschliessend nach den Punkten.

- 3.13 Männer Frauen Frauen IO usw. Hier wird die Berechnung vorgenommen
- 3.14 Unbekannte

Steht anstelle von "Männer", "Frauen" oder "Junioren" der Text "Unbekannte", so wurden bei der Eingabe der Teilnehmer keine Geschlechter eingegeben. Das Programm nimmt in diesem Falle alle Teilnehmer zum gleichen Geschlecht.

- 3.15 Die Zuschlagsberechnung kann auch automatisch am Schluss der Rangliste, auf ein neues Blatt, ausgedruckt werden. Die Zuschlagsberechnung muss dazu beim Ranglisten-Drucken offen sein.
- **4. Editor**

4.1 Wählen Sie "Editor" wenn die Eingaben richtig erfolgt sind, und nachdem das Feld Männer, Frauen usw. angeklickt ist. Sie müssen für jedes Geschlecht eine seperate Zuschlagsberechnung in den Editor laden.

**\_\_\_\_\_\_\_\_\_\_\_\_\_\_\_\_\_\_\_\_\_\_\_\_\_\_\_\_\_\_\_\_\_\_\_\_\_\_\_\_\_\_\_\_\_\_\_\_\_\_\_\_\_\_\_\_\_\_\_\_\_\_\_\_**

- 4.2 Sie können anschliessend die Spalten noch ändern, oder zusätzlichen Text eingeben (z.B. Der Schiedsrichter: Name und Vorname).
- 4.3 Notiz 12.12.2001: SSV und FIS Alpin: 3.Stelle ab 5 aufrunden Langlauf: 3. Stelle abschneiden
- **1. Inhaltsverzeichnis**
	- **2. DBasedatei erzeugen**
	- **3. Öffnen**

#### **2. DBasedatei erzeugen**

Hier können die Eingabefelder einer Teilnehmerdatei verändert werden. Es können Eingabefelder gelöscht, hinzugefügt oder die Länge verändert werden.

**\_\_\_\_\_\_\_\_\_\_\_\_\_\_\_\_\_\_\_\_\_\_\_\_\_\_\_\_\_\_\_\_\_\_\_\_\_\_\_\_\_\_\_\_\_\_\_\_\_\_\_\_\_\_\_\_\_\_\_\_\_\_\_\_**

- 2.1 Schliessen Sie das aktuelle Fenster mit dem Symbol für "Rennen schliessen".
- 2.2 Wählen Sie anschliessend "Funktionen" "Struktur einer DBasedatei verändern".
- 2.3 Klicken Sie auf "Öffnen" und klicken auf die entsprechende Teilnehmerdatei, die Sie verändern möchten.
- 2.4 Im Fenster erhalten Sie die gesamte Auswahl an Eingabefelder. Links sehen Sie die Anzahl der zur Verfügung stehenden Felder. In der Mitte der Name des Feldes und rechts davon die Anzahl Zeichen des entsprechenden Feldes.
- 2.5 Da es wenig Sinn macht, für ein Rennen von dem Sie lediglich 10 Eingabefelder benötigen, alle ca. 90 Eingabefelder aktiv zu halten, ist es sinnvoll wenn Sie zuerst die Felder löschen, die Sie sicher nicht benötigen.
- 2.6 Fahren Sie mit dem Curser auf ein zu löschendes Feld und klicken anschliessen "Del", worauf dieses Feld gelöscht wird. ACHTUNG: Die Felder T1-T9 dürfen nicht gelöscht werden, wenn zu diesen Felder ein Zeitfeld (Z1 – Z9) definiert ist, da der Typ und die Anzahl Stellen in den T1-T20 gespeichert sind. Wenn Sie also das Zeitfeld 1 und 2 haben, so lassen Sie in jedem Fall T1 und T2 bestehen.
- 2.7 Sie können auch die Anzeige-Reihenfolge mit dem Feld "Up" und "Dn" verändern.
- 2.8 Um ein neues Feld einzugeben, fahren Sie auf das Feld wo Sie die Eingabe wünschen und klicken auf "Ins". Geben Sie den Namen des neuen Feldes ein (maximal 10 Zeichen - nur Grossbuchstaben und keine Umlaute eingeben). Es ist sinnvoll, dass dieser Name nicht zu lange ist. Wenn Sie z.B. den Namen SCHUHGROESSE eingeben und rechts davon in der Länge nur 2 Zeichen definieren, macht dies wenig Sinn, da für den Listenausdruck als Überschrift der ganze Text SCHUHGROESSE eingegeben werden muss.
- 2.9 Standardmässig stehen pro Teilnehmer 9 Zeit- und Startnummerfelder zur Verfügung. Diese können auf 50 Felder vergrössert werden. Ein Zeitfe ld besteht immer aus den Felder S (Startnummer) Z (Zeit-Punkte) W (Wertung) und T (Format). Es müssen also immer alle 4 Typen gesetzt werden.
- 2.10 Wenn bei der Eingabe der Teilnehmer mehr Zeichen eingegeben werden, als in der Struktur definiert, erfolgt bei der Eingabe eine Fehlermeldung. Sie können hier die Länge dieses Eingabeldes vergrössern.

2.11 Nachdem Sie sich die Eingabefelder schön präsentiert haben, klicken Sie auf "Speichern"

**\_\_\_\_\_\_\_\_\_\_\_\_\_\_\_\_\_\_\_\_\_\_\_\_\_\_\_\_\_\_\_\_\_\_\_\_\_\_\_\_\_\_\_\_\_\_\_\_\_\_\_\_\_\_\_\_\_\_\_\_\_\_\_\_**

# **3. Öffnen**

Wenn Sie anschliessend unter "Datei" "Öffnen" und die geänderte EINdatei holen, sehen Sie in der Teilnehmerliste die neu definierte Struktur.

3.1 Als geübter Anwender werden Sie, bevor Sie Teilnehmer eingeben, eine eigene DBasestruktur erstellen, die genau für dieses Rennen zugeschnitten ist. Es ist doch wesentlich schöner, einen Teamnamen im Feld "Team" statt im Feld "Wohnort" einzugeben.

1. Mit dem Editor können sämtliche Formate der Start- Rang- und Alphaliste geöffnet (Datei Editor Öffnen), bearbeitet, gespeichert, oder unter einem neuen Namen gespeichert werden.

**\_\_\_\_\_\_\_\_\_\_\_\_\_\_\_\_\_\_\_\_\_\_\_\_\_\_\_\_\_\_\_\_\_\_\_\_\_\_\_\_\_\_\_\_\_\_\_\_\_\_\_\_\_\_\_\_\_\_\_\_\_\_\_\_**

- 2. Ebenso können die im WinRap erstellen Listen im Editor gespeichert und anschliessend direkt über den Editor bearbeitet werden.
- 2.1 Sie können Änderungen in den Listen vornehmen. Sie dürfen Tabulatoren versetzen, die Titeldatei ergänzen usw. Wichtig ist, dass Sie nach den Änderungen den Text noch speichern "Datei" "Editor Speichern".
- 3. Sinnvoll ist z.B. auch eine Datei mit dem Namen "Notizen". Darin schreiben Sie sich Besonderheiten zu diesem Rennen auf, die Sie später wieder anschauen können.
- 4. Sie können die Datei unter "Editor Speichern unter" als Rich Text Format (.RTF), ANSI (.TXT) oder OEM (.TXT) speichern und anschliessend z.B. mit Winword bearbeiten. Weitere Tips sind im Kapitel 17, Start- Rang- und Alphalistenformat enthalten.
- **1. Inhaltsverzeichnis**
	- **2. Möglichkeiten**
	- **3. Localfahrerdatei erstellen**
	- **4. SSV-und FIS-Datei als Teilnehmerdatei verwenden**

#### **2. Möglichkeiten**

2.1 Sie geben sämtliche Mitglieder Ihres Vereins in eine Localfahrerdatei ein, und holen die teilnehmenden Vereinsmitglieder später für das Rennen aus der Localfahrerdatei.

**\_\_\_\_\_\_\_\_\_\_\_\_\_\_\_\_\_\_\_\_\_\_\_\_\_\_\_\_\_\_\_\_\_\_\_\_\_\_\_\_\_\_\_\_\_\_\_\_\_\_\_\_\_\_\_\_\_\_\_\_\_\_\_\_**

2.2 Sie übernehmen die DBase-Datei, die Sie vom SSV (Schweizerischen Skiverband) erhalten, auf der sämtliche Lizenzfahrer enthalten sind. Diese werden in die Localfahrerdatei gespeichert und anschliessend einzeln in die Teilnehmerdatei übernommen.

# **3. Localfahrerdatei erstellen**

- 3.1 Dieser Vorgang ist nicht notwendig, wenn Sie eine ASCII oder DBase-Datei importieren!
- 3.2 Sie müssen zuerst eine DBase-Datei erzeugen. Wählen Sie "Funktionen" "Neue Teilnehmerdatei erzeugen".
- 3.3 Wählen Sie das entsprechende Unterverzeichnis und geben einen neuen Namen für die Localfahrerdatei an, z.B. "LOCAL.DBF". Anschliessend tippen Sie "OK".
- 3.4 Öffnen Sie das "Dateien" (F6), klicken auf "Localfahrer" und anschliessend auf "Öffnen". Holen Sie jetzt die erzeugte Datei LOCAL.DBF.
- 3.5 Aus dem Fenster (F11) wählen Sie die "Localfahrer". Sie können jetzt Localfahrer eingeben. Die Funktionen "Konfiguration", "Bewegung" und "Anfügen" sind Ihnen aus der Teilnehmerliste bestens bekannt. Achten Sie darauf, dass das Feld "Schreibgeschützt" nicht aktiviert ist, ansonsten keine Teilnehmer eingegeben werden können.
- 3.6 Um die Localfahrer in die Teilnehmerdatei übernehmen zu können, müssen Sie zuerst mit "Felder" angeben, welche Felder zueinander gehören. Ansonsten werden keine Localfahrer übernommen.
- 3.7 Nachdem Sie "Felder" gewählt haben, erscheinen links die Felder der Teilnehmerdatei und rechts die Felder der Localfahrerdatei. Klicken Sie jetzt im linken Feld z.B. NNAME an. Im rechten Feld doppelklicken Sie auf das Feld, das zum NNAME der Teilnehmerdatei gehört. Im Normalfalle also auch NNAME. Darauf steht im linken Feld NNAME=NNAME. D.h. dass das Feld Nachname aus der Localfahrerdatei dem Feld Nachname in der Teilnehmerdatei zugeordnet wird. Diese Zuordnung muss gemacht werden, da ja bei jeder Datei eine eigene Datenstruktur mit selber definierten Felder kreiert werden kann.

3.8 Der Pfeil nach links ist gleich zu setzen mit dem Doppelklick. Wenn Sie also nur einmal im Feld der Localfahrer klicken, müssen Sie mit dem Pfeil nach links dieses Feld zuordnen.

**\_\_\_\_\_\_\_\_\_\_\_\_\_\_\_\_\_\_\_\_\_\_\_\_\_\_\_\_\_\_\_\_\_\_\_\_\_\_\_\_\_\_\_\_\_\_\_\_\_\_\_\_\_\_\_\_\_\_\_\_\_\_\_\_**

- 3.9 Der Button mit dem unterstrichenen X bedeutet, dass die entsprechende Zuweisung rückgängig gemacht wird.
- 3.10 Klicken Sie auf "OK" wenn sämtliche zueinandergehörende Felder definiert sind.
- 3.11 Wenn Sie die Localfahrer nach irgendeinem Kriterium sortieren möchten, so klicken Sie in die entsprechende Überschrift der Spalte. Das Sortierfeld ist mit einem "\*" vor der Überschrift markiert. Unter "Suchen" fährt der Cursor direkt nach Eingabe eines Zeichens auf den Ersten dieses Buchstabens. Weitere Eingaben sind nur notwendig, wenn es sich nicht um den gewünschten Teilnehmer handelt. Wenn Sie nach NAME und VORNAME sortieren wollen, so klicken Sie in die 1. Spalte mit gedrückter SHIFT-Taste. Anschliessend mit gedrückter SHIFT-Taste in die 2. Spalte usw.
- 3.12 Mit "Übernehmen" oder der Taste "Enter" können Sie jetzt die Localfahrer in die Teilnehmerdatei übertragen, fahren Sie also in irgendeine Spalte eines Localfahrers und klicken auf "Übernehmen" oder die Taste "Enter". Wenn Sie gleichzeitig im Hintergrund das Fenster Teilnehmerliste offen haben, sehen Sie, wie die Eingaben übernommen werden.
- 3.13 Übernommene Fahrer werden rot durchgestrichen, so dass sofort ersichtlich ist, ob dieser Teilnehmer bereits übernommen wird. Diese Markierung erlöscht, wenn die Localfahrer geschlossen werden, oder das Programm verlassen wird.

#### **4. SSV-und FIS-Datei als Teilnehmerdatei verwenden.**

- 4.1 Vom SSV erhalten Sie eine Diskette mit allen Lizenzfahrer. Auf der Diskette wird eine selbstentpackende, komprimierte Datei mit dem Namen "alp xxx.exe" geliefert. Erstellen Sie ein Unterverzeichnis \WINRAP\SSV. Kopieren Sie die SSV-Datei in dieses Unterverzeichnis und entpacken Sie die Datei, indem Sie den Dateinamen eingeben, oder auf die Datei doppelklicken.
- 4.2 Schliessen Sie das Fenster "Localfahrer", sofern dieses offen ist.
- 4.3 Wählen Sie "Dateien" (F6) und klicken auf Localfahrer und anschliessend "Öffnen". Gehen Sie ins Unterverzeichnis \WINRAP\SSV\ und klicken auf die Datei "ALPIN.DBF" und "OK".
- 4.4 Öffnen Sie anschliessend das Fenster "Localfahrer Liste", worauf die SSV-Lizenzfahrer auf dem Bildschirm erscheinen.
- 4.5 Mit "Anfügen" kann ein weitere Lizenzfahrer eingegeben werden. Das Feld "Schreibgeschützt" darf jedoch nicht aktiviert sein. Normalerweise sollte die Datei schreibgeschützt sein, da eigentlich keine Änderungen vorzunehmen sind.

4.6 In der Konfiguration können Sie die eingelesenen Felder ansehen und z.B. die Clubnummer, den Regionalverband, und die Interregion ins unsichtbare Feld verschieben, sofern Sie diese nicht auf dem Bildschirm angezeigen wollen. Diese unsichtbaren Felder können bei der Übernahme der Localfahrer in die Teilnehmerdatei trotzdem übernommen werden.

**\_\_\_\_\_\_\_\_\_\_\_\_\_\_\_\_\_\_\_\_\_\_\_\_\_\_\_\_\_\_\_\_\_\_\_\_\_\_\_\_\_\_\_\_\_\_\_\_\_\_\_\_\_\_\_\_\_\_\_\_\_\_\_\_**

4.7 Mit "Bewegung" bewegt sich der Cursor nach "Enter" horizontal oder vertikal.

#### **5. Felder übernehmen**

- 5.1 Um die Lizenzfahrer in die Teilnehmerdatei übernehmen zu können, müssen Sie zuerst mit "Felder" angeben, welche Felder zueinander gehören. Ansonsten werden keine Localfahrer übernommen.
- 5.2 Nachdem Sie "Felder" gewählt haben, erscheinen links die Felder der Teilnehmerdatei und rechts die Felder der SSV-Datei. Klicken Sie jetzt im linken Feld z.B. NNAME an. Im rechten Feld doppelklicken Sie auf das Feld NACHNAME. Darauf steht im linken Feld NNAME=NACHNAME. D.h. dass das Feld NACHNAME aus der Localfahrerdatei dem Feld NNAME in der Teilnehmerdatei zugeordnet wird. Diese Zuordnung muss gemacht werden, da ja bei jeder Datei eine eigene Datenstruktur mit selber definierten Felder kreiert werden kann. Selbstverständlich können Sie bevor Sie das Rennen öffnen, eine Dbasedatenstruktur kreieren, die derjenigen der SSV entspricht. Weitere Beispiele: der Feldzuordnung GESCHL ordnen Sie in der Localfahrerdatei SEX zu. Der Feldzuordnung CODE ordnen Sie in der Localfahrerdatei PNR (Personalnummer) zu. Die Punkte können direkt in das Punktefeld übernommen werden und müssen nicht in ein Zeitfeld kopiert werden. Achten Sie darauf, dass sämtliche zu übernehmenden Felder zugeordnet werden!
- 5.3 Der Pfeil nach links ist gleich zu setzen mit dem Doppelklick. Wenn Sie also nur einmal im Feld der Localfahrer klicken, müssen Sie mit dem Pfeil nach links dieses Feld zuordnen.
- 5.4 Der Button mit dem unterstrichenen X bedeutet, dass die entsprechende Zuweisung rückgängig gemacht wird.
- 5.5 Wenn der Jahrgang 4-stellig angegeben wird (z.B. in der FIS-Datei), so muss die Struktur der Dbasedatei entsprechend geändert werden (Kapitel 20).
- 5.6 Klicken Sie auf "OK" wenn sämtliche zueinandergehörende Felder definiert sind.
- 5.7 Wenn Sie die Lizenzfahrer nach irgendeinem Kriterium sortieren möchten, so klicken Sie in die entsprechende Überschrift der Spalte. Das Sortierfeld ist mit einem "\*" vor der Überschrift markiert. Unter "Suchen" fährt der Cursor direkt nach Eingabe eines Zeichens auf den Ersten dieses Buchstabens. Weitere Eingaben sind nur notwendig, wenn es sich nicht um den gewünschten Teilnehmer handelt.
- 5.8 Mit "Übernehmen" können Sie jetzt die Lizenzfahrer in die Teilnehmerdatei übertragen, fahren Sie also in irgendeine Spalte eines Lizenzfahrers und klicken auf
"Übernehmen". Wenn Sie gleichzeitig im Hintergrund das Fenster Teilnehmerliste offen haben, sehen Sie, wie die Eingaben übernommen werden.

**\_\_\_\_\_\_\_\_\_\_\_\_\_\_\_\_\_\_\_\_\_\_\_\_\_\_\_\_\_\_\_\_\_\_\_\_\_\_\_\_\_\_\_\_\_\_\_\_\_\_\_\_\_\_\_\_\_\_\_\_\_\_\_\_**

- 5.9 Da Lizenzfahrer, die keine Punkte haben in der SSV-Datei mit 999.99 angegeben sind, müssen diese Punkte mit AutoCalc auf Keine gesetzt werden. Sie können dies fortlaufend mit Calc 1 berechnen lassen. Wählen Sie AutoCalc aus dem Fenster. Tippen Sie bei Calc1 folgendes ein: IF PUNKTE =  $,999.99$ " THEN  $PUNKTE = ...$ ENDIF Testen Sie die Formel und sofern bereits Teilnehmer übernommen wurden, "Rechnen" Sie die bisher übernommenen Teilnehmer. Sie können selbstverständlich die Formel auch erst nach der Übernahme eingeben, indem Sie diese ins Calc2 oder 3 schreiben und anschliessend, Rechnen". Bei Nachmeldungen muss in diesem Falle nochmals das AutoCalc gestartet werden.
- 5.10 In der FIS-Datei sind Fahrer ohne Punkte mit "9999.00" angegeben.
- 5.11 Selbstverständlich können Sie auch die Kategorien von der SSV-Diskette übernehmen. Sie müssen die entsprechenden Kürzel in der Gruppenliste anschliessend eingeben.

#### **1. Inhaltsverzeichnis**

- **2. Rennen schliessen**
- **3. ASCII-Datei vorbereiten**
- **4. Auswerten**
- **5. Kopieren**
- **6. DBasedateien**
- **7. Append Dbasedatei**

#### **2. Schliessen Sie zuerst das Rennen**

#### **3. ASCII-Datei vorbereiten**

Achten Sie darauf, dass wenn Sie Daten einlesen wollen, diese keine fremden Zeilen, wie z.B. Überschriften von Kategorien usw., oder leere Zeilen enthalten. Diese Felder würden als Teilnehmer erkannt.

- 3.1 Wählen Sie "Funktionen" "Import Textdatei > DBasedatei.
- 3.2 Geben Sie unter "Textdatei" den Pfad und den Dateinamen ein, oder klicken Sie rechts "Auswahl" an, um die entsprechende Datei zu suchen.
- 3.3 Ein Teil der Teilnehmer ersche int unterhalb im Fenster. Klicken Sie mit dem Cursor in dieses Fenster und fahren an den Anfang der Datei. Löschen Sie eventuelle Eingaben, die nicht übernommen werden sollen und entfernen Sie leere Zeilen.
- 3.4 In der ersten Zeile geben Sie an, ob diese Spalte übernommen werden soll und wie die Überschrift sein soll. Ist die erste Zeile nicht leer, so können Sie mit "Enter" eine Zeile einfügen.
- 3.5 Fahren Sie z.B. auf die Spalte mit dem Namen. Tippen Sie auf der Zeile über dem Namen beim ersten Zeichen: NNAME............... Die Punkte müssen gesetzt werden, d.h. die Gesamtlänge mit den Punkten wird vom Namen in die Teilnehmer übernommen. Fahren Sie auf die nächste Spalte und geben z.B. VNAME................... ein. Für Startnummern und Punkte geben Sie S1. und Z1........ ein. Die Überschriften müssen den Überschriften der Eingabefelder in der Teilnehmerdatei entsprechen. Soll eine Spalte nicht übernommen werden, so geben Sie einfach nichts ein.
- 3.6 Wenn die Umlaute (öäü éèà) nicht richtig im unteren Feld sind, so schalten Sie von "ASCII " auf "ANSI" oder umgekehrt um .Sie können auch das Programm schliessen und unter "Datei" "Datenformat:" zwischen "DOS-DBase" und "RAP-DBase " umschalten.
- 3.7 Im Feld "DBasedatei" schlägt Ihnen das Programm den gleichen Namen mit der Endung .DBF vor. Sie können hier auch eine andere Dbasedatei auswählen oder eine neuen Dateinamen eingeben.

#### **4. Auswerten**

Sind die Dateien gewählt, so tippen Sie "Auswerten".

- 4.1 Sie erhalten anschliessend im linken Feld einen Überblick über die Datei.
- 4.2 Die erste Spalte ist eine fortlaufende Numerierung.
- 4.3 Die zweite Spalte enthält die Überschrift der Spalten. Diese Überschrift dürfen Sie verändern. Wenn z.B. bei der Kategorie in der .TXT-Datei nur K. eingegeben wurde, weil KAT zu lange gewesen wäre, so können Sie jetzt KAT eingeben.
- 4.4 Die dritte Spalte enthält der Abstand des ersten Zeichens zum linken Rand. Dieser dürfte noch verändert werden.
- 4.5 Die vierte Spalte enthält die Länge der Spalte. Auch dieser Wert dürfte noch verändert werden.

#### **5. Kopieren**

- 5.1 Die Namen werden anschliessend in die entsprechende Datei kopiert.
- 5.2 Sie müssen darauf achten, dass die Anzahl Zeichen in den Spalten der Dbasedatei genügend breit sind. Wenn nicht, so ändern Sie diese unter "Struktur einer DBasedatei verändern", Kapitel 20.
- 5.3 Schliessen Sie das Fenster und wählen ein neues oder das letzte Rennen.
- 5.4 Excel-Dateien sollten unter "Speichern unter" "Dateityp" "Formatierter Text (Leerzeichen getrennt) gespeichert werden.
- 5.5 Winword-Dateien sollten unter "Speichern unter" "Dateityp" "Text mit Layout (DOS) oder "Text Dos" gespeichert werden.

#### **6. DBasedateien**

- 6.1 Können direkt als Teilnehmerdatei übernommen werden. Die gängigsten Spaltenüberschriften wie NNAME, VNAME, CLUB, KAT sollten jedoch vorhanden sein. Für die Startnummer- und Zeitspalten müssen jeweils ein S (S1), Z (Z1), W(W1), T(T1) vorhanden sein.
- 6.2 Wenn die Umlaute (öäü éèà) nicht richtig in der Teilnehmerdatei sind, so müssen Sie das Rennen schliessen, unter "Datei" "Datenformat:" zwischen "DOS-DBase" und "RAP-DBase " umschalten. Anschliessend sind die Umlaute richtig. Normalerweise muss auf DOS-DBase geschaltet sein.

#### **7. Append DBasedatei > Teilnehmerdatei**

- 7.1 Wenn die Teilnehmer auf zwei oder mehreren PC eingegeben werden, können diese mit diesem Programmteil zusammengefügt werden.
- 7.2 Ebenso können die Zeiten auf 2 oder mehreren PC erfasst und anschliessend in eine Datei zusammengefügt werden. Hier ist es jedoch so, dass jeder Teilnehmer

anschliessend doppelt oder mehrfach, jedoch nur einmal mit einer Zeit, vorhanden ist.

- 7.3 Selbstverständlich müssen alle zusammenzufügenden Dateien die genau gleichen Strukturen aufweisen.
- 7.4 Wählen Sie die Grundeinstellung, in welche die Teilnehmerdatei angefügt werden soll.
- 7.5 Wählen Sie "Funktionen" "Append DBasedatei > Teilnehmerdatei".
- 7.6 Geben Sie den Pfad und den Dateinamen an, der angefügt werden soll, oder suchen Sie die entsprechende Datei mit "Suchen".
- 7.7 Klicken Sie anschliessend auf "OK" worauf diese Teilnehmer in die gerade offenen Teilnehmerdatei angeschlossen werden. Diese EINstellungsdatei wird anschliessend automatisch geöffnet.
- 7.8 Wenn die Umlaute (öäü éèà) nicht richtig in der Teilnehmerdatei sind, so müssen Sie das Rennen schliessen, unter "Datei" "Datenformat:" zwischen "DOS-DBase" und "RAP-DBase " umschalten. Anschliessend sind die Umlaute richtig. Normalerweise muss auf DOS-DBase geschaltet sein.

#### **1. Inhaltsverzeichnis**

- **2. Fix belegte Funktionstasten**
- **3. Frei definierbare Funktionstasten**
- **4. Beispiele**

#### **2. Fix belegte Funktionstaten**

Die fix belegten Funktionstasten haben folgende Funktionen:

**\_\_\_\_\_\_\_\_\_\_\_\_\_\_\_\_\_\_\_\_\_\_\_\_\_\_\_\_\_\_\_\_\_\_\_\_\_\_\_\_\_\_\_\_\_\_\_\_\_\_\_\_\_\_\_\_\_\_\_\_\_\_\_\_**

- F5 Zeitformat
- F6 Dateiliste
- F7 Autocalc
- F8 Gruppenliste
- F9 Teilnehmerliste
- F10 alle Fenster symbolisieren, d.h. nach unten legen
- F11 Fenster anzeigen
- F12 Fenster symbolisieren (aktives Fenster schliessen, resp. öffnen wenn kein Fenster offen)

#### **3. Frei definierbare Funktionstasten**

- 3.1 Zusätzlich können auf den belegten oder noch freien Funktionstasten Formeln, oft wiederkehrende Eingaben oder Funktionen gespeichert werden.
- 3.2 Unter "ESC", "TAB" "RET" usw. können feste Tastaturfunktionen gewählt werden.
- 3.3 Unter Belegung wird der Ablauf, resp. die Eingabe gemacht.
- 3.4 Im Feld "Aktiv" wird gewählt, ob diese Funktionstaste aktiv oder inaktiv ist. Soll diese aktiv sein, so klicken Sie in das entsprechende Feld "Aktiv" neben F1 bis F12. Es erscheint ein " $X^{\prime\prime}$  für aktiv.
- 3.5 Diese selber definierten Funktionstasten sind nur aktiv, wenn das Fenster "Funktionstasten" geöffnet oder als Icone auf dem Bildschirm steht. Ist das Fenster "Funktionstasten" geschlossen, so sind dieses Eingaben nicht möglich. Die fixen Funktionstasten F5 - F12 können ebenfalls überschrieben werden. Ist das Fenster Funktionstasten offen und das entsprechende Feld aktiv, so gelten die selber definierten Funktionstasten. Ist das Feld nicht aktiv, oder ist das Fenster "Funktionstasten" geschlossen, so gelten die fix vom Programm belegten Funktionstasten.
- 3.6 Diese Funktionstastenbelegung wird immer zu diesem entsprechenden Rennen gespeichert. Wird das Rennen geschlossen und später wieder geöffnet, so sind die Funktionstastenbelegung wieder vorhanden. Wenn jedoch ein anderes oder ein neues Rennen geöffnet wird, so sind diese Funktionstasten für das neue Rennen nicht vorhanden.

#### **4. Beispiele:**

4.1 Sie geben Teilnehmer ein. Ein grosser Teil dieser Teilnehmer ist aus dem "Ski-Club Maienfeld", in der Kategorie "a" und Geschlecht "D". Geben Sie auf der Zeile F 1 folgendes ein: Ski-Club Maienfeld ("RET" anklicken) a ("RET" anklicken) D ("RET" anklicken). Feld "Aktiv" anklicken. Fenster nicht ganz schliessen! Wenn Sie bei der Eingabe auf das Feld "Club" gelangen, tippen Sie die Funktionstaste F1. Die Felder Kategorie und Geschlecht müssen selbstverständlich anschliessend an das Clubfeld stehen. Dadurch werden diese 3 Felder automatisch ausgefüllt.

**\_\_\_\_\_\_\_\_\_\_\_\_\_\_\_\_\_\_\_\_\_\_\_\_\_\_\_\_\_\_\_\_\_\_\_\_\_\_\_\_\_\_\_\_\_\_\_\_\_\_\_\_\_\_\_\_\_\_\_\_\_\_\_\_**

- 4.2 Sie möchten die Textdateien mit einer Funktionstaste automatisch speichern. Tippen Sie auf die Zeile:  $($ "ALT" anklicken) D (für Datei) (7 x "Ab" anklicken) ("RET" anklicken).
- 4.3 Sie möchten mit einer Funktionstaste auf Seitenansicht und umgekehrt fahren. Tippen Sie auf die Zeile: ("ALT" anklicken) T (für Format) S (für Seitenansicht).
- **1. Inhaltsverzeichnis**
	- **2. Vorwort**
	- **3. Alpin/Langlauf**
	- **4. Zeitfeld**
	- **5. Punktefeld**
	- **6. Speichern**

#### **2. Vorwort**

In diesem Programmteil wird die Datei erstellt, die Sie auf Diskette dem Schiedsrichter zuhanden des Schweizerischen Skiverbandes übergeben müssen.

**\_\_\_\_\_\_\_\_\_\_\_\_\_\_\_\_\_\_\_\_\_\_\_\_\_\_\_\_\_\_\_\_\_\_\_\_\_\_\_\_\_\_\_\_\_\_\_\_\_\_\_\_\_\_\_\_\_\_\_\_\_\_\_\_**

#### **3. Alpin/Langlauf**

3.1 Wenn Sie auf das Feld "Alpin" klicken, erscheint in demselben "Langlauf" für einen Langlaufbewerb.

#### **4. Zeitfeld**

4.1 Das Zeitfeld wählen, in dem sich die Endzeiten befinden.

#### **5. Punktefeld**

5.1 Das Punkteld wählen, in dem sich die Rennpunkte (nicht SSV-Punkte) befinden.

#### **6. Speichern**

6.1 Legen Sie eine leere und formatierte Diskette ins Laufwerk A. Tippen Sie bei Dateiname: A:SSVx001 Dadurch werden automatisch die richtigen 2 Dateien auf der Diskette gespeichert. Anstelle von "SSVx001" können Sie auch die Wettkampfnummer angeben.

- **1. Inhaltsverzeichnis**
	- **2. Vorwort**
	- **3. Rangliste öffnen**
	- **4. Zuschlagsberechnung öffnen**
	- **5. Technische Daten eingeben**
	- **6. Auswerten und Textdatei wählen**

#### **2. Vorwort**

In diesem Programmteil wird die Datei erstellt, die an die FIS per E-Mail oder Modem mit dem Programm "Sendrace"zugestellt werden muss.

**\_\_\_\_\_\_\_\_\_\_\_\_\_\_\_\_\_\_\_\_\_\_\_\_\_\_\_\_\_\_\_\_\_\_\_\_\_\_\_\_\_\_\_\_\_\_\_\_\_\_\_\_\_\_\_\_\_\_\_\_\_\_\_\_**

#### **3. Rangliste öffnen**

- 3.1 Öffnen Sie "Rangliste".
- 3.2 Wählen Sie das richtige Zeitfeld, sowie die entsprechenden Wertungsfelder.

#### **4. Zuschlagsberechnung öffnen**

- 4.1 Öffnen Sie "Zuschlagsberechnung".
- 4.2 Geben Sie die richtigen Zeit- Rennpunkte und FIS/SSV-Punktefelder ein (Kapitel 19).
- 4.3 Geben Sie den "Penalty Adder", sowie den "Correction Value" ein (Kapitel 19).

#### **5. Technische Daten eingeben**

5.1 Öffnen Sie aus dem Fenster "Technische Daten FIS".

#### 5.2 Läufe

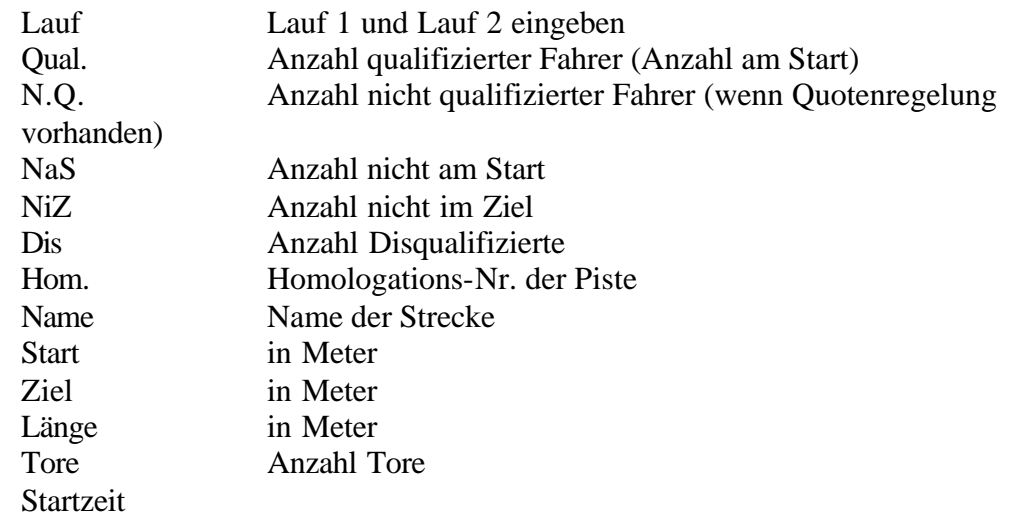

- 5.2 Jury
	- ID 1 Name und Vorname TD-FIS,Code Nr.

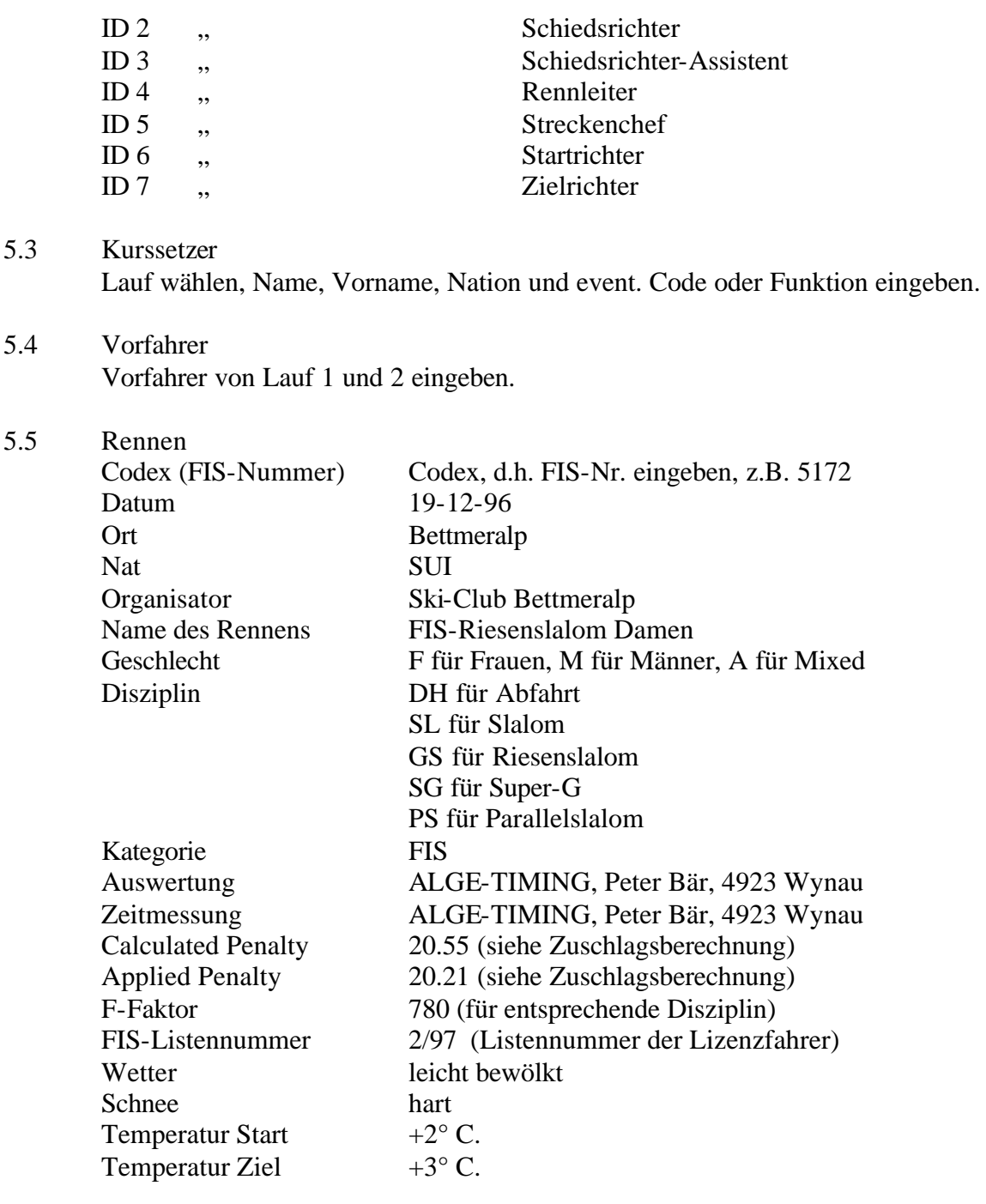

#### **6. Auswerten und Textdatei wählen**

- 6.1 Klicken Sie, nachdem alle Eingaben gemacht wurden, unter "Rennen" auf "Auswerten".
- 6.2 Anschliessend können Sie unter "Ausgabe" das Format der Ausgabe anschauen.
- 6.3 Klicken Sie anschliessend auf "Textdatei" und geben im gewünschten Unterverzeichnis den Dateinamen ein. Der Dateiname muss dem Codex-Nr. entsprechen, also z.B. SUI5172.740 in diesem Be ispiel. Senden Sie anschliessend diese Datei per E-Mail oder mit dem Programm Sendrace (von der FIS erhältlich) per Modem an die FIS.
- **1. Inhaltsverzeichnis**
	- **2. Möglichkeiten**
	- **3. Mannschaftscode**
	- **4. Mannschaftsformat**
	- **5. Kopfzeile bis Summenzeile**
	- **6. Sortierung**
	- **7. Wertung**
	- **8. Streichen**
	- **9. Rangieren**
	- **10. Drucken**
	- **11. Optionen**
	- **12. Mannschaftscode**

#### **2. Möglichkeiten**

2.1 Bei der Mannschaftsauswertung werden die Zeiten von maximal 50 Teilnehmer, die zu einer Mannschaft zusammengefügt werden, addiert. Aus der Totalzeit wird eine Rangliste erstellt.

**\_\_\_\_\_\_\_\_\_\_\_\_\_\_\_\_\_\_\_\_\_\_\_\_\_\_\_\_\_\_\_\_\_\_\_\_\_\_\_\_\_\_\_\_\_\_\_\_\_\_\_\_\_\_\_\_\_\_\_\_\_\_**

- 2.2 Eine Mannschaftsauswertung kann z.B. aus dem Clubnamen gemacht werden. Also die besten 3 aus jedem Club, oder die besten 6 aus jedem Club, wobei das beste und das schlechteste Resultat zu streichen ist.
- 2.3 Die Mannschaftsauswertung kann innerhalb von Kategorien oder über das gesamte Teilnehmerfeld erfolgen.
- 2.4 Welche Zeilen und Teilnehmerinformationen ausgedruckt werden sollen, ist frei wählbar.
- 2.5 Die Möglichkeiten unter "Mannschaft" "Feldberechnung Startliste Zeitübernahme und Nettozeitberechnung" haben nur beim Staffellauf eine Funktion. Für die Mannschaft wird lediglich "Rangliste" verwendet.
- 2.6 In der Demo-Datei "D\_CLUB\_1.EIN" wurde die Mannschaftsauswertung, die besten 3 aus jedem Club, gemacht.

#### **3. Mannschaftscode**

- 3.1 Der Mannschaftscode ist das Feld, aus welchem das Programm das Total der Mannschaft rechnen soll.
- 3.2 Sollen die besten 3 aus jedem Club als Mannschaft gerechnet werden, so muss man bei der Eingabe der Teilnehmer lediglich darauf achten, dass bei jedem Teilnehmer der Clubname steht und zwar jeweils richtig geschrieben. Falsch ist z.B. SC Aeschi und SC Äschi.
- 3.3 Natürlich kann auch ein anderes Feld wie z.B. ORT für den Mannschaftscode genommen werden. Ebenso kann ein Feld mit der Überschrift "MANNSCHAFT" unter "Funktion" "Struktur einer Dbasedatei verändern" erstellt werden.

3.4 Bei langen Mannschaftsnamen empfiehlt es sich, ein Kürzel, das numerisch oder alphanumerisch sein kann, zu verwenden. Wie am Schluss in diesem Kapitel beschrieben, kann das Kürzel unter "Beschreibung" in einen normalen Mannschaftsnamen umgewandelt werden.

**\_\_\_\_\_\_\_\_\_\_\_\_\_\_\_\_\_\_\_\_\_\_\_\_\_\_\_\_\_\_\_\_\_\_\_\_\_\_\_\_\_\_\_\_\_\_\_\_\_\_\_\_\_\_\_\_\_\_\_\_\_\_**

#### **4. Mannschaftsformat**

4.1 Unter "Dateien" oder im "Fenster" unter "Manns./Staffel F." errichten Sie ein Format für die Start- und die Rangliste. Im Gegensatz zu den übrigen Formaten enthält dieses Format keine Spalte .ZEILE und .KATEGORIE, sondern ist in 4 Abschnitte eingeteilt:

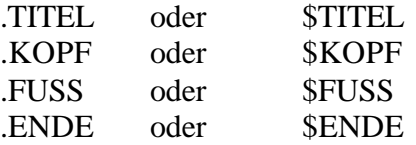

- 4.2 Die letzte Zeile vor .KOPF wird für den Ausdruck gewählt. Fügen Sie also vor .KOPF eine leere Zeile ein.
- 4.3 Die Tabulatoren müssen mit den Überschriften der Spalten übereinstimmen.
- 4.4 Wählen Sie für diese Zeile die Standardgrösse. Aufgrund der in dieser Zeile stehenden Schriftgrösse wird später die Schriftgrösse für die Teilnehmer als Standard genommen. Es darf in dieser Zeile nur eine Schriftgrösse definiert werden. Verschiedene Schriftgrössen, fett, kursiv usw. können später in den Kopfzeilen bis Summenzeilen gewählt werden.

#### **5. Kopfzeile bis Summenzeile**

- 5.1 Rufen Sie unter "Mannschaft" "Rangliste" auf.
- 5.2 In den Feldern "Kopfzeile" bis "Summenzeile" wird der gewünschte Ausdruck gewählt. Es können sowohl Texte wie auch Felder aus den Teilnehmern eingefügt werden.
- 5.3 Wie in Punkt 4.4 beschrieben, wird die Standardgrösse aus der letzten Zeile des Mannschaftsformates genommen. Folgende Zeichen vor einer Eingabe haben spezielle Funktionen:

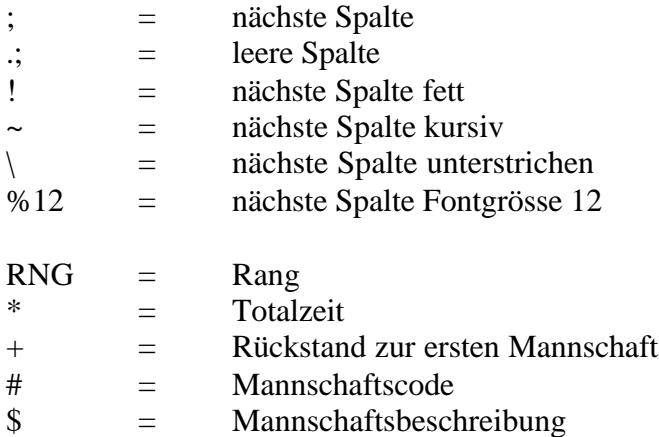

5.4 In der Kopfzeile können Überschriften vor jeder Mannschaft geschrieben werden, also z.B. den Mannschaftsnamen. In unserem Beispiel unter Punkt 4.2 wird der Mannschaftsname auf der gleichen Zeile wie die Teilnehmer ausgedruckt. Die Kopfzeile bleibt also in unserem Beispiel leer.

**\_\_\_\_\_\_\_\_\_\_\_\_\_\_\_\_\_\_\_\_\_\_\_\_\_\_\_\_\_\_\_\_\_\_\_\_\_\_\_\_\_\_\_\_\_\_\_\_\_\_\_\_\_\_\_\_\_\_\_\_\_\_**

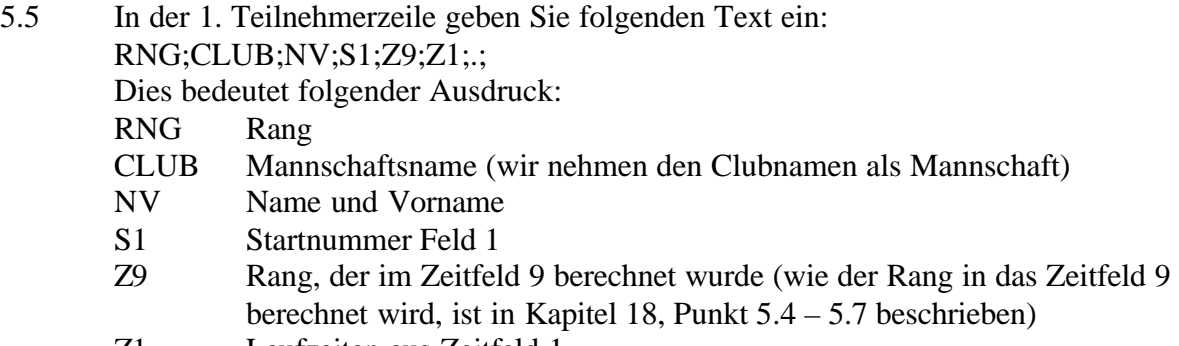

- Z1 Laufzeiten aus Zeitfeld 1 . leere Spalte
- 5.6 In der M. Teilnehmerzeile (mittlere Teilnehmerzeile) schreiben Sie:  $:::NV;S1;Z9;Z1::;$

Dies bedeutet folgender Ausdruck:

- leere Spalte
- leere Spalte
- NV Name und Vorname
- S1 Startnummer Feld 1
- Z9 Rang des Teilnehmers
- Z1 Laufzeiten aus Zeitfeld 1
- . leere Spalte
- 5.7 In der L. Teilnehmerzeile (letzte Teilnehmerzeile) schreiben Sie:  $...$ NV;S1;Z9;Z1;\* Dies bedeutet das gleiche wie bei den mittleren Teilnehmerzeilen, jedoch am Schluss mit der Totalzeit (\*).
- 5.8 In der Summenzeile geben Sie nichts ein. In dieser Zeile könnte z.B. der Mannschaftsname, der Rang und die Totalzeit stehen, wobei diese Informationen in unserem Beispiel bereits in den oberen Zeilen enthalten sind.
- 5.9 Selbstverständlich können Sie die Liste mit den unter Punkt 5.3 beschriebenen Funktionen verfeinern.
- 5.10 Sie können die Einstellungen unter Kopfzeile bis Summenzeile "Speichern" und zwar unter einer \*.inf-Datei. Für ein späteres Rennen können Sie diese Einstellungen unter "Laden" wieder hervorholen.

#### **6. Sortierung**

- 6.1 Steigend heisst, dass die tiefste Zeit/Punktezahl erster ist.
- 6.2 Fallend heisst, dass die höchste Zeit/Punktezahl erster ist.

#### **7. Wertung**

- 7.1 Summe heisst Totalzeit der Mannschaft.
- 7.2 Bester heisst, dass nur der Beste der Mannschaft berechnet wird.
- 7.3 Durchschnitt heisst, es wird die Durchschnittszeit der Mannschaft gerechnet.

**\_\_\_\_\_\_\_\_\_\_\_\_\_\_\_\_\_\_\_\_\_\_\_\_\_\_\_\_\_\_\_\_\_\_\_\_\_\_\_\_\_\_\_\_\_\_\_\_\_\_\_\_\_\_\_\_\_\_\_\_\_\_**

#### **8. Streichen**

8.1 Hier kann z.B. die beste und die zwei schlechtesten Zeiten gestrichen werden.

#### **9. Rangieren**

9.1 Hier wird gewählt, aus wievielen Teilnehmer die Mannschaft zählt. Wenn die Mannschaft aus 3 Teilnehmern besteht, so ist bei "Min" und "Max" die Zahl 3 einzusetzen. Sind mehr Teilnehmer in der Mannschaft, so wird für die Berechnung nur die 3 besten Teilnehmer gerechnet.

#### **10. Drucken**

- 10.1 Ist "Kopfzeile" aktiv, so wird der Text, der unter Kopfzeile eingegeben wurde (siehe Punkt 5.4), ausgedruckt. Besteht keine Kopfzeile und ist "Drucken Kopfzeile" aktiv, so wird eine Leerzeile ausgedruckt.
- 10.2 Ist "Gestrichene" aktiv, so werden auch die Teilnehmer ausgedruckt, die unter Punkt 8 gestrichen wurden.
- 10.3 Ist "Gewertete" aktiv, so werden alle, die zur Berechnung herangezogen werden, ausgedruckt. Im Normalfalle muss also immer "Gewertete" aktiv sein.
- 10.4 Ist "Rangierte" aktiv, so werden alle Teilnehmer, also auch jene die nicht in die Berechnung herangezogen werden, ausgedruckt.
- 10.5 Ist "Summenzeile" aktiv, so wird der Text, der unter Summenzeile eingegeben wurde, ausgedruckt. Besteht keine Summenzeile und ist "Drucken Summenzeile" aktiv, so wird eine Leerzeile ausgedruckt.

#### **11. Optionen**

- 11.1 Ist "Leerzeile" aktiv, so wird zwischen den Mannschaften eine Leerzeile eingefügt.
- 11.2 Ist "Disqualifizierte" aktiv, so werden die Mannschaften, die nicht zur Berechnung genommen wurden, weil zuwenig Teilnehmer ein gültiges Resultat haben, ausgedruckt.
- 11.3 Ist "Mit Rückst. "0" aktiv, so wird beim Ersten die Zahl 0.= ausgedruckt. Ist "Mit rückst. "0"" nicht aktiv, so wird beim Ersten nichts ausgedruckt.
- 11.4 Ist "Tabulatoren" aktiv, so werden die Tabulatoren aus dem "Mannschaft/Staffelformat" übernommen. Um die Liste auf dem Bildschirm unter "Liste" anzuschauen, sollte

"Tabulatoren" nicht aktiv sein. Wird die Liste in den "Editor" geladen, so muss "Tabulatoren" aktiv sein.

**\_\_\_\_\_\_\_\_\_\_\_\_\_\_\_\_\_\_\_\_\_\_\_\_\_\_\_\_\_\_\_\_\_\_\_\_\_\_\_\_\_\_\_\_\_\_\_\_\_\_\_\_\_\_\_\_\_\_\_\_\_\_**

#### **12. Mannschaftscode**

- 12.1 Um eine Berechnung der Liste durchführen zu können, muss das Fenster "Rangliste" offen sein! Darin wählen Sie die gewünschten Einstellungen, insbesondere das Zeitfeld, nach dem die Mannschaft berechnet werden soll. Ist die Rangliste nicht offen, so erscheint eine entsprechende Fehlermeldung. Da normalerweise eine Mannschaft aus allen Kategorien besteht, darf das Feld "nach Gruppen" nicht aktiv sein, d.h. der Button "nach Gruppen" muss deaktiviert sein.
- 12.2 Wählen Sie unter Mannschaftscode das Feld, in dem Sie die Mannschaften eingegeben haben, also z.B. CLUB oder MANNSCHAFT.
- 12.3 Unter "Berechnen" wird die Liste berechnet und im Feld "Liste" angezeigt.
- 12.4 Unter "Editor" laden Sie die Liste mit dem "Mannscha ft/Staffelformat" in den Editor.
- 12.5 Der Seitenvorschub wird nicht automatisch pro Mannschaft gemacht, d.h. es kann vorkommen, dass 2 Teilnehmer auf der ersten Seite und die folgenden Teilnehmer der gleichen Mannschaft auf der nächsten Seite erscheinen. Wollen Sie die gesamte Mannschaft auf dem neuen Blatt, so klicken Sie zuerst auf "Format" "Seitenansicht". Sie sehen anschliessend an der gestrichelten Linie, wo der Seitenumbruch anfängt. Fahren Sie auf die Zeile über dem ersten Teilnehmer vor der gestrichelten Linie und klicken auf "Format" "Neue Seite". Anschliessend klicken Sie auf "Format" "Seitenumbruch", worauf der ursprüngliche Seitenumbruch aufgehoben wird. Fahren Sie in der gleichen Weise mit dem nächsten Seitenumbruch fort.
- 12.6 Unter "Rangierung" sehen Sie die genaue Berechnung der Mannschaften.
- 12.7 Unter "Liste" wird die Liste dargestellt. Dazu sollte das Feld "Tabulatoren" nicht aktiv sein. Sie können in die Liste klicken und mit den Pfeiltasten den versteckten rechten Teil der Liste anschauen.
- 12.8 Unter "Beschreibung" können Mannschaftsnamen, die mit einem Kürzel eingegeben wurden, als normale Mannschaftsnamen definiert werden. Wurden z.B. der Mannschaft "Ski-Club Bärgchutze Unterlangenegg II" der Kürzel "BärgII" gegeben, so schreiben Sie hier links "BärgII" und rechts davon "Ski-Club Bärgchutze Unterlagenegg II". Anstelle des CLUB oder MANNSCHAFT muss das "\$"-Zeichen in den Teilnehmerzeilen bis Summenzeilen stehen.

Der Mannschaftscode und die Mannschaftsbeschreibung wird mit folgenden Kürzel ausgedruckt:

- $$ =$ Mannschaftsbeschreibung
- $#$  = Mannschaftscode
- **1. Inhaltsverzeichnis**
	- **2. Möglichkeiten**
	- **3. Gruppeneingabe**
	- **4. Teilnehmereingabe**
	- **5. Feldberechnung**
	- **6. Mannschaftsformat/Startliste**
	- **7. Startliste**
	- **8. Zeitübernahme**
	- **9. Nettozeitberechnung**
	- **10. Rangliste**
	- **11. Mannschaftscode**
	- **12. Mehrere Kategorien**

#### **2. Möglichkeiten**

2.1 Es können bis zu 9 Teilnehmer zu einer Staffel zusammengefügt werden. Die ganze Staffel hat die gleiche Startnummer.

**\_\_\_\_\_\_\_\_\_\_\_\_\_\_\_\_\_\_\_\_\_\_\_\_\_\_\_\_\_\_\_\_\_\_\_\_\_\_\_\_\_\_\_\_\_\_\_\_\_\_\_\_\_\_\_\_\_\_\_\_\_\_**

- 2.2 Welche Zeilen und Teilnehmerinformationen ausgedruckt werden sollen, ist frei wählbar.
- 2.3 Mit dem Programm ist ein Testrennen mit dem Namen "STAFFEL.EIN" vorhanden.

#### **3. Gruppeneingabe**

- 3.1 Nehmen wir an, die Staffel besteht jeweils aus 4 Läufern und nur einer Kategorie, die mit "H" eingegeben wird. Mehrere Kategorien sind in Punkt 11 beschrieben.
- 3.2 Bei der "DruckGruppe" für die Start- und Rangliste schreiben Sie auf der ersten Zeile H1, auf der zweiten Zeile H2, auf der dritten Zeile H3 und auf der letzten Zeile H4. Dadurch wird bei der Start- und Rangliste die Reihenfolge der Teilnehmer richtig ausgedruckt.

#### **4. Teilnehmereingabe**

- 4.1 Die Eingabe der Teilnehmer erfolgt normal, d.h. der Staffelname kann z.B. unter CLUB oder ORT eingegeben werden. Selbstverständlich kann auch eine Spalte mit dem Namen STAFFEL kreiert werden (Kapitel 20, Struktur einer Dbasedatei verändern).
- 4.2 Bei langen Staffelnamen empfiehlt es sich, ein Kürzel, das numerisch oder alphanumerisch sein kann, zu verwenden. Wie am Schluss in diesem Kapitel beschrieben, kann das Kürzel unter "Beschreibung" in einen normalen Staffelnamen umgewandelt werden.
- 4.3 Lediglich bei der Startnummereingabe muss die sogenannte Ablaufnummer auf der rechten Stelle mitberücksichtigt werden. Dazu Beispiele:

*1*. Läufer der Startnummer **5** Eingabe: **5***1 2*. Läufer der Startnummer **8** Eingabe: **8***2*

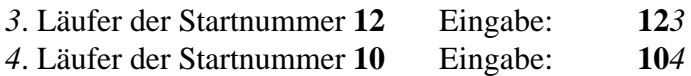

4.4 Die Kategorieeingabe kann ganz normal mit einem Kürzel erfolgen. Um die richtige Reihenfolge auszudrucken, wird die Ablaufnummer automatisch zur Kategorie gegeben (wird später in diesem Kapitel beschrieben).

**\_\_\_\_\_\_\_\_\_\_\_\_\_\_\_\_\_\_\_\_\_\_\_\_\_\_\_\_\_\_\_\_\_\_\_\_\_\_\_\_\_\_\_\_\_\_\_\_\_\_\_\_\_\_\_\_\_\_\_\_\_\_**

4.5 Wir gehen in unserem Beispiel davon aus, dass Sie die Startnummern in "S1" schreiben.

#### **5. Feldberechnung**

- 5.1 Nachdem die Teilnehmer mit der Start- und Ablaufnummer eingegeben wurden, muss die sogenannte Feldberechnung gemacht werden. Rufen Sie dazu "Mannschaft – Feldberechnung" auf.
- 5.2 Bei "Von Startnummer" geben Sie das Startnummernfeld ein, wo die Start- und Ablaufnummern vorhanden sind, in unserem Beispiel also "S1".
- 5.3 Unter Staffelnummer geben Sie "S2" ein. Hier wird die Startnummer ohne die rechte Zahl (Ablaufnummer) geschrieben, also z.B. bei 104, die Zahl 10. Das Feld der Staffelnummer muss später für die Start- und Rangliste bei "Mannschaftscode" eingegeben werden.
- 5.4 Unter Ablaufnummer geben Sie "S<sup>3"</sup> ein. Hier wird die rechte Zahl der Startnummer, also die Ablaufnummer geschrieben, zB. bei 104, die Zahl 4.
- 5.5 Klicken Sie das Feld "Kategorie um Ablaufnummer erweitern" an. Dadurch wird an die Kategorie die Ablaufnummer hinzugefügt. Erst dadurch erfolgt die richtige Reihenfolge für den Ausdruck der Start- und Rangliste. Achten Sie darauf, dass Sie diese Berechnung nur einmal durchführen, da sonst anstelle von H1 H11 stehen würde und dadurch die Gruppendatei nicht mehr übereinstimmt.
- 5.6 Klicken Sie anschliessend auf "Berechnen".
- 5.7 Merke: Im S1 ist die Startnummer und die Ablaufnummer vorhanden. Im S2 ist die Staffelnummer vorhanden. Im S3 ist die Ablaufnummer (Startplatz) vorhanden. An der Kategorie wird die Ablaufnummer angehängt.

#### **6. Mannschaftsformat/Startliste**

6.1 Unter "Dateien" oder im "Fenster" unter "Mannschaft/Staffel F." errichten Sie ein Format für die Start- oder Rangliste. Im Gegensatz zu den übrigen Formaten enthält dieses Format keine Spalte .ZEILE und .KATEGORIE, sondern nur 4 Abschnitte:

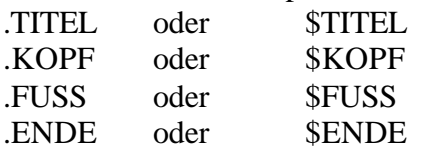

6.2 Die letzte Zeile vor .KOPF wird für den Ausdruck gewählt. Fügen Sie also vor .KOPF eine leere Zeile ein.

**\_\_\_\_\_\_\_\_\_\_\_\_\_\_\_\_\_\_\_\_\_\_\_\_\_\_\_\_\_\_\_\_\_\_\_\_\_\_\_\_\_\_\_\_\_\_\_\_\_\_\_\_\_\_\_\_\_\_\_\_\_\_**

- 6.3 Die Tabulatoren müssen mit den Überschriften der Spalten übereinstimmen.
- 6.4 Wählen Sie für diese Zeile die Standardgrösse. Aufgrund der in dieser Zeile stehenden Schriftgrösse wird später die Schriftgrösse für die Teilnehmer als Standard genommen. Es darf in dieser Zeile nur eine Schriftgrösse definiert werden. Verschiedene Schriftgrössen, fett, kursiv usw. können später in den Kopfzeilen bis Summenzeilen gewählt werden.

#### **7. Startliste**

- 7.1 Öffnen Sie zuerst die normale Startliste und wählen das Startnummernfeld "S1" (wo die Startnummern mit der Ablaufnummer enthalten sind).
- 7.2 Öffnen Sie jetzt "Startliste" unter "Mannschaft".
- 7.3 Kopfzeile bis Summenzeile
- 7.3.1 In den Feldern "Kopfzeile" bis "Summenzeile" wird der gewünschte Ausdruck gewählt. Es können Texte wie auch Felder aus Teilnehmern eingefügt werden.
- 7.3.2 Wie in Punkt 6.4 beschrieben, wird die Standardgrösse aus der letzten Zeile des Mannschaftsformates genommen. Folgende Zeichen vor einer Eingabe haben spezielle Funktionen:

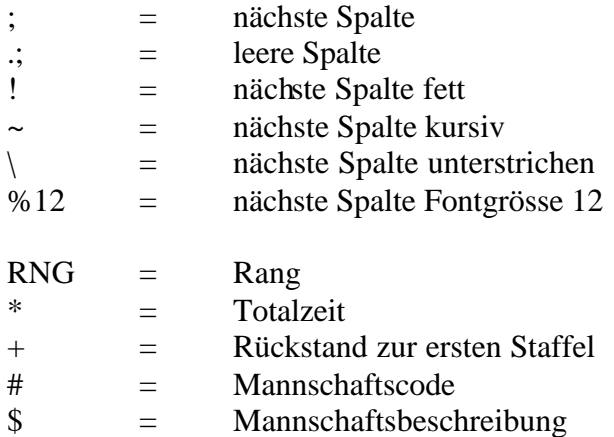

7.3.3 In der Kopfzeile können Überschriften vor jeder Staffel geschrieben werden. Der Staffelname wird in unserem Beispiel auf der gleichen Zeile wie der erste Teilnehmer ausgedruckt. Die Kopfzeile bleibt also in unserem Beispiel leer.

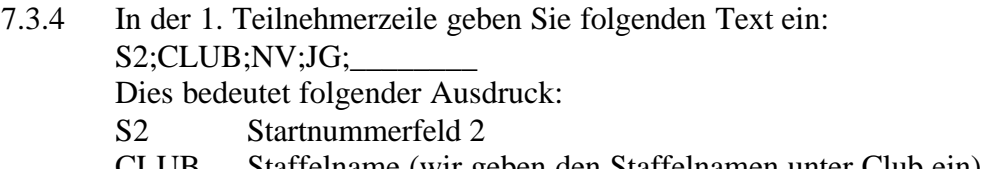

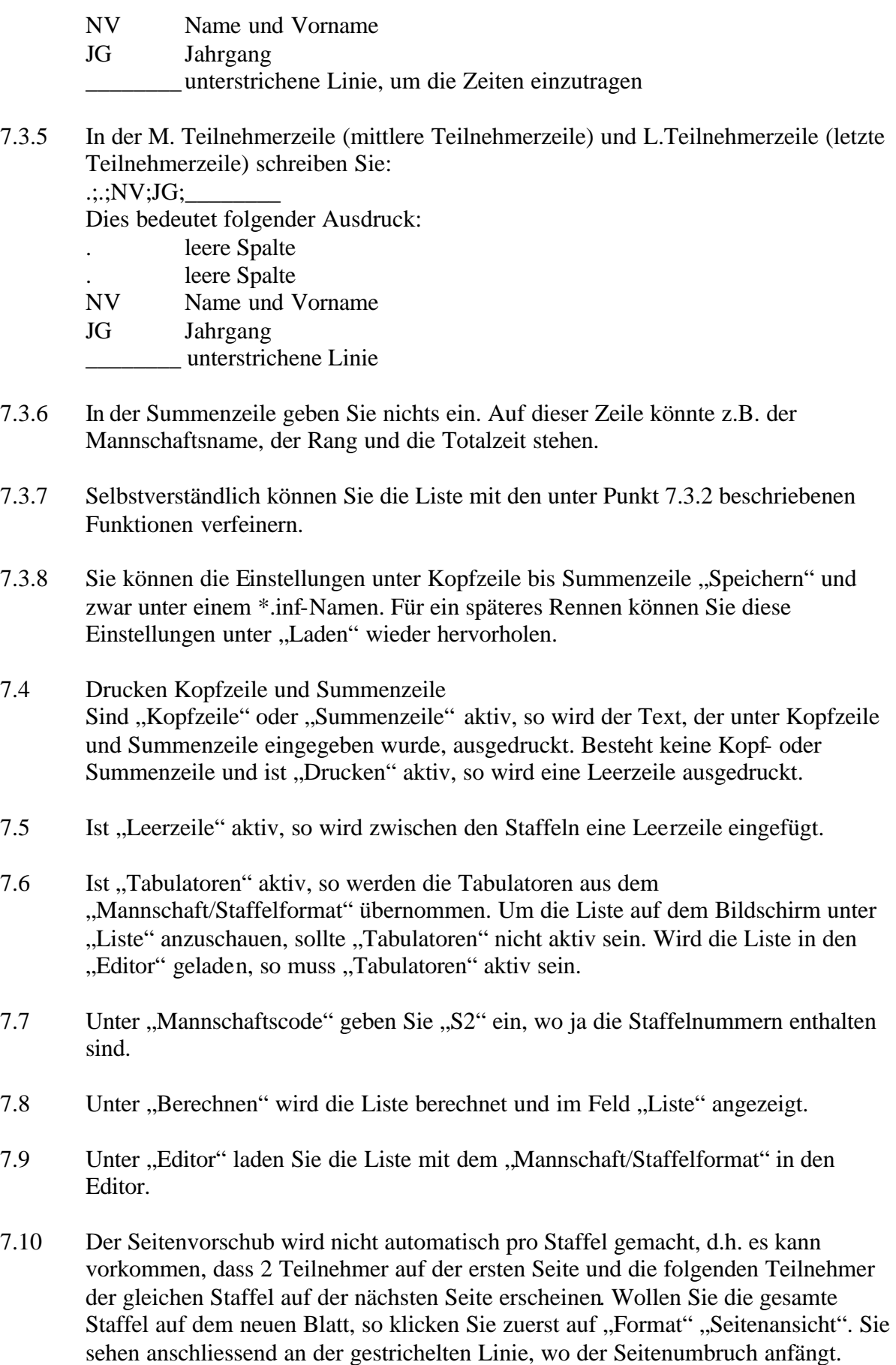

Fahren Sie auf die Zeile über dem ersten Teilnehmer vor der gestrichelten Linie und

**\_\_\_\_\_\_\_\_\_\_\_\_\_\_\_\_\_\_\_\_\_\_\_\_\_\_\_\_\_\_\_\_\_\_\_\_\_\_\_\_\_\_\_\_\_\_\_\_\_\_\_\_\_\_\_\_\_\_\_\_\_\_**

klicken auf "Format" "Neue Seite". Anschliessend klicken Sie auf "Format" "Seitenumbruch", worauf der ursprüngliche Seitenumbruch aufgehoben wird. Fahren Sie in der gleichen Weise mit dem nächsten Seitenumbruch weiter.

7.11 Unter "Rangierung" sehen Sie die Recordnummern der Teilnehmer pro Staffel.

**\_\_\_\_\_\_\_\_\_\_\_\_\_\_\_\_\_\_\_\_\_\_\_\_\_\_\_\_\_\_\_\_\_\_\_\_\_\_\_\_\_\_\_\_\_\_\_\_\_\_\_\_\_\_\_\_\_\_\_\_\_\_**

- 7.12 Unter "Liste" wird die Liste dargestellt. Dazu sollte das Feld "Tabulatoren" nicht aktiv sein. Sie können in die Liste klicken und mit den Pfeiltasten den versteckten rechten Teil der Liste anschauen.
- 7.13 Unter "Beschreibung" können Staffelnamen, die mit einem Kürzel eingegeben wurden, als normalen Staffelnamen definiert werden. Wurden z.B. der Staffel "Ski-Club Bärgchutze Unterlangenegg II" der Kürzel "BärgII" gegeben, so schreiben Sie hier links ..BärgII" und rechts davon ..Ski-Club Bärgchutze Unterlangenegg II". Anstelle des CLUB oder STAFFEL muss das "\$"-Zeichen in den Teilnehmerzeilen bis Summenzeilen stehen. Der Staffelcode und die Staffelbeschreibung wird mit folgenden Kürzel ausgedruckt:  $$ =$ Staffelbeschreibung  $# = \text{Staffelcode}$
- 7.14 Wird die Reihenfolge in der Staffel falsch ausgedruckt, so wurde bei der Startliste (Punkt 7.1) nicht das richtige Startnummernfeld gewählt (muss Staffelnummer und Ablaufnummer enthalten).

#### **8. Zeitübernahme**

#### **8.1. Manuell**

- 8.1.1 Sie können die Zeiten manuell eingeben. Sie müssen in diesem Falle das Startnummernfeld S1 wählen und jeweils die Staffelnummer und Ablaufnummer eingeben. Also z.B. 43 für Staffel Nummer 4, 3. Läufer.
- 8.1.2 Geben Sie in diesem Falle die Zeiten auf dem Zeitfeld 2 ein, da in unserem folgendem Beispiel die Nettozeiten auf dem Zeitfeld 2 berechnet werden.
- 8.1.3 Wenn die Rundenzeiten eingegeben wurden, so ist die "Nettozeitberechnung" nicht nötig. Wurden Tageszeiten oder die kumulierte Laufzeit eingegeben, so muss die "Nettozeitberechnung" durchgeführt werden.

#### **8.2. Einlauf**

- 8.2.1 Wie Sie die Zeiten mit dem Programmteil EINLAUF übernehmen, ist in Kapitel 13, Punkt 9 beschrieben.
- 8.2.2 Sie müssen in diesem Falle das Startnummernfeld S1 wählen und jeweils die Staffelnummer und Ablaufnummer eingeben. Also z.B. 31 für Staffel Nummer 3, 1. Läufer.
- 8.2.3 Als Zeitfeld nehmen Sie dazu das Feld 1.

8.2.4 Da in diesem Falle Tageszeiten oder die kumulierte Laufzeit eingetragen wird, muss die "Nettozeitberechnung" durchgeführt werden.

**\_\_\_\_\_\_\_\_\_\_\_\_\_\_\_\_\_\_\_\_\_\_\_\_\_\_\_\_\_\_\_\_\_\_\_\_\_\_\_\_\_\_\_\_\_\_\_\_\_\_\_\_\_\_\_\_\_\_\_\_\_\_**

#### **8.3 TIMEDATA COMPUTER TdC 8000 – Split-Sequential**

- 8.3.1 Die Zeiten werden offline mit dem TdC 8000 gemessen. Wählen Sie unter "Mannschaft" den Programmteil Zeitübernahme".
- 8.3.2 Die Zeiten können über die RS 232 mit dem Kabel 067-02 übernommen werden: Am TdC 8000 sind die Baude-Rate RS 232 auf 9'600 zu stellen. Serielle Daten für den TdC 8000 auf 9'600 Baude stellen, richtiges Port einstellen. Bei "Umlauf" ist "Alle" zu aktivieren. Classement am TdC 8000 verlangen: Protokoll Sequentialzeit Alle Im linken Feld erscheinen die Startnummern mit den Zeiten. Im mittleren Feld erscheint die Startnummer mit der Ablaufnummer.
- 8.3.3 Startnummerfeld: "S1" eingeben. Zeitfeld "Z2" eingeben. "Übernehmen" anklicken. Achtung: Beim Zeitfeld Z2 muss das Zeitformat richtig gesetzt sein!
- 8.3.4 Da in diesem Falle die Nettozeiten eingetragen werden, muss die "Nettozeitberechnung" nicht durchgeführt werden.

#### **8.4 TIMEDATA COMPUTER TdC 8000 - Split**

- 8.4.1 Es kann pro Rundenzeit ein TdC 8000 verwendet werden. Programm Split wählen.
- 8.4.2 Der erste TdC 8000 wird angeschlossen. Anstelle von "Umlauf Alle" wird "L1" aktiviert. Zeiten überspielen und auf "S1" und "Z1" "Übernehmen". TdC 8000 mit den 2. Rundenzeiten anschliessen, "L2" anklicken und Zeiten auf "S1" und Z1", Übernehmen". Usw. Achtung: Zeitformat richt setzen!
- 8.4.3 Da dadurch nicht die Netto-Rundenzeiten, sondern die kumulierten-Rundenzeiten überspielt werden, muss anschliessend "Nettozeitberechnung" durchgeführt werden.

#### **9. Nettozeitberechnung**

- 9.1 Wenn nicht Rundenzeiten eingegeben, resp. übertragen wurden, muss die Nettozeitberechnung durchgeführt werden.
- 9.2 Nehmen wir an, Sie haben mit EINLAUF alle Zeiten mit den Startnr. und den Ablaufnummern in Zeitfeld 1 eingetragen. Die Nettozeiten möchten wir auf Zeitfeld 2 rechnen.
- 9.3 Startnummer: "S1" eingeben. Startzeit: "0" eingeben (oder die Starttageszeit, wenn die Staffeln nicht bei Null gestartet wurden). Einlaufzeitfeld: Z1 (hier befinden sich die Zeiten).

Nettozeit: Z2 (hier wollen wir die Nettozeiten eintragen). "Eintragen" anklicken, wenn alle Einstellungen richtig sind.

**\_\_\_\_\_\_\_\_\_\_\_\_\_\_\_\_\_\_\_\_\_\_\_\_\_\_\_\_\_\_\_\_\_\_\_\_\_\_\_\_\_\_\_\_\_\_\_\_\_\_\_\_\_\_\_\_\_\_\_\_\_\_**

#### **10. Rangliste**

- 10.1 Kopfzeile bis Summenzeile
- 10.1.1 Die Kopf- bis Summenzeilen sind schon ausführlich in diesem Kapitel beschrieben. Wir schlagen Ihnen vor, folgende Formate zu setzen: Die Zeiten sind ja in Zeitfeld 2. Der Rang wird in Zeitfeld 3 berechnet und der Rückstand in Zeitfeld 4: Kopfzeile: keine Eingabe 1. Teilnehmerzeile: RNG;S2;CLUB;NV;JG;Z3;Z4;Z2; M. Teilnehmerzeile:  $\qquad \qquad \qquad \qquad \qquad \qquad \qquad \qquad \ldots \qquad \qquad \qquad \qquad \text{NV:JG:Z3:Z4:Z2:}$ L. Teilnehmerzeile: .;.;.;NV;JG;Z3;Z4;Z2; Summenzeile:  $\ldots$ ;..;.;.;.;RNG;+;\*
- 10.1.2 Selbstverständlich können Sie die Liste mit den unter Punkt 7.3.2 beschriebenen Funktionen verfeinern.
- 10.1.3 Sie können die Einstellungen unter Kopfzeile bis Summenzeile "Speichern" und zwar unter einem \*.inf.-Namen. Für ein späteres Rennen können Sie diese Einstellungen unter "Laden" wieder hervorholen.
- 10.2 Sortierung
- 10.2.1 Steigend heisst, dass die tiefste Zeit/Punktezahl erster ist.
- 10.2.2 Fallend heisst, dass die höchste Zeit/Punktezahl erster ist.
- 10.3. Wertung
- 10.3.1 Summe heisst Totalzeit der Staffel.
- 10.3.2 Bester heisst, dass nur der Beste der Staffel berechnet wird.
- 10.3.3 Durchschnitt heisst, es wird die Durchschnittszeit der Staffel gerechnet.
- 10.4 Streichen
- 10.4.1 Hier kann z.B. die beste und die zwei schlechtesten Zeiten gestrichen werden.
- 10.5 Rangieren
- 10.5.1 Hier wird gewählt, aus wievielen Teilnehmer die Staffel zählt. Wenn die Staffel aus 3 Teilnehmer besteht, so ist bei "Min" und "Max" die Zahl 3 einzusetzen. Sind mehr Teilnehmer in der Staffel, so wird für die Berechnung nur die 3 besten Teilnehmer gerechnet.
- 10.6. Drucken

10.6.1 Ist "Kopfzeile" aktiv, so wird der Text, der unter Kopfzeile eingegeben wurde, ausgedruckt. Besteht keine Kopfzeile und ist "Drucken Kopfzeile" aktiv, so wird eine Leerzeile ausgedruckt.

**\_\_\_\_\_\_\_\_\_\_\_\_\_\_\_\_\_\_\_\_\_\_\_\_\_\_\_\_\_\_\_\_\_\_\_\_\_\_\_\_\_\_\_\_\_\_\_\_\_\_\_\_\_\_\_\_\_\_\_\_\_\_**

- 10.6.2 Ist "Gestrichene" aktiv, so werden auch die Teilnehmer ausgedruckt, die unter Punkt 8 gestrichen wurden.
- 10.6.3 Ist "Gewertete" aktiv, so werden alle, die zur Berechnung herangezogen werden, ausgedruckt. Im Normalfall muss also immer "Gewertete" aktiv sein.
- 10.6.4 Ist "Rangierte" aktiv, so werden alle Teilnehmer, also auch jene die nicht in die Berechnung herangezogen werden, ausgedruckt.
- 10.6.5 Ist "Summenzeile" aktiv, so wird der Text, der unter Summenzeile eingegeben wurde, ausgedruckt. Besteht keine Summenzeile und ist "Drucken Summenzeile" aktiv, so wird eine Leerzeile ausgedruckt.
- 10.7 Optionen
- 10.7.1 Ist "Leerzeile" aktiv, so wird zwischen den Staffeln eine Leerzeile eingefügt.
- 10.7.2 Ist "Disqualifizierte" aktiv, so werden die Staffeln, die nicht zur Berechnung genommen wurden, weil zuwenig Teilnehmer ein gültiges Resultat haben, ausgedruckt. Hier ist es möglich, dass die Reihenfolge innerhalb der Staffel nicht stimmt, wenn nicht der letzte Teilnehmer disqualifiziert wurde.
- 10.7.3 Ist "Mit Rückst. "0"" aktiv, so wird beim Ersten die Zahl 0.== ausgedruckt. Ist "Mit rückst. "0"" nicht aktiv, so wird beim Ersten nichts ausgedruckt.
- 10.7.4 Ist "Tabulatoren" aktiv, so werden die Tabulatoren aus dem "Mannschaft/Staffelformat" übernommen. Um die Liste auf dem Bildschirm unter "Liste" anzuschauen, sollte "Tabulatoren" nicht aktiv sein. Wird die Liste in den "Editor" geladen, so muss "Tabulatoren" aktiv sein.

#### **11. Mannschaftscode**

- 11.1 Um eine Berechnung der Liste durchführen zu können, muss das Fenster "Rangliste" offen sein!
- 11.2 Wählen Sie das Zeitfeld, in dem sich die Nettozeiten befinden, also z.B. "Z2". Aktivieren Sie "Nach Gruppen".
- 11.3 Zuerst muss der Rang und der Rückstand berechnet werden. Wählen Sie in der "Rangliste" also "Rang übern.".
- 11.4 Aktivieren Sie den Rang und wählen Sie das Zeitfeld "Z3". Aktivieren Sie die Differenz und wählen Sie das Zeitfeld "Z4". Das Format des Zeitfeldes Z3 muss dazu selbstverständlich in "Punkte", "0" Kommastellen, und das Zeitfeld Z4 in "Zeit", "1" Kommastelle gewählt sein. Klicken Sie anschliessend auf "OK".
- 11.5 Öffnen Sie jetzt die Rangliste unter "Mannschaft".
- 11.6 Wählen Sie unter Mannschaftscode das Feld, in dem Sie die Staffel eingegeben haben, also z.B. CLUB oder STAFFEL.

- 11.7 Unter "Berechnen" wird die Liste berechnet und im Feld "Liste" angezeigt.
- 11.8 Unter "Editor" laden Sie die Liste mit dem "Mannschaft/Staffelformat" in den Editor.
- 11.9 Der Seitenvorschub wird nicht automatisch pro Staffel gemacht, d.h. es kann vorkommen, dass 2 Teilnehmer auf der ersten Seite und die folgenden Teilnehmer der gleichen Staffel auf der nächsten Seite erscheinen. Wollen Sie die gesamte Staffel auf dem neuen Blatt, so klicken Sie zuerst auf "Format" "Seitenansicht". Sie sehen anschliessend an der gestrichelten Linie, wo der Seitenumbruch anfängt. Fahren Sie auf die Zeile über dem ersten Teilnehmer vor der gestrichelten Linie und klicken auf "Format" "Neue Seite". Anschliessend klicken Sie auf "Format" "Seitenumbruch", worauf der ursprüngliche Seitenumbruch aufgehoben wird. Fahren Sie in der gleichen Weise mit dem nächsten Seitenumbruch fort.
- 11.10 Unter "Rangierung" sehen Sie die genaue Berechnung der Staffeln.
- 11.11 Unter "Liste" wird die Liste dargestellt. Dazu sollte das Feld "Tabulatoren" nicht aktiv sein. Sie können in die Liste klicken und mit den Pfeiltasten den versteckten rechten Teil der Liste anschauen.
- 11.12 Unter "Beschreibung" können Staffelnamen, die mit einem Kürzel eingegeben wurden, als normale Staffelnamen definiert werden. Wurden z.B. der Staffel "Ski-Club Bärgchutze Unterlangenegg II" der Kürzel "BärgII" gegeben, so schreiben Sie hier links "BärgII" und rechts davon "Ski-Club Bärgchutze Unterlangenegg II". Anstelle des CLUB oder MANNSCHAFT muss das "\$"-Zeichen in den 1.Teilnehmerzeilen bis Summenzeilen stehen.

Der Mannschaftscode und dieMannschaftsbeschreibung wird mit folgenden Kürzel ausgedruckt:

 $$ =$ Mannschaftsbeschreibung

 $#$  = Mannschaftscode

#### **12. Mehrere Kategorien**

- 12.1 Wenn mehrere Kategorien vorhanden sind, so können diese auf zwei verschiedene Arten eingegeben werden. Jede Kategorie muss separat ausgedruckt werden:
- 12.2 Die Kategorie Herren werden mit "H1 H4" in der Gruppenliste eingegeben. Die Damen werden anschliessend mit z.B. "D1 - D3" in der Gruppenliste angefügt. Beim Erstellen der Rangliste, Rückstände und Ränge wird eine Bedingung gesetzt: KAT="D1" or KAT="D2" or KAT="D3" oder noch einfacher: LADJ(KAT,1)="D" (linksbündiger Text, nur 1. Stelle)

12.3 Bei den Teilnehmern wird in einem zusätzlichen Feld (z.B. GESCHL) eine Erkennung für die Kategorie eingegeben werden (z.B. D H oder J). Für das Erstellen der Rangliste, die Berechnung der Ränge und Rückstände muss in diesem Fall eine Bedingung ge setzt werden: BEDINGUNG: GESCHL="D".

**\_\_\_\_\_\_\_\_\_\_\_\_\_\_\_\_\_\_\_\_\_\_\_\_\_\_\_\_\_\_\_\_\_\_\_\_\_\_\_\_\_\_\_\_\_\_\_\_\_\_\_\_\_\_\_\_\_\_\_\_\_\_**

### Startliste

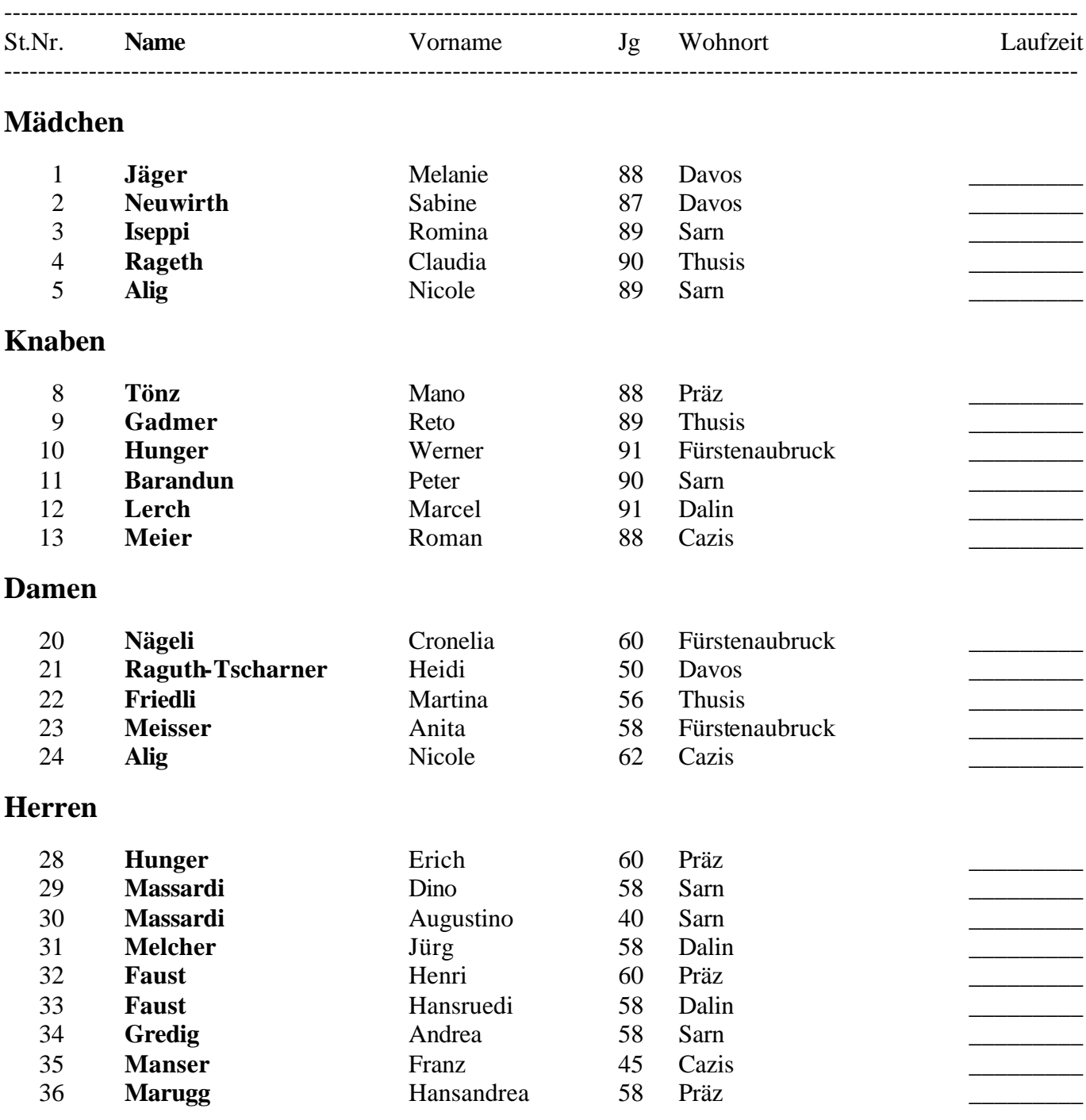

WinRap (c) by ALGE-TIMING, Peter Bär, 7304 Maienfeld - Tel. 081 330 19 60 - http://www.alge.ch

### Rangliste

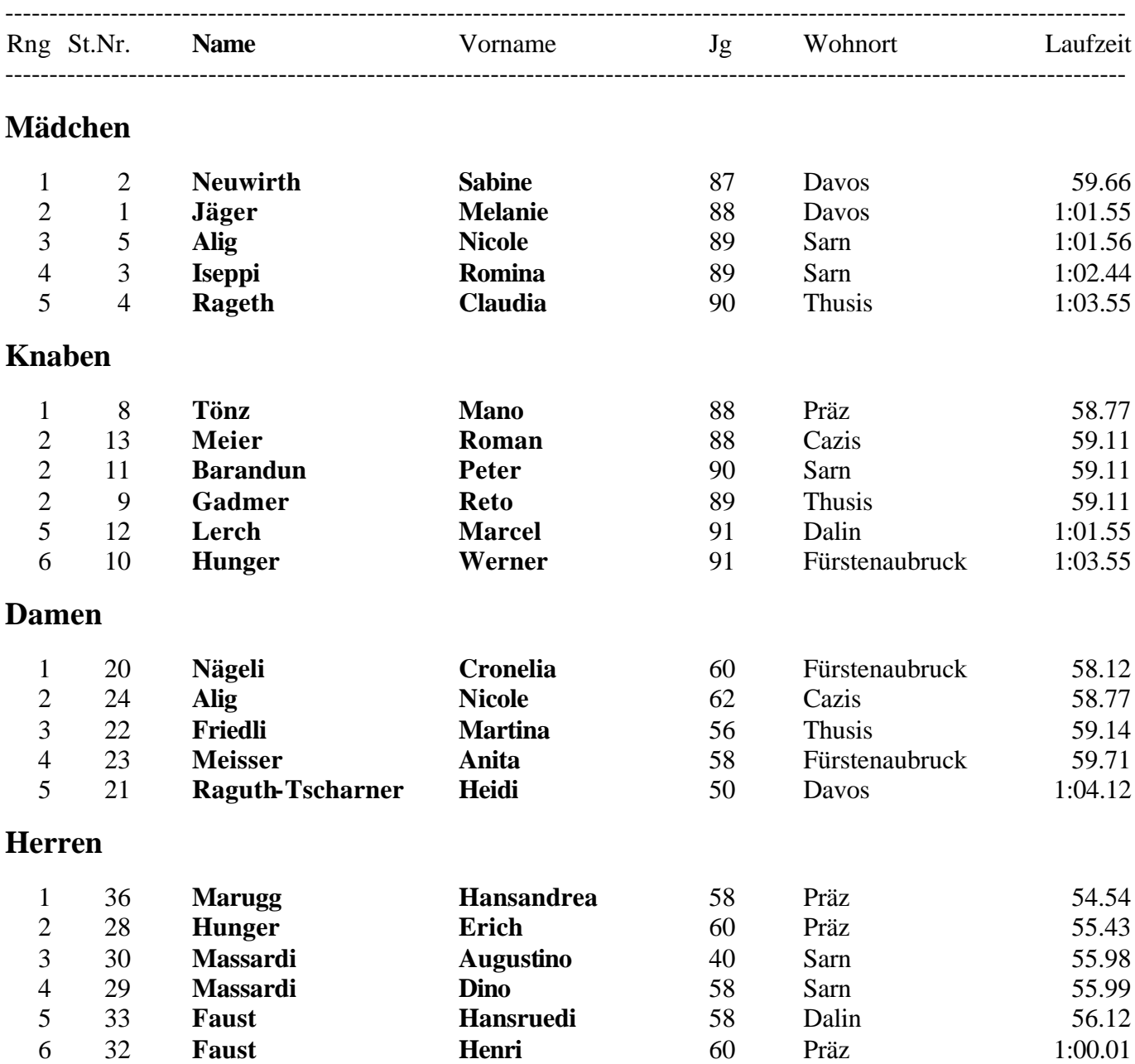

WinRap (c) by ALGE-TIMING, Peter Bär, 7304 Maienfeld - Tel. 081 330 19 60 - http://www.alge.ch

## **M a n n s c h a f t**

### Rangliste

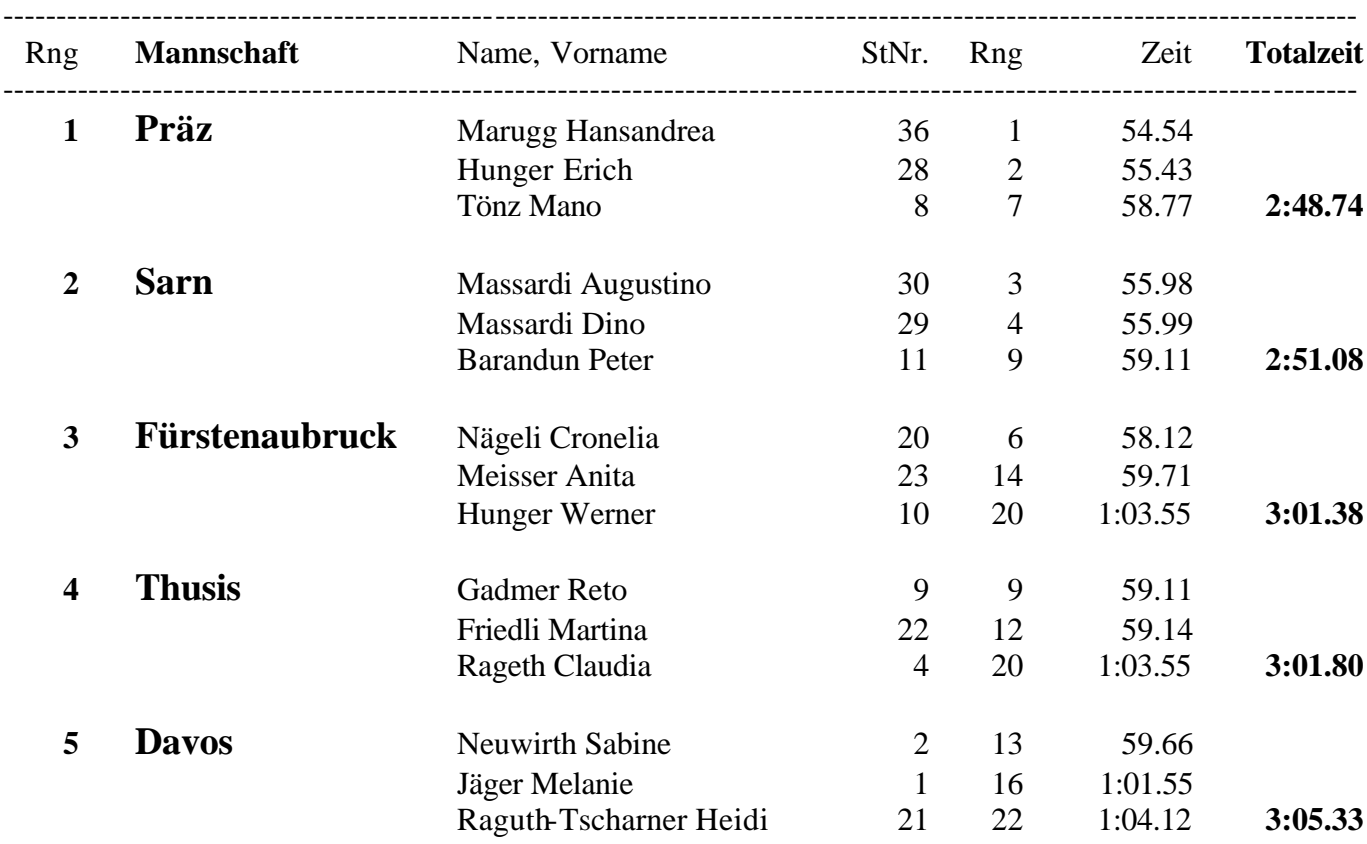

WinRap (c) by ALGE-TIMING, Peter Bär, 7304 Maienfeld - Tel. 081 330 19 60 - http://www.alge.ch

### Startliste 1. Lauf

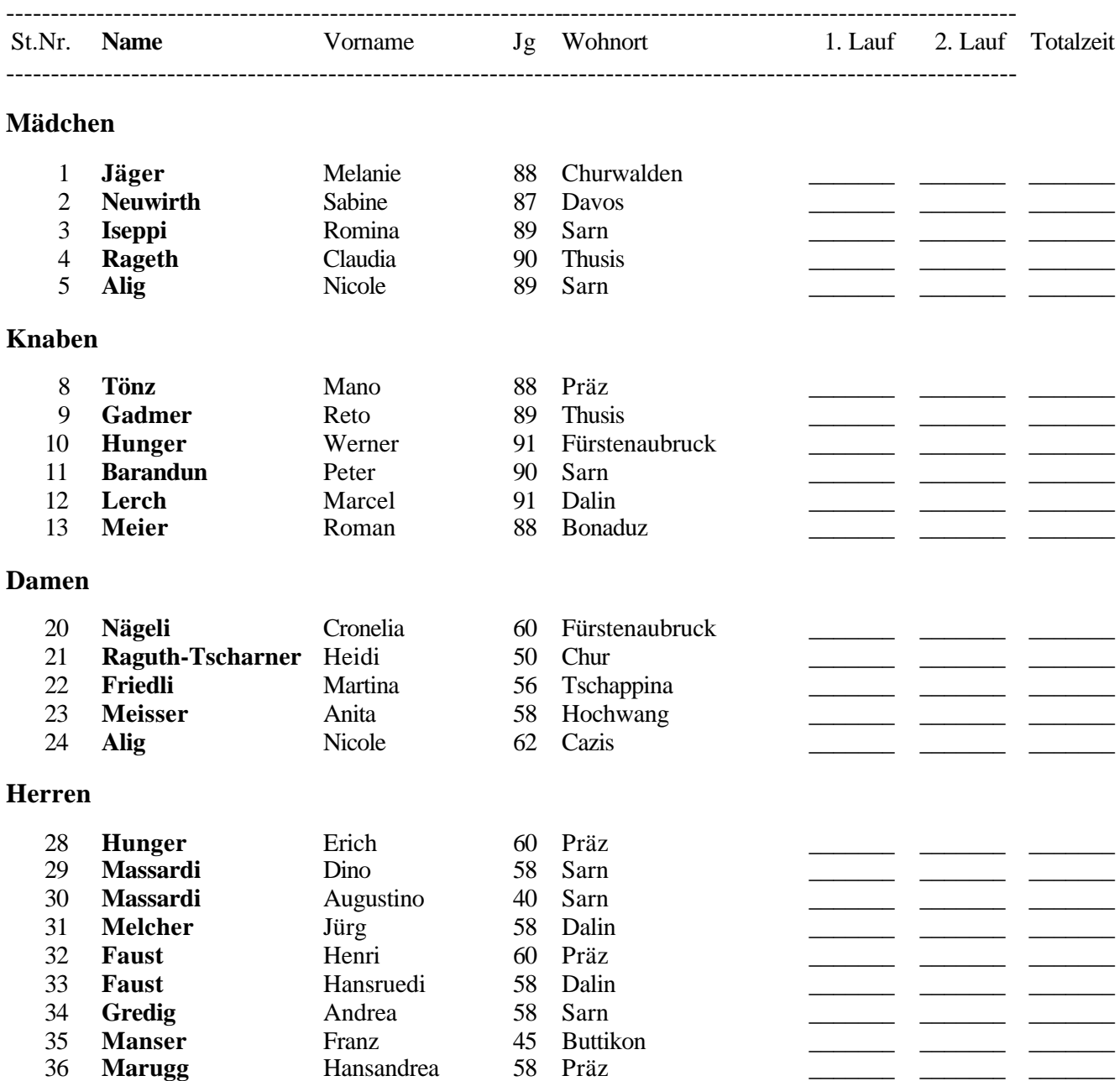

WinRap (c) by ALGE-TIMING, Peter Bär, 7304 Maienfeld - Tel. 081 330 19 60 - http://www.alge.ch

Startliste 2. Lauf (Bibo)

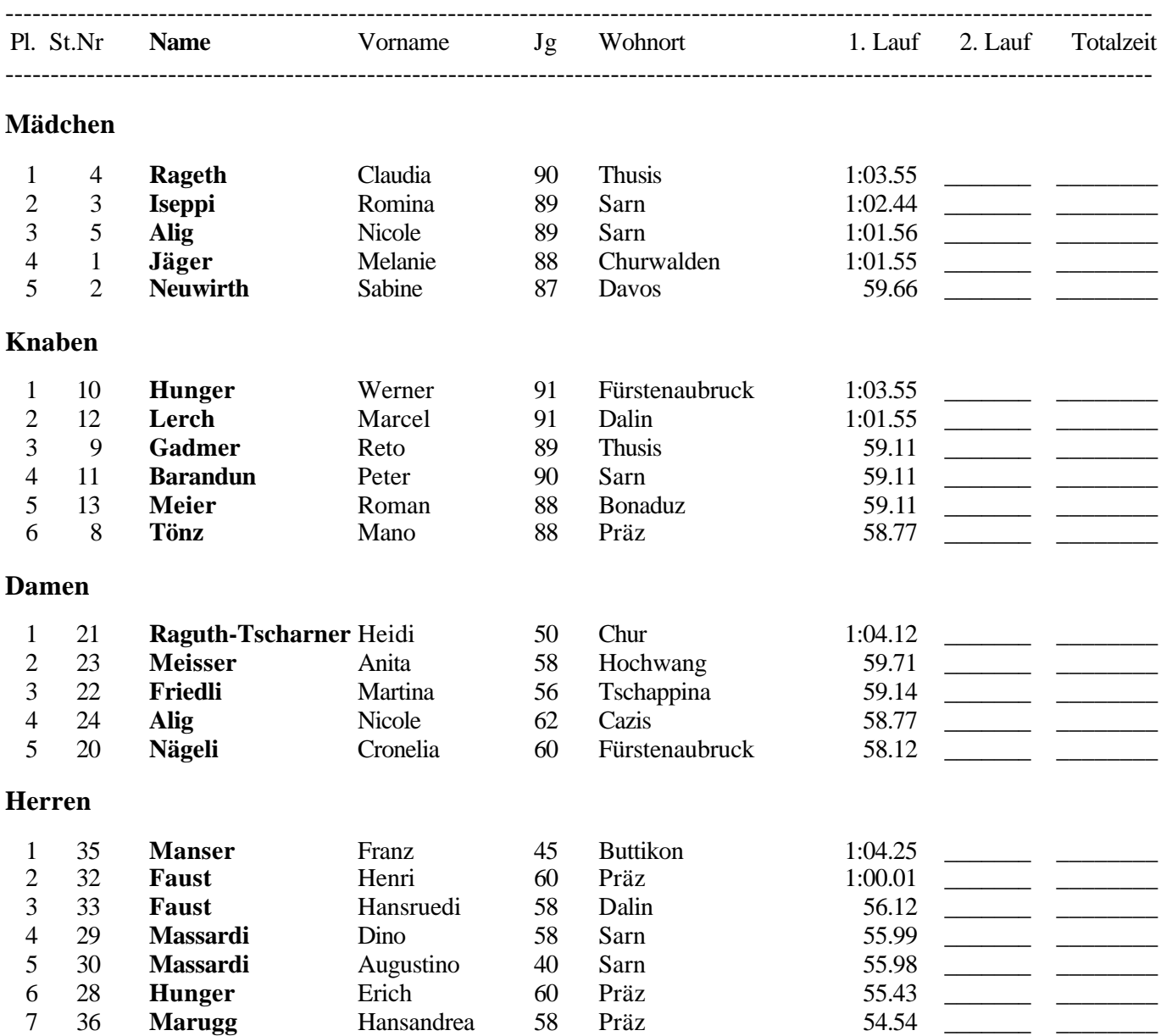

WinRap (c) by ALGE-TIMING, Peter Bär, 7304 Maienfeld - Tel. 081 330 19 60 - http://www.alge.ch

Offizielle Rangliste

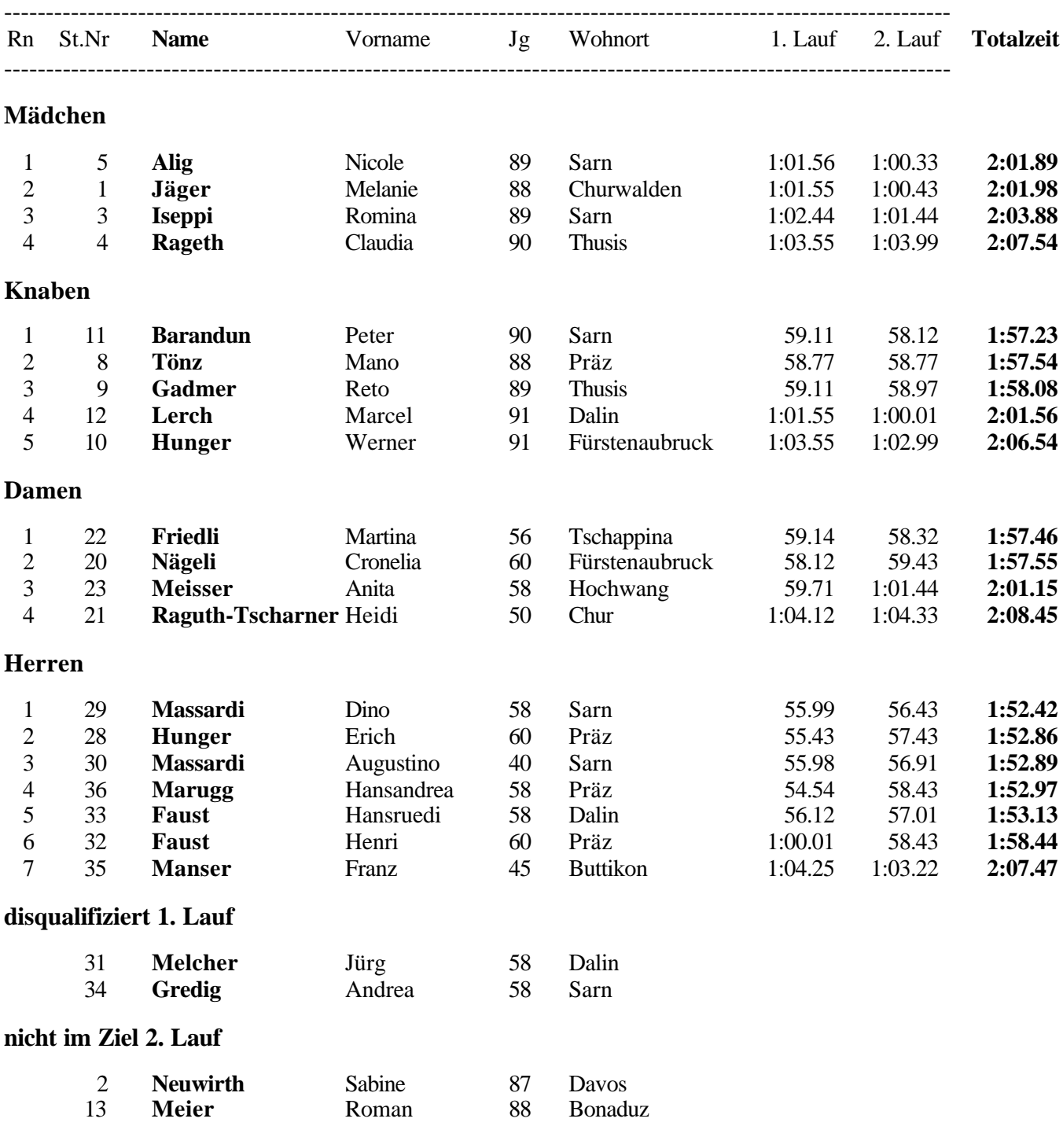

WinRap (c) by ALGE-TIMING, Peter Bär, 7304 Maienfeld - Tel. 081 330 19 60 - http://www.alge.ch

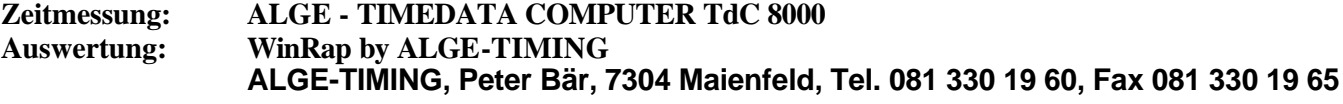

## **Internationales FIS Langlauf-Rennen**

10 km Damen 10 km Junioren 15 km Senioren klassische Technik

**----------------------------------------------------------------------------------------------------**

#### **O F F I Z I E L L E S T A R T L I S T E**

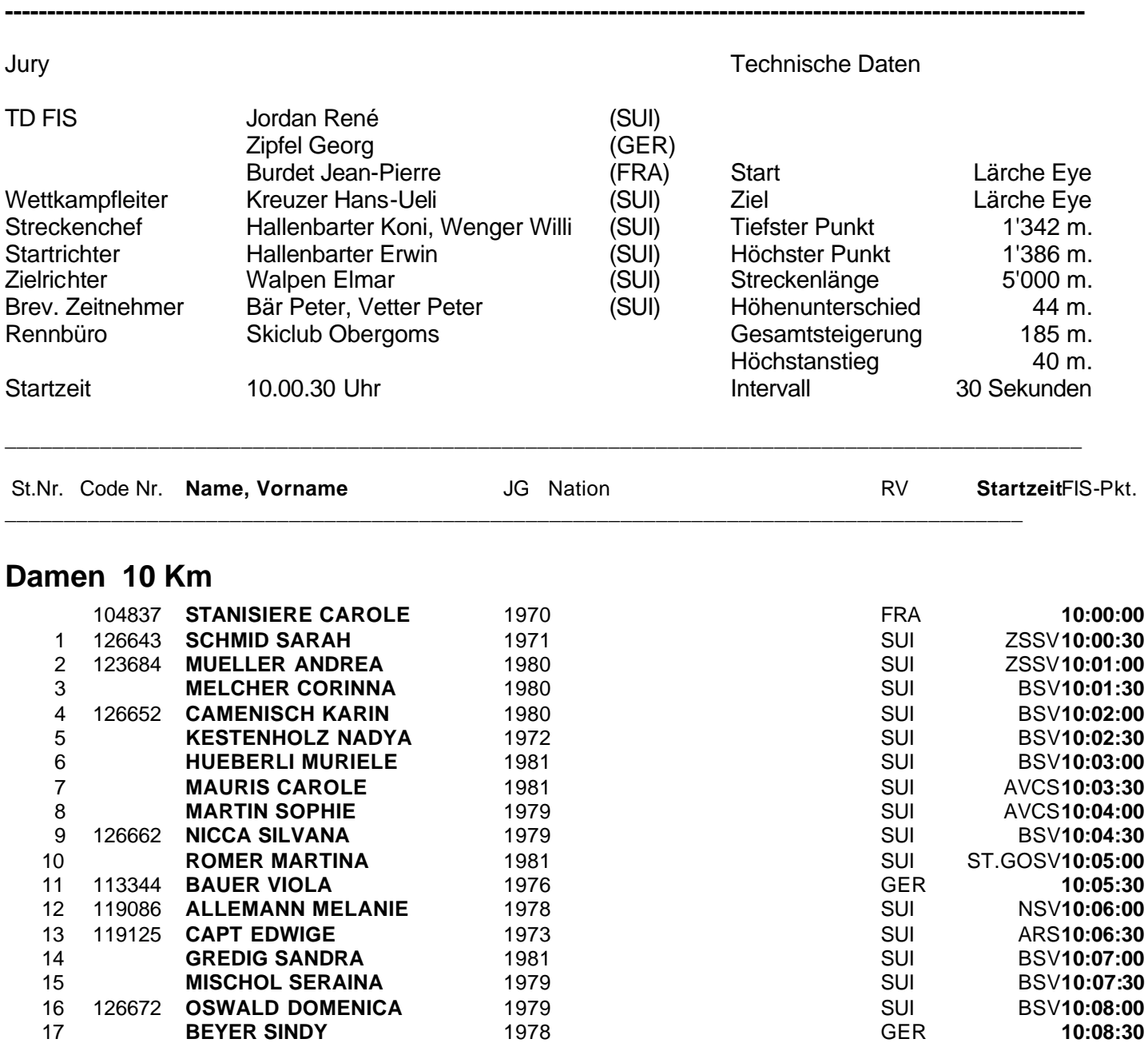

WinRap (c) by ALGE-TIMING, Peter Bär, 7304 Maienfeld - Tel. 081 330 19 60 - http://www.alge.ch

13.12.1997 / Ulrichen / SUI

#### **Zeitmessung: ALGE-TIMEDATA COMPUTER TdC 8000 Auswertung: WinRap by ALGE-TIMING ALGE-TIMING, Peter Bär, 7304 Maienfeld, Tel. 081 330 19 60, Fax 081 330 19 65**

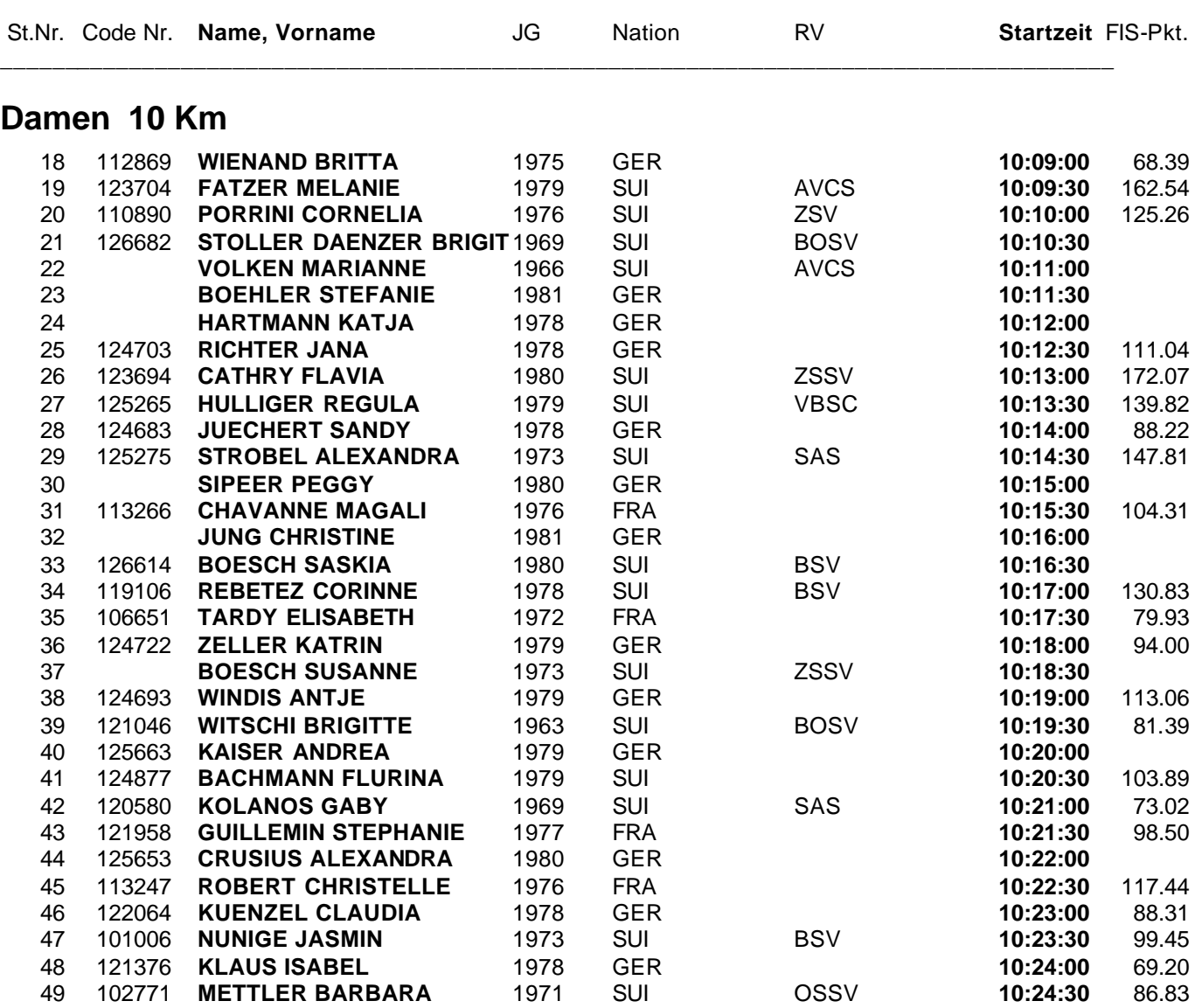

\_\_\_\_\_\_\_\_\_\_\_\_\_\_\_\_\_\_\_\_\_\_\_\_\_\_\_\_\_\_\_\_\_\_\_\_\_\_\_\_\_\_\_\_\_\_\_\_\_\_\_\_\_\_\_\_\_\_\_\_\_\_\_\_\_\_\_\_\_\_\_\_\_\_\_\_\_\_\_\_\_\_\_\_\_\_\_\_\_\_\_

WinRap (c) by ALGE-TIMING, Peter Bär, 7304 Maienfeld - Tel. 081 330 19 60 - http://www.alge.ch

13.12.1997 / Ulrichen / SUI

## **Internationales FIS Langlauf-Rennen**

10 km Damen 10 km Junioren 15 km Senioren klassische Technik

**----------------------------------------------------------------------------------------------------**

#### **O F F I Z I E L L E R A N G L I S T E**

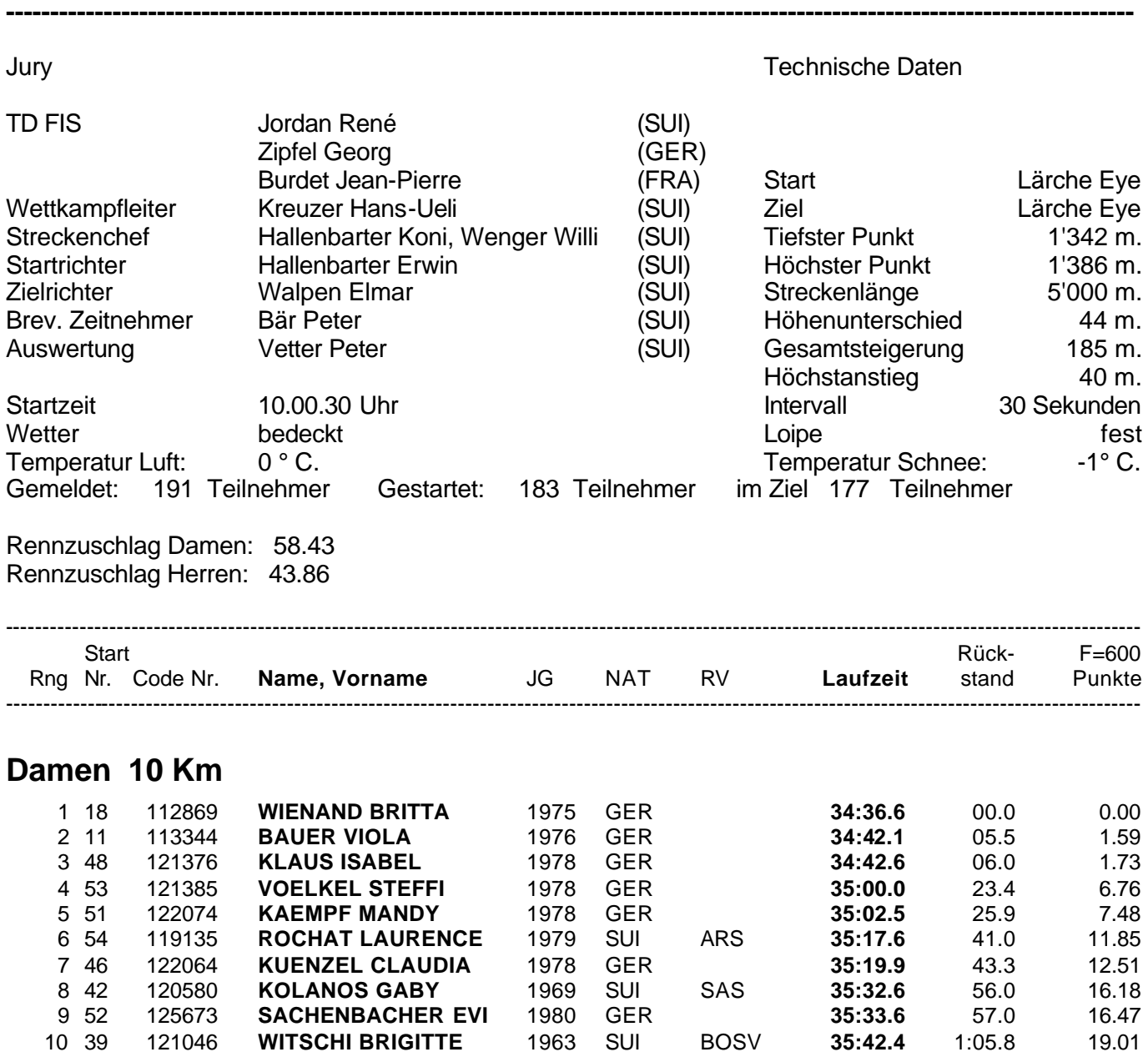

WinRap (c) by ALGE-TIMING, Peter Bär, 7304 Maienfeld - Tel. 081 330 19 60 - http://www.alge.ch

13.12.1997 / Ulrichen / SUI

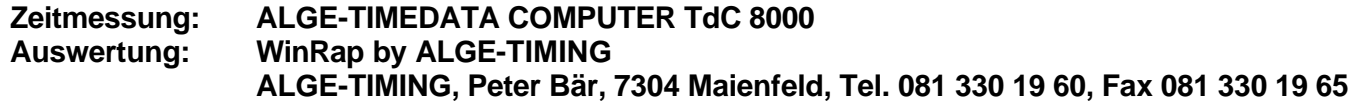

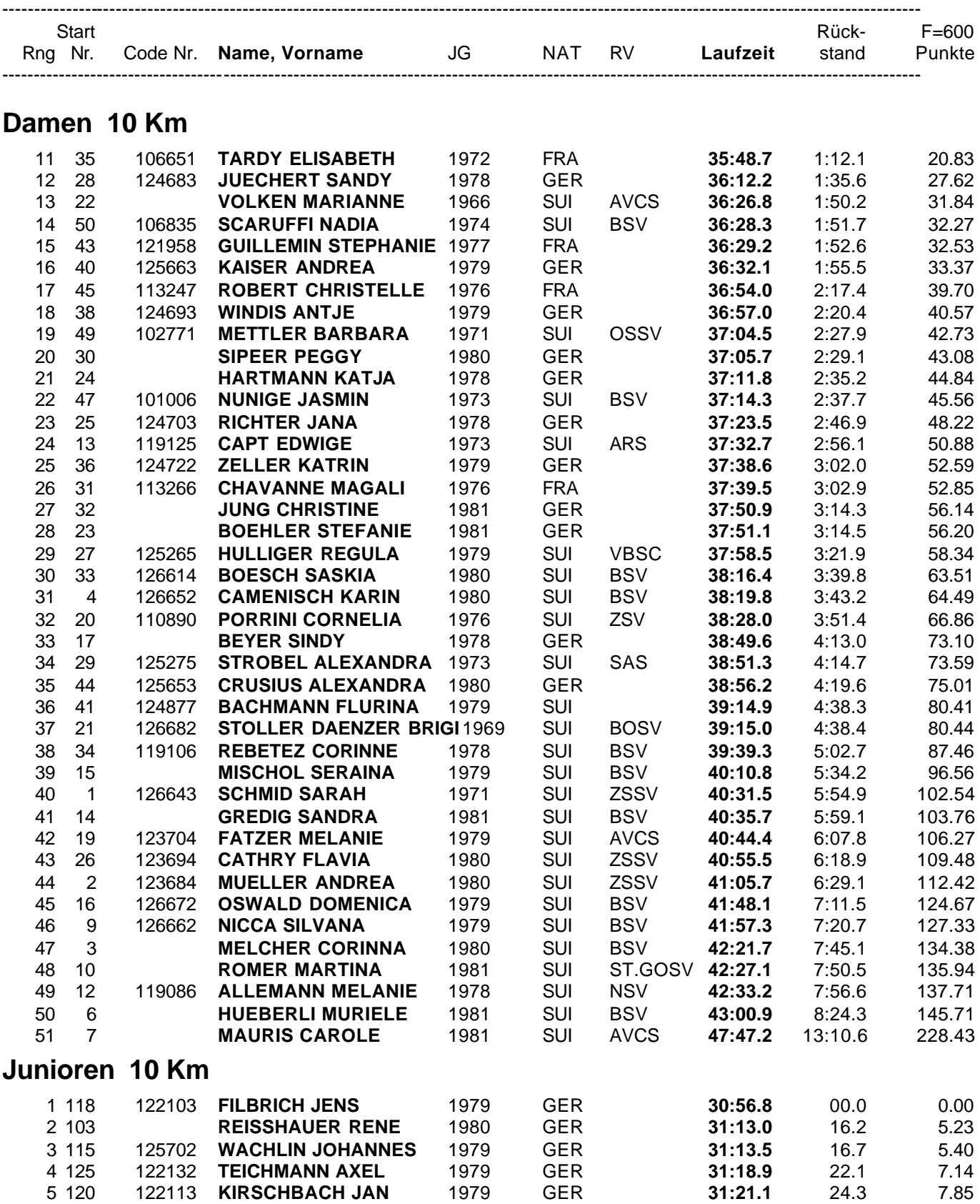

WinRap (c) by ALGE-TIMING, Peter Bär, 7304 Maienfeld - Tel. 081 330 19 60 - http://www.alge.ch

13.12.1997 / Ulrichen / SUI

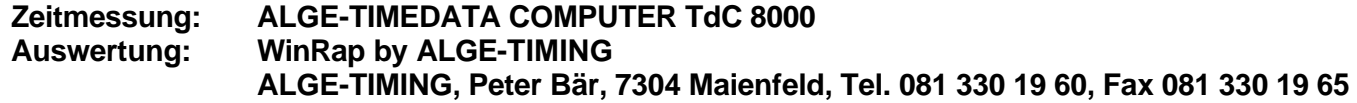

### **FIS - R I E S E N S L A L O M**

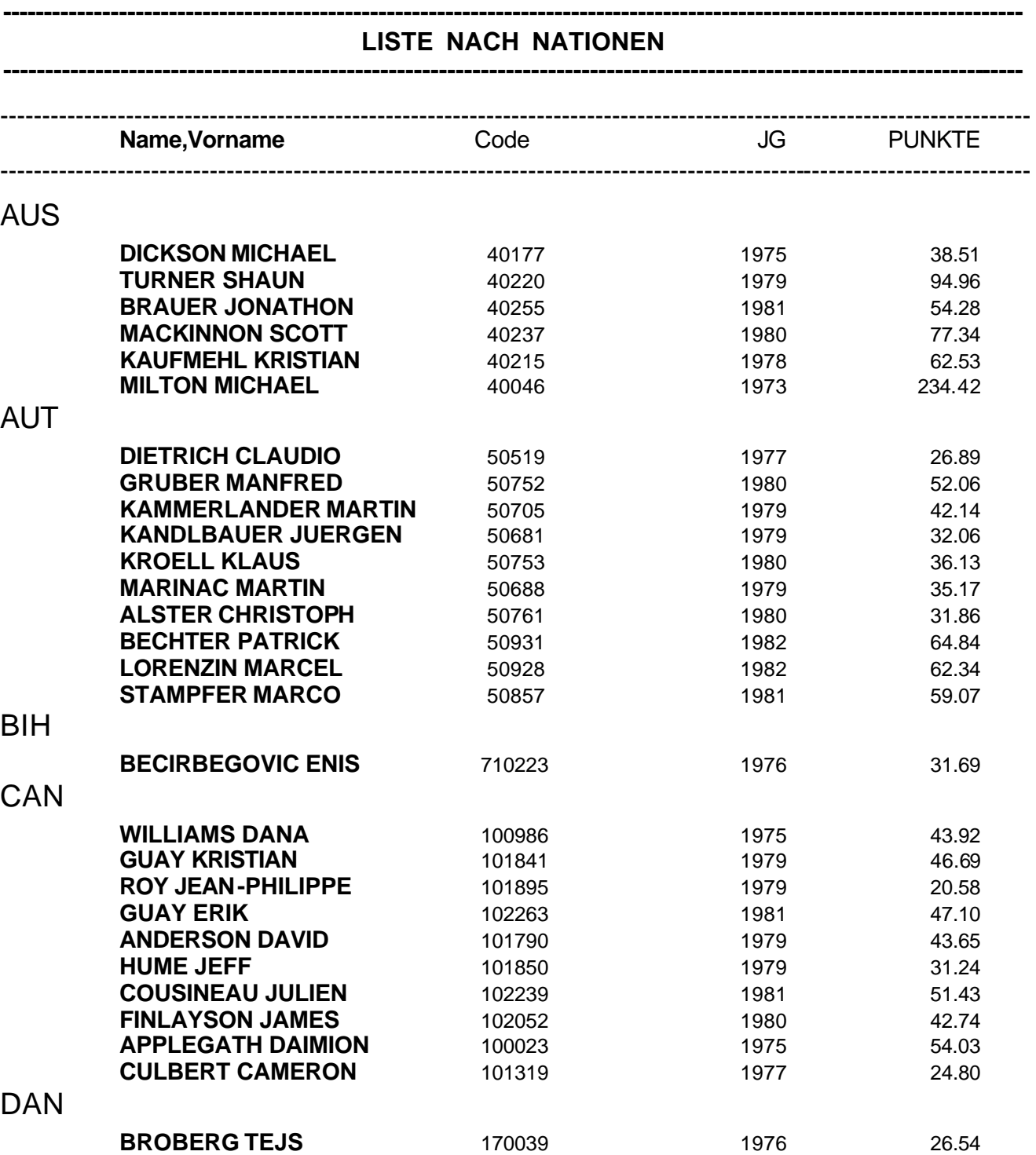

WinRap (c) by ALGE-TIMING, Peter Bär, 7304 Maienfeld - Tel. 081 330 19 60 - http://www.alge.ch

\_\_\_\_\_\_\_\_\_\_\_\_\_\_\_\_\_\_\_\_\_\_\_\_\_\_\_\_\_\_\_\_\_\_\_\_\_\_\_\_\_\_\_\_\_\_\_\_\_\_\_\_\_\_\_\_\_\_\_\_\_\_\_\_\_\_\_\_\_\_\_\_\_\_\_\_\_\_\_\_\_\_\_\_\_\_\_\_

10-01-99 / Flumserberg (SUI) SUI1072.342

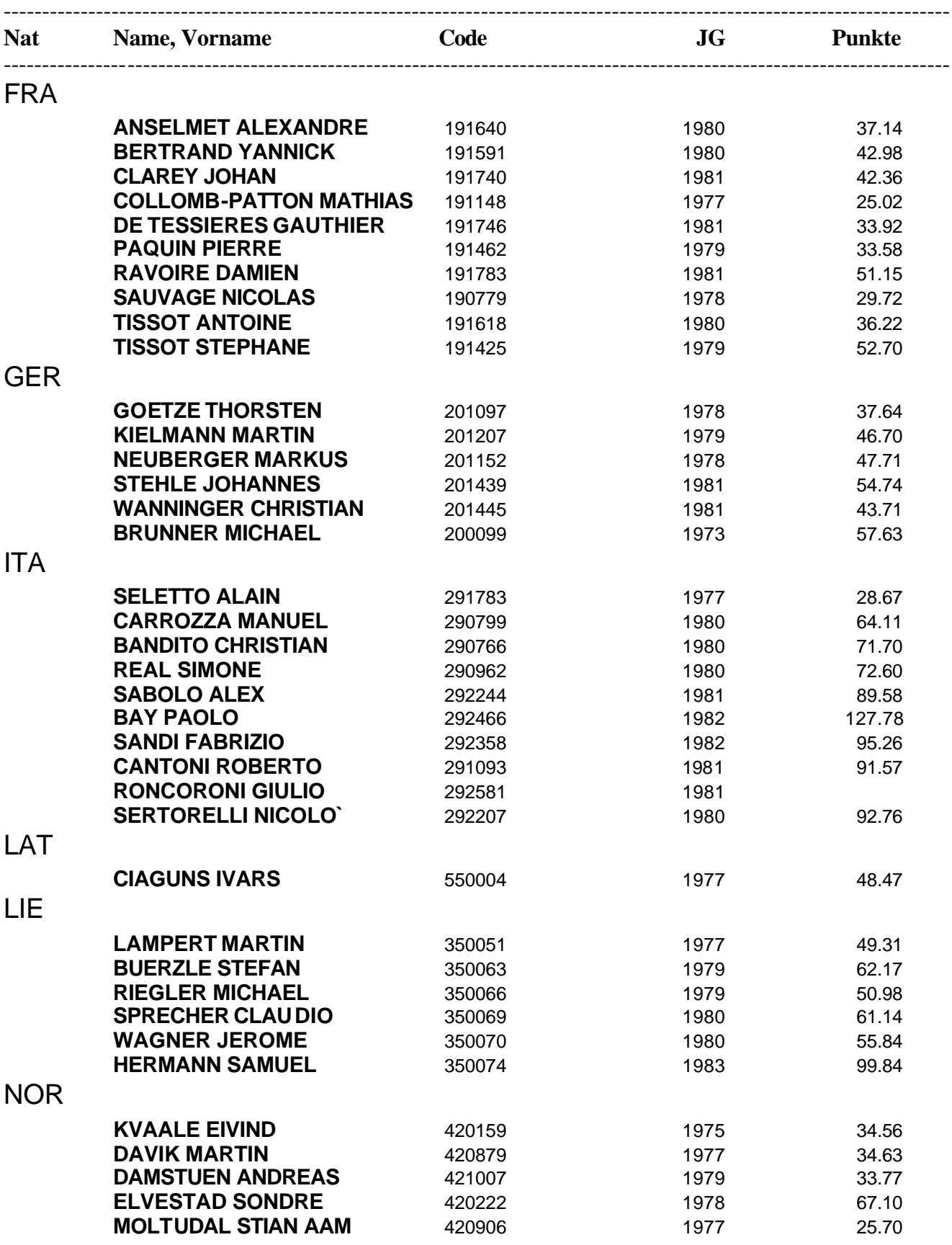

WinRap (c) by ALGE-TIMING, Peter Bär, 7304 Maienfeld - Tel. 081 330 19 60 - http://www.alge.ch

\_\_\_\_\_\_\_\_\_\_\_\_\_\_\_\_\_\_\_\_\_\_\_\_\_\_\_\_\_\_\_\_\_\_\_\_\_\_\_\_\_\_\_\_\_\_\_\_\_\_\_\_\_\_\_\_\_\_\_\_\_\_\_\_\_\_\_\_\_\_\_\_\_\_\_\_\_\_\_\_\_\_\_\_\_\_\_\_

10-01-99 / Flumserberg (SUI) SUI1072.342
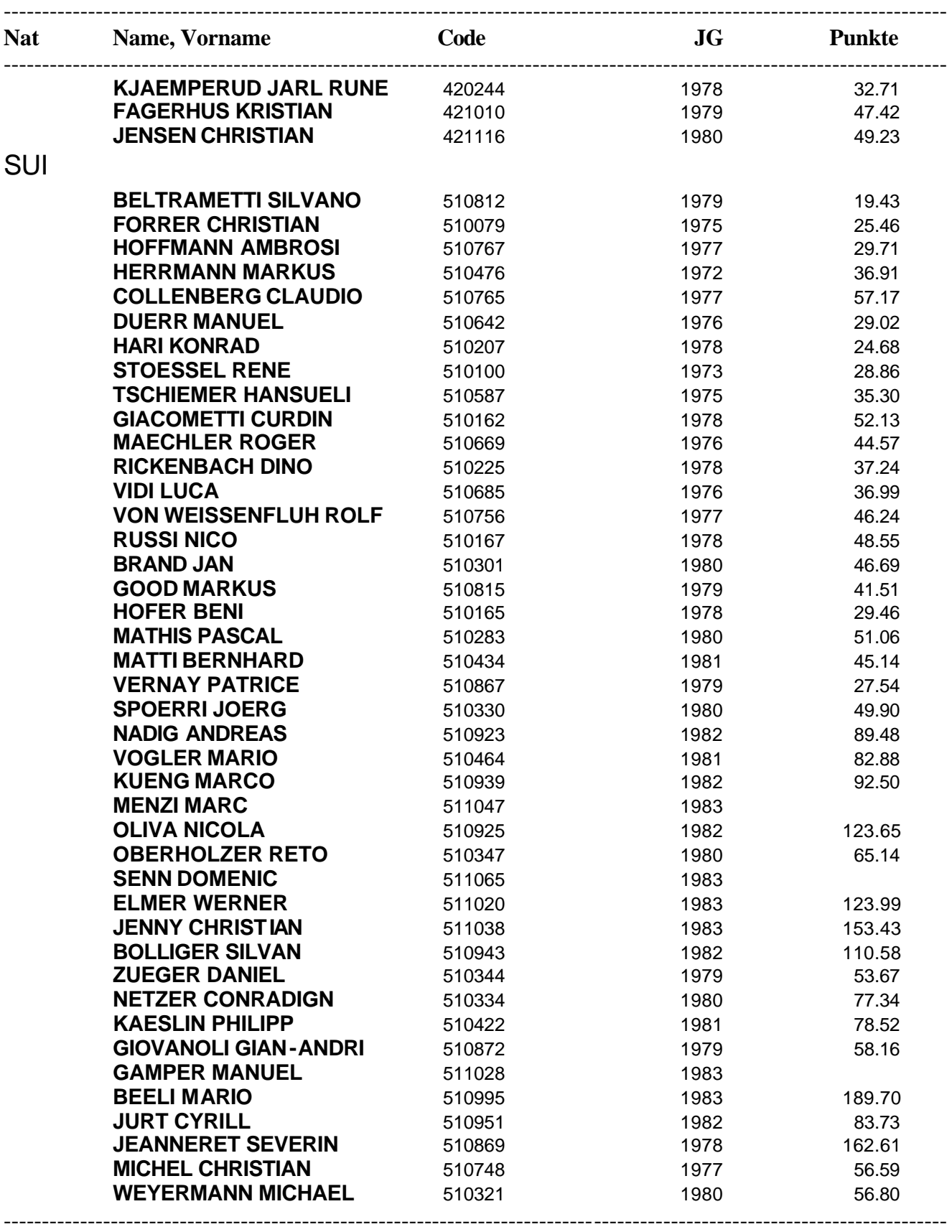

\_\_\_\_\_\_\_\_\_\_\_\_\_\_\_\_\_\_\_\_\_\_\_\_\_\_\_\_\_\_\_\_\_\_\_\_\_\_\_\_\_\_\_\_\_\_\_\_\_\_\_\_\_\_\_\_\_\_\_\_\_\_\_\_\_\_\_\_\_\_\_\_\_\_\_\_\_\_\_\_\_\_\_\_\_\_\_\_

10-01-99 / Flumserberg (SUI) SUI1072.342

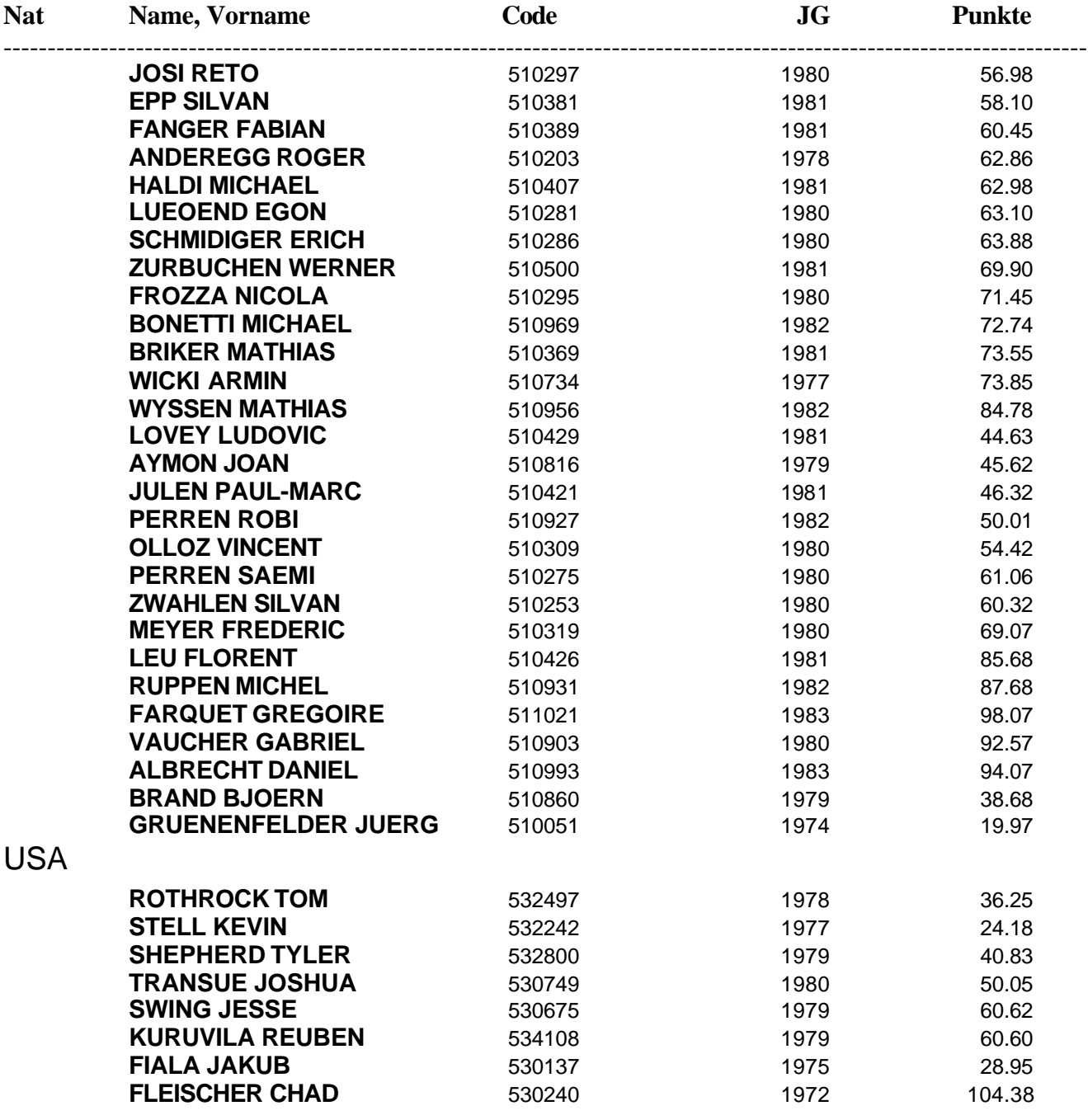

\_\_\_\_\_\_\_\_\_\_\_\_\_\_\_\_\_\_\_\_\_\_\_\_\_\_\_\_\_\_\_\_\_\_\_\_\_\_\_\_\_\_\_\_\_\_\_\_\_\_\_\_\_\_\_\_\_\_\_\_\_\_\_\_\_\_\_\_\_\_\_\_\_\_\_\_\_\_\_\_\_\_\_\_\_\_\_\_

10-01-99 / Flumserberg (SUI) SUI1072.342

# **FIS - R I E S E N S L A L O M**

### **---------------------------------------------------------------------------------------------------- OFFIZIELLE STARTLISTE 1. LAUF**

**----------------------------------------------------------------------------------------------------**

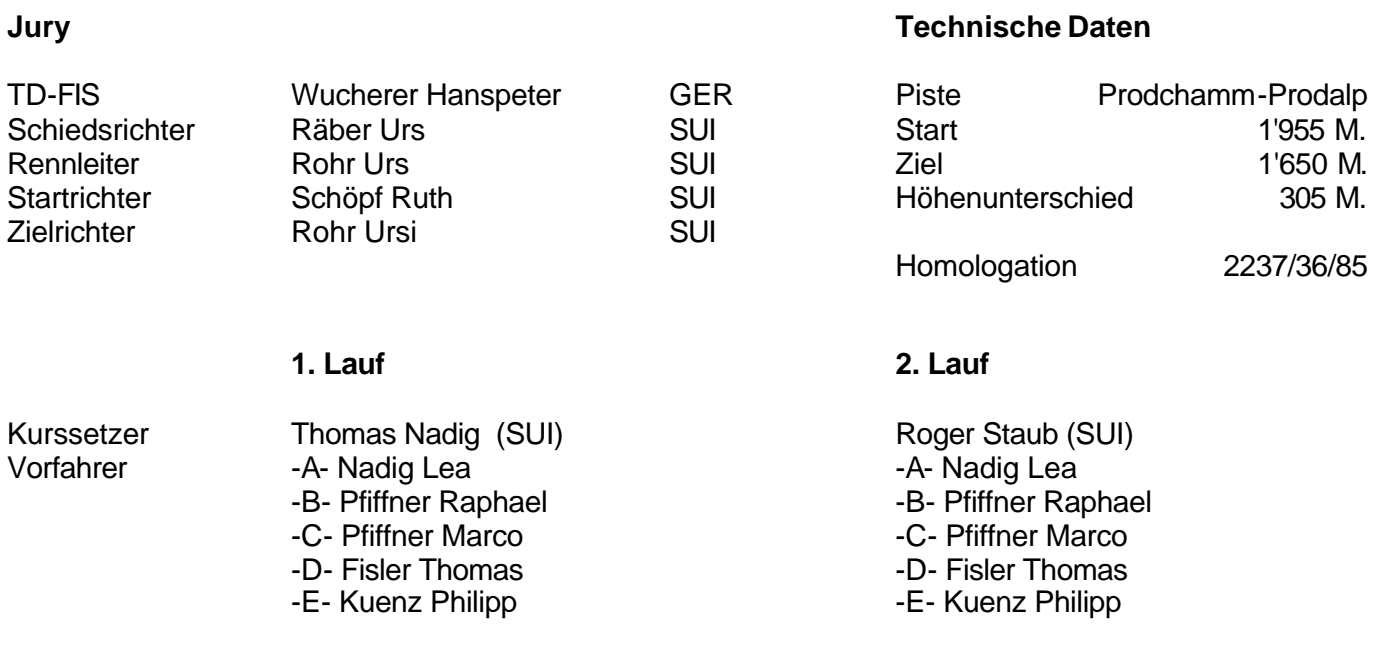

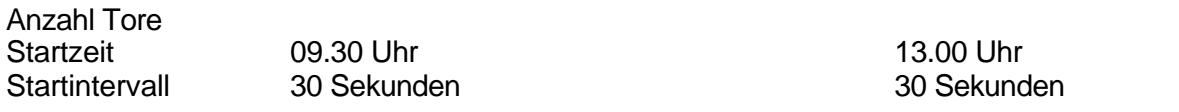

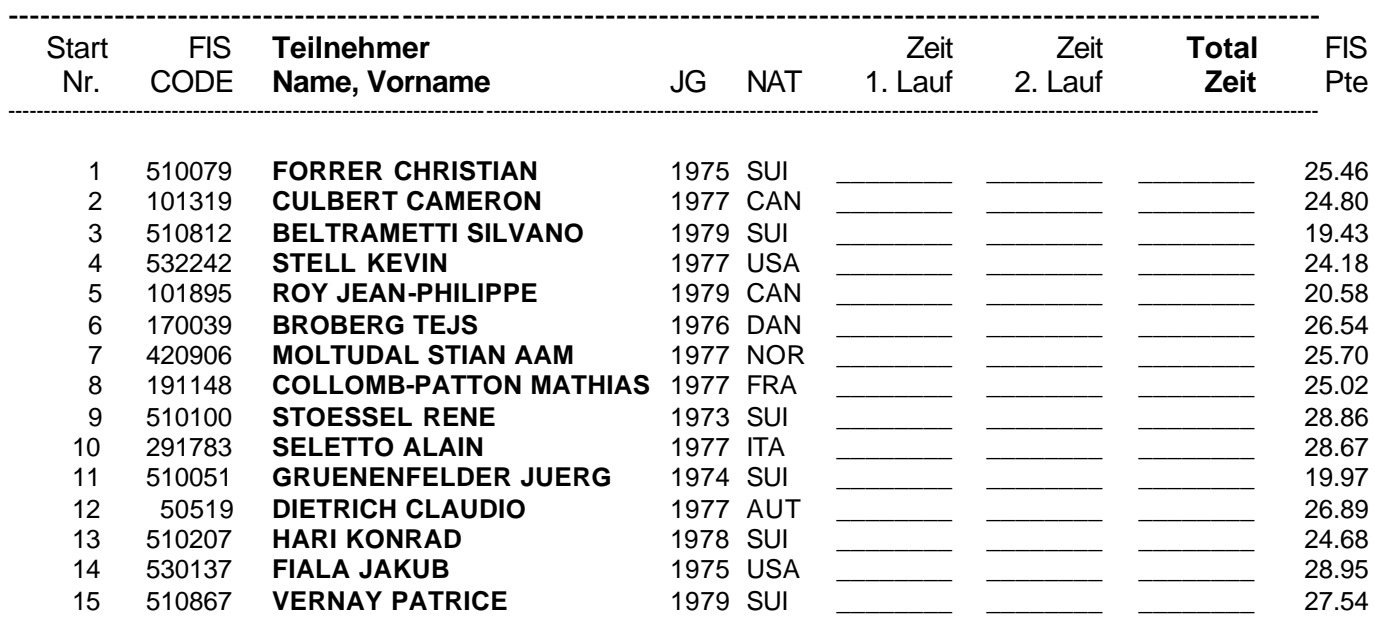

WinRap (c) by ALGE-TIMING, Peter Bär, 7304 Maienfeld - Tel. 081 330 19 60 - http://www.alge.ch

\_\_\_\_\_\_\_\_\_\_\_\_\_\_\_\_\_\_\_\_\_\_\_\_\_\_\_\_\_\_\_\_\_\_\_\_\_\_\_\_\_\_\_\_\_\_\_\_\_\_\_\_\_\_\_\_\_\_\_\_\_\_\_\_\_\_\_\_\_\_\_\_\_\_\_\_\_\_\_\_\_\_\_\_\_\_\_\_

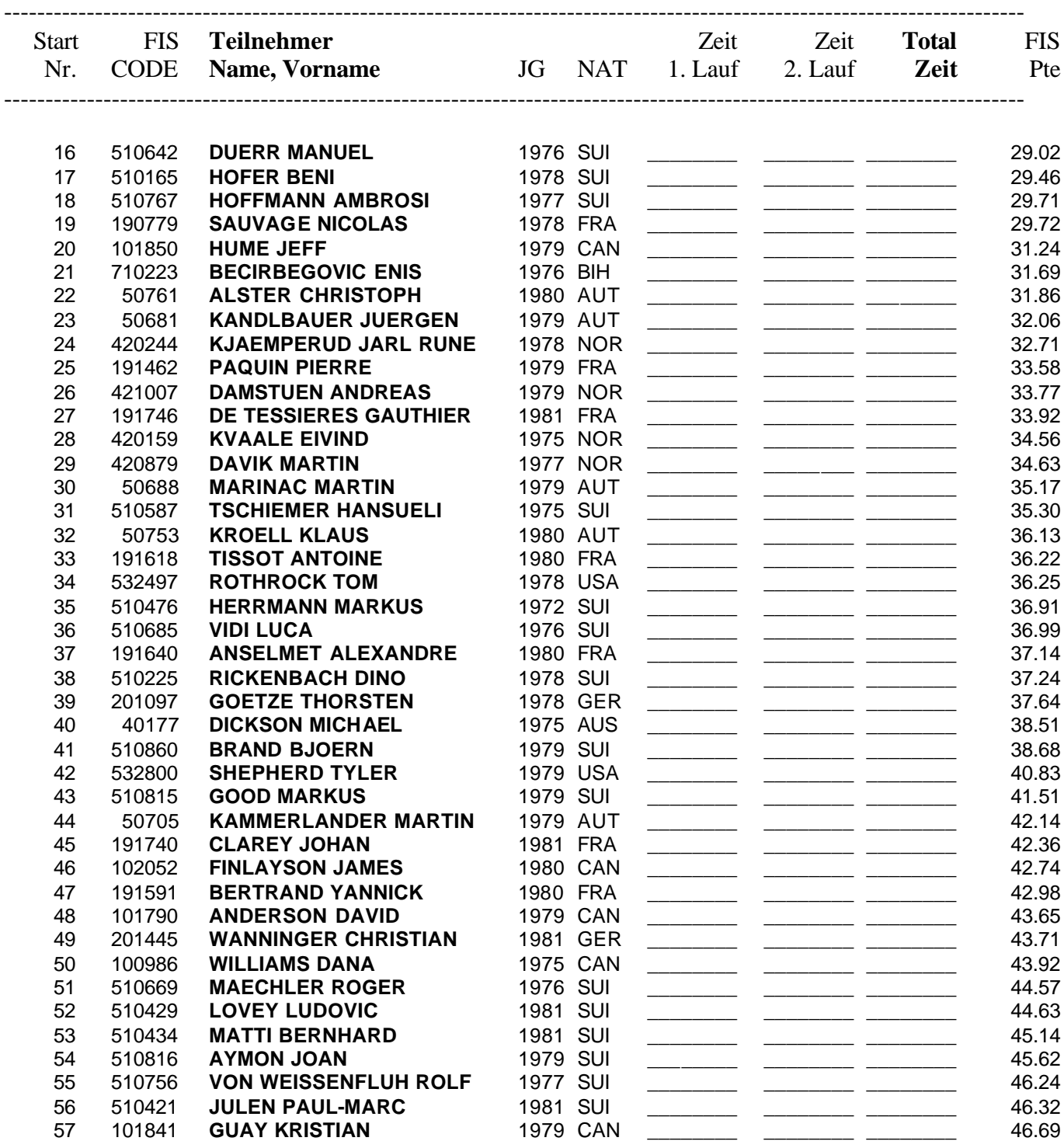

\_\_\_\_\_\_\_\_\_\_\_\_\_\_\_\_\_\_\_\_\_\_\_\_\_\_\_\_\_\_\_\_\_\_\_\_\_\_\_\_\_\_\_\_\_\_\_\_\_\_\_\_\_\_\_\_\_\_\_\_\_\_\_\_\_\_\_\_\_\_\_\_\_\_\_\_\_\_\_\_\_\_\_\_\_\_\_\_

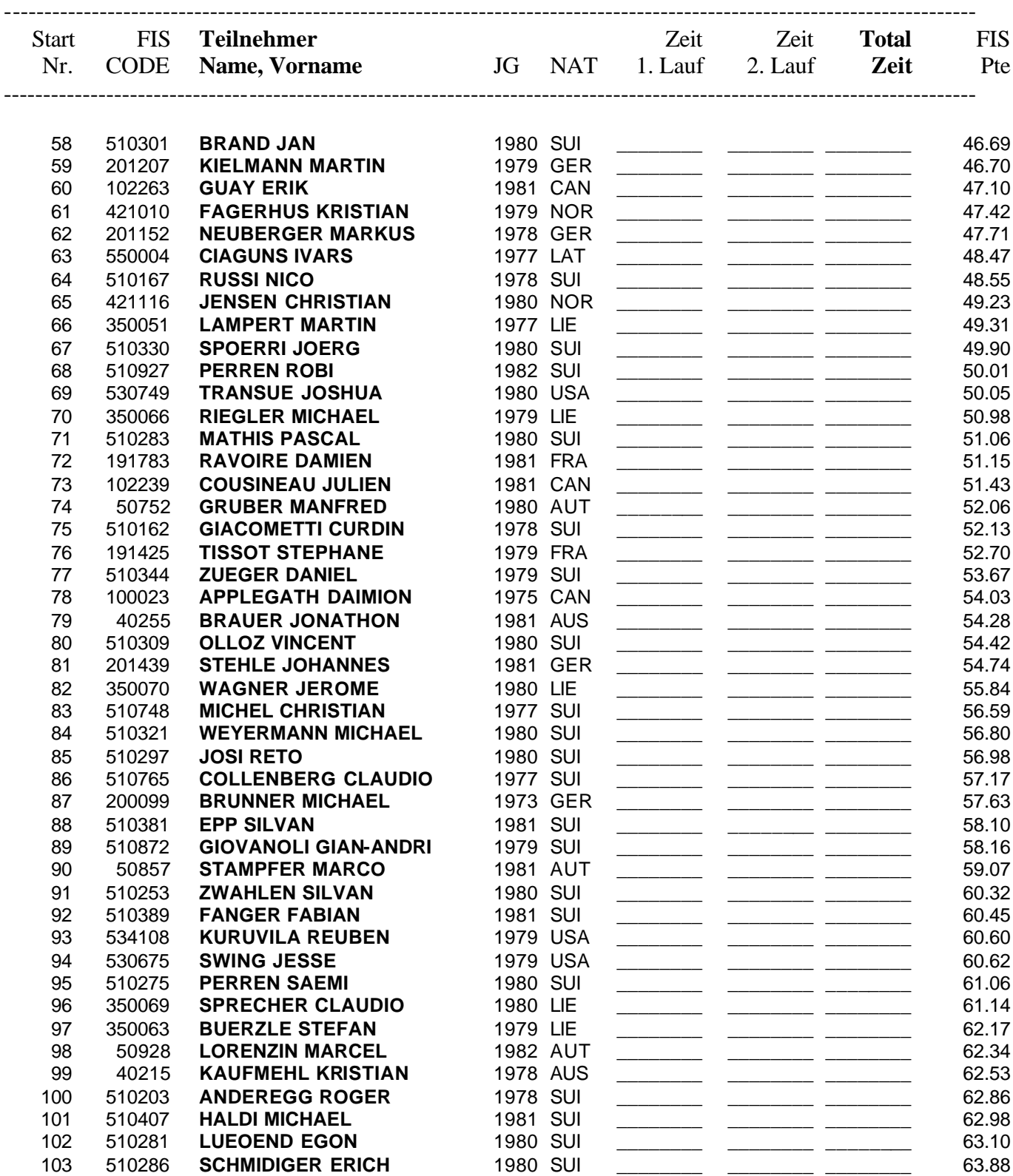

\_\_\_\_\_\_\_\_\_\_\_\_\_\_\_\_\_\_\_\_\_\_\_\_\_\_\_\_\_\_\_\_\_\_\_\_\_\_\_\_\_\_\_\_\_\_\_\_\_\_\_\_\_\_\_\_\_\_\_\_\_\_\_\_\_\_\_\_\_\_\_\_\_\_\_\_\_\_\_\_\_\_\_\_\_\_\_\_

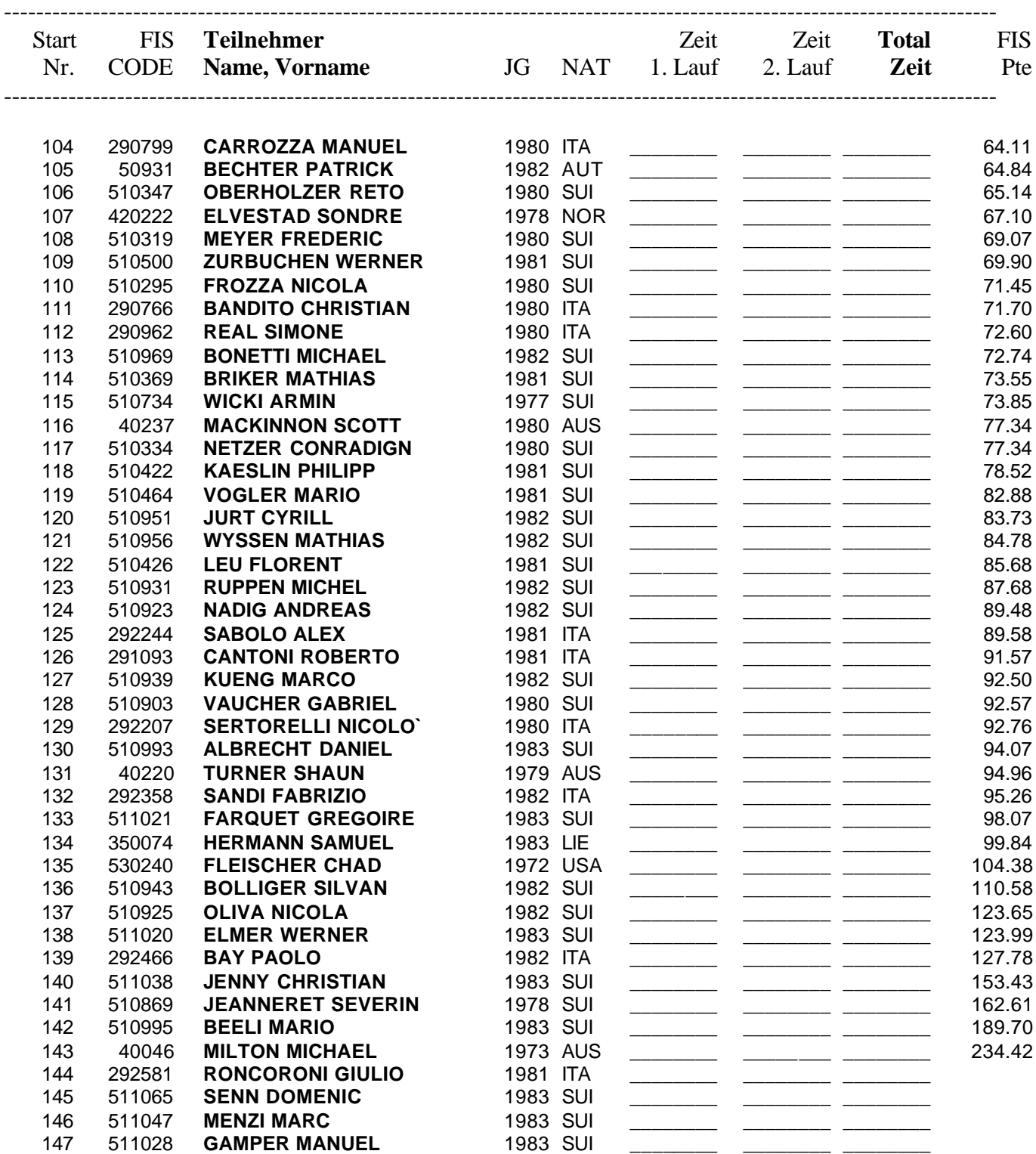

\_\_\_\_\_\_\_\_\_\_\_\_\_\_\_\_\_\_\_\_\_\_\_\_\_\_\_\_\_\_\_\_\_\_\_\_\_\_\_\_\_\_\_\_\_\_\_\_\_\_\_\_\_\_\_\_\_\_\_\_\_\_\_\_\_\_\_\_\_\_\_\_\_\_\_\_\_\_\_\_\_\_\_\_\_\_\_\_

# **FIS - R I E S E N S L A L O M**

#### **---------------------------------------------------------------------------------------------------- O F F I Z I E L L E R A N G L I S T E ----------------------------------------------------------------------------------------------------**

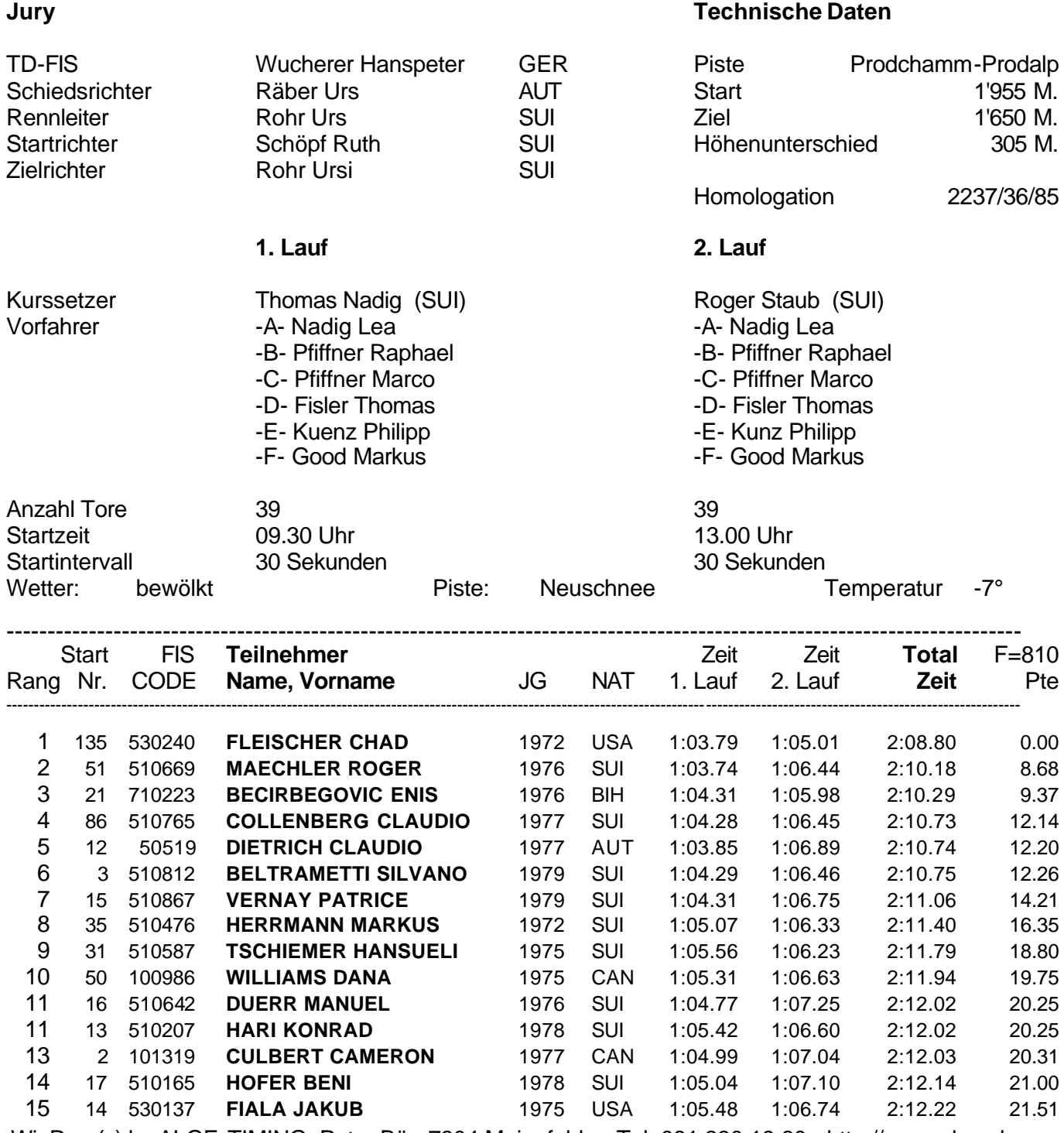

WinRap (c) by ALGE-TIMING, Peter Bär, 7304 Maienfeld - Tel. 081 330 19 60 - http://www.alge.ch

\_\_\_\_\_\_\_\_\_\_\_\_\_\_\_\_\_\_\_\_\_\_\_\_\_\_\_\_\_\_\_\_\_\_\_\_\_\_\_\_\_\_\_\_\_\_\_\_\_\_\_\_\_\_\_\_\_\_\_\_\_\_\_\_\_\_\_\_\_\_\_\_\_\_\_\_\_\_\_\_\_\_\_\_\_\_\_\_

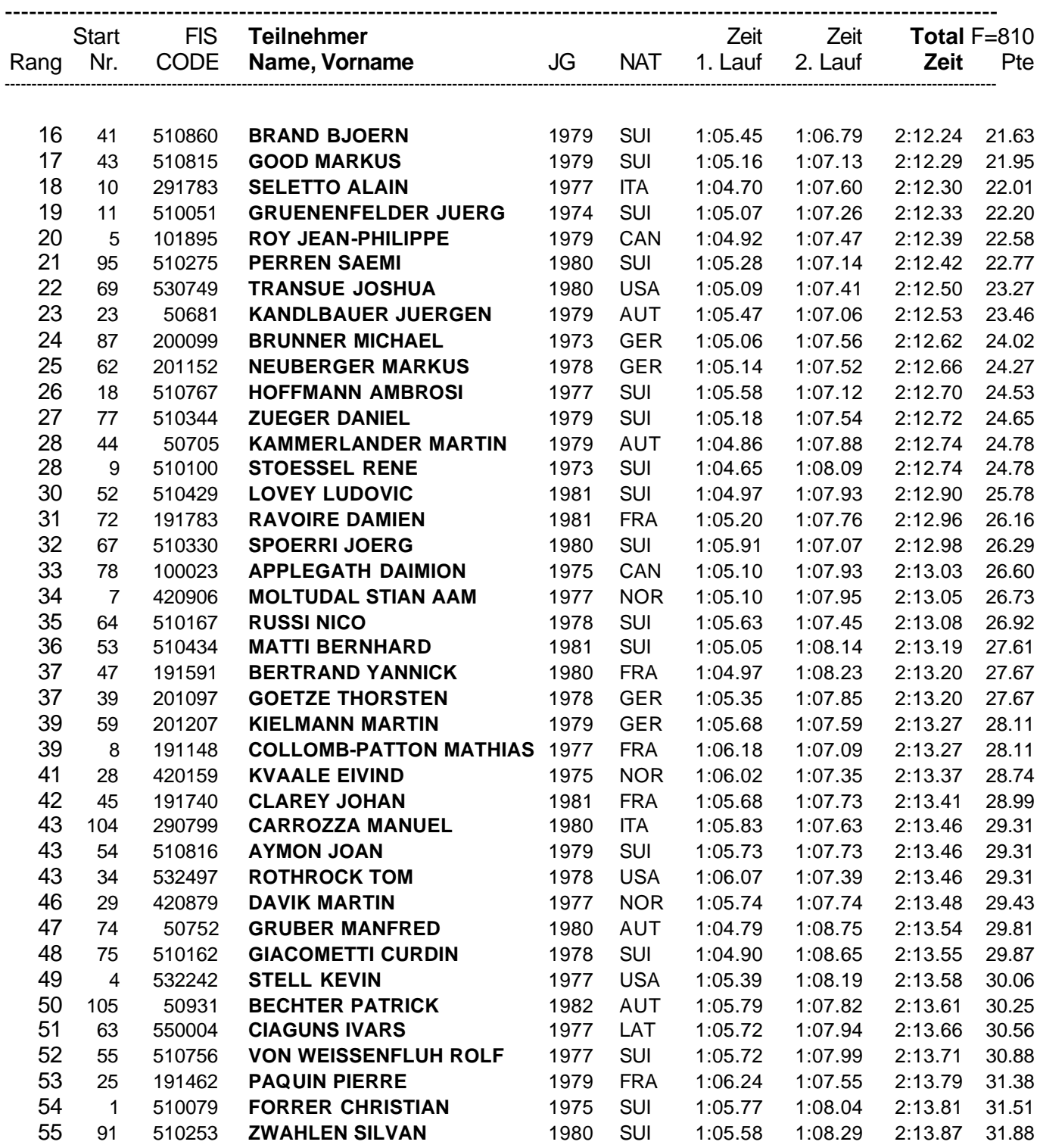

\_\_\_\_\_\_\_\_\_\_\_\_\_\_\_\_\_\_\_\_\_\_\_\_\_\_\_\_\_\_\_\_\_\_\_\_\_\_\_\_\_\_\_\_\_\_\_\_\_\_\_\_\_\_\_\_\_\_\_\_\_\_\_\_\_\_\_\_\_\_\_\_\_\_\_\_\_\_\_\_\_\_\_\_\_\_\_\_

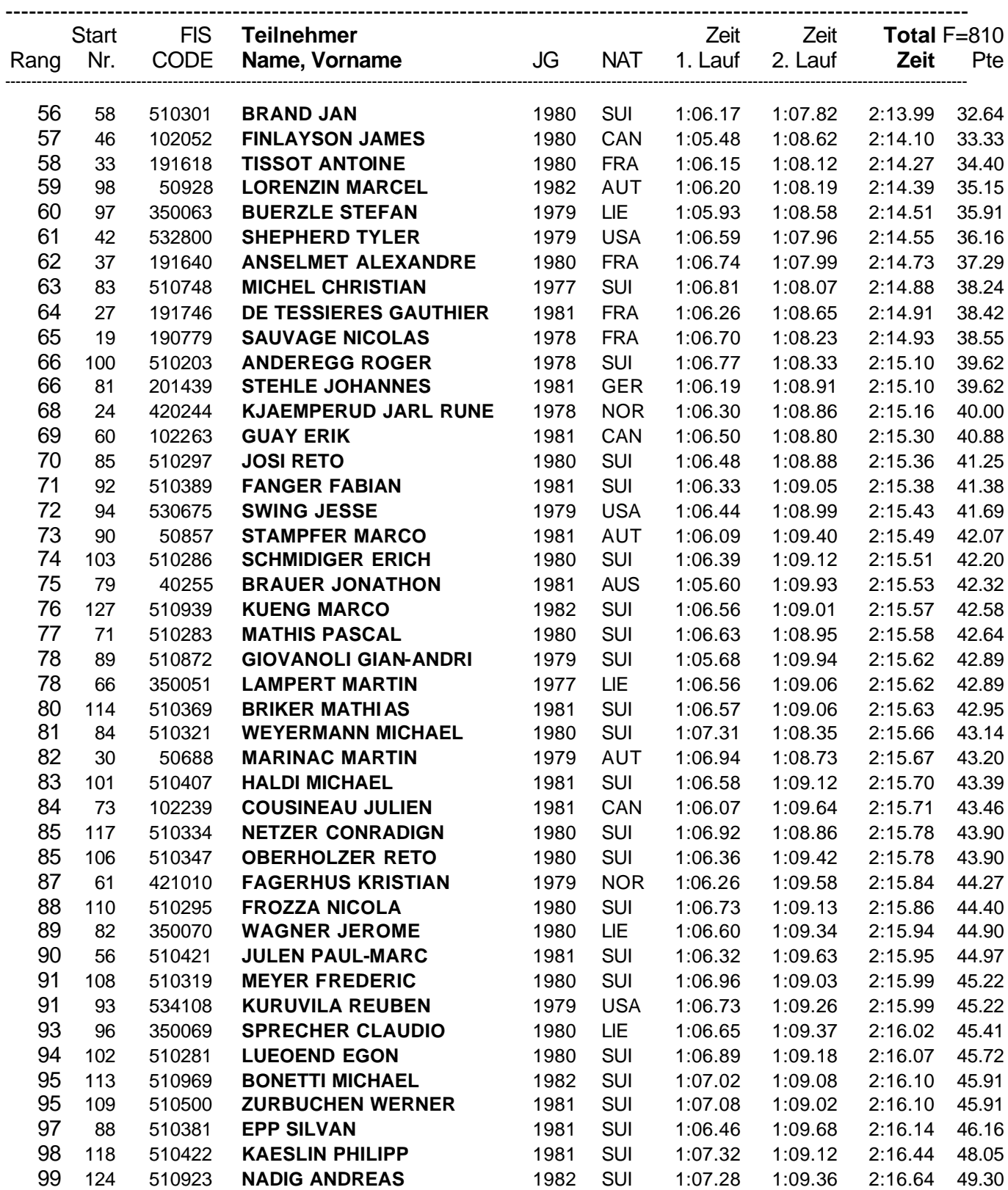

\_\_\_\_\_\_\_\_\_\_\_\_\_\_\_\_\_\_\_\_\_\_\_\_\_\_\_\_\_\_\_\_\_\_\_\_\_\_\_\_\_\_\_\_\_\_\_\_\_\_\_\_\_\_\_\_\_\_\_\_\_\_\_\_\_\_\_\_\_\_\_\_\_\_\_\_\_\_\_\_\_\_\_\_\_\_\_\_

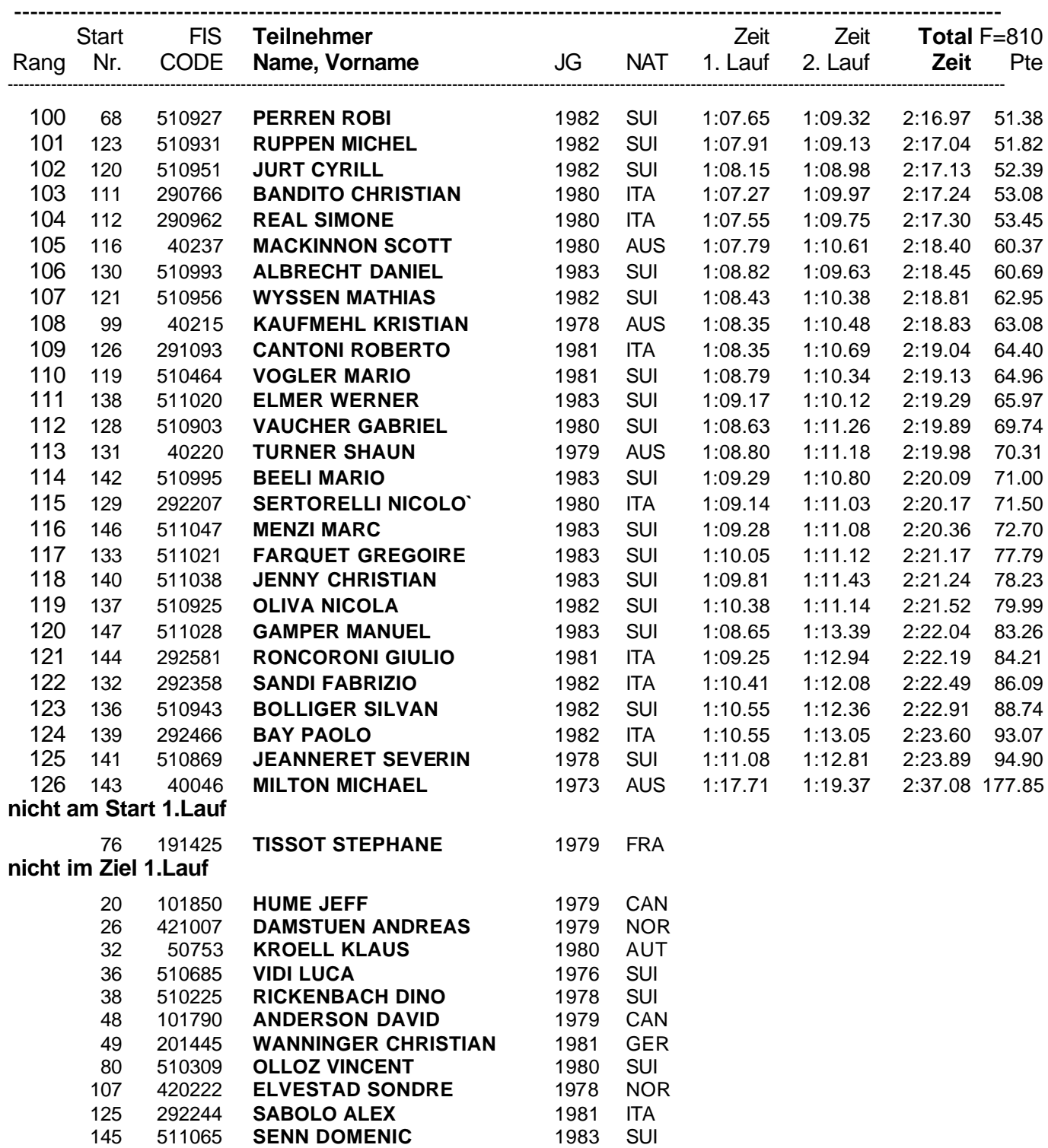

\_\_\_\_\_\_\_\_\_\_\_\_\_\_\_\_\_\_\_\_\_\_\_\_\_\_\_\_\_\_\_\_\_\_\_\_\_\_\_\_\_\_\_\_\_\_\_\_\_\_\_\_\_\_\_\_\_\_\_\_\_\_\_\_\_\_\_\_\_\_\_\_\_\_\_\_\_\_\_\_\_\_\_\_\_\_\_\_

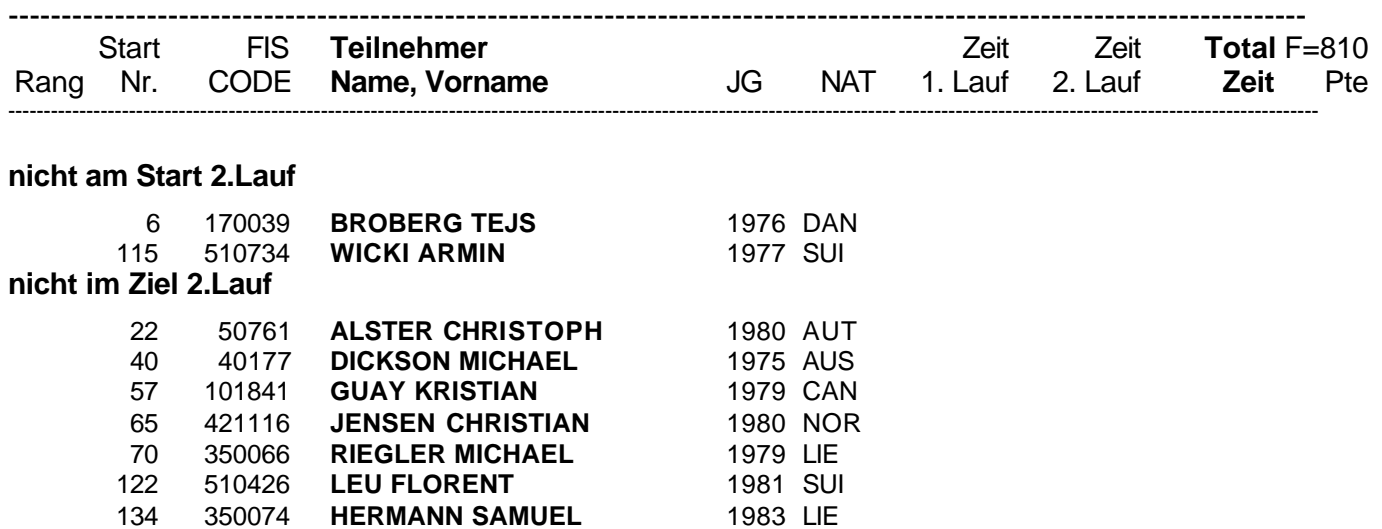

\_\_\_\_\_\_\_\_\_\_\_\_\_\_\_\_\_\_\_\_\_\_\_\_\_\_\_\_\_\_\_\_\_\_\_\_\_\_\_\_\_\_\_\_\_\_\_\_\_\_\_\_\_\_\_\_\_\_\_\_\_\_\_\_\_\_\_\_\_\_\_\_\_\_\_\_\_\_\_\_\_\_\_\_\_\_\_\_

## **Schweizer Meisterschaft Nordisch**

Staffellauf 4 x 10 km, 2K/2F SSV-Punkterennen Nr. 5089

### **---------------------------------------------------------------------------------------------------- O F F I Z I E L L E S T A R T L I S T E ----------------------------------------------------------------------------------------------------**

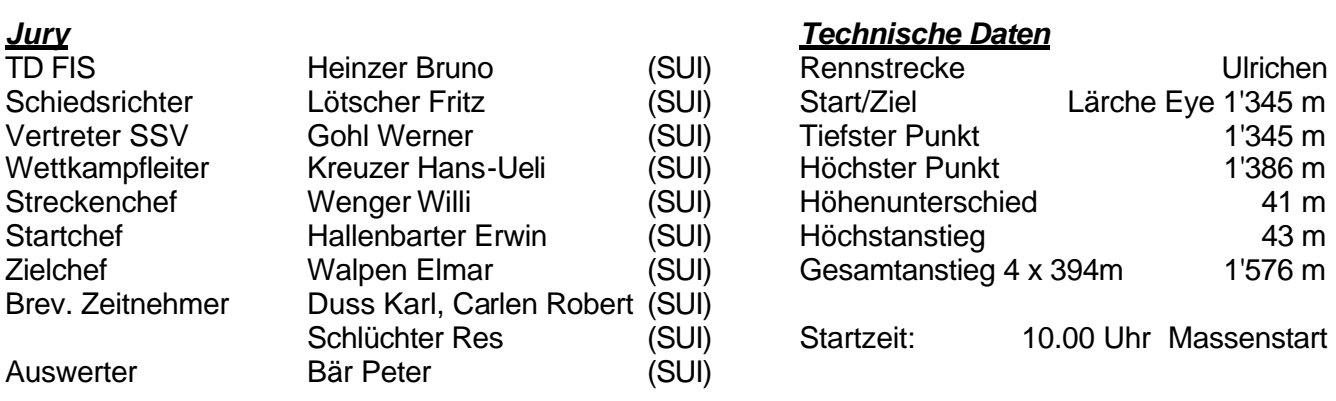

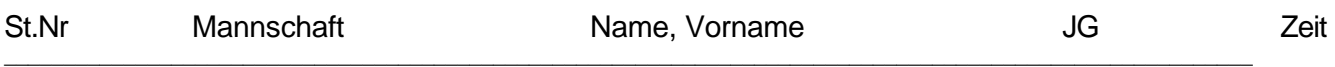

 $\_$  , and the set of the set of the set of the set of the set of the set of the set of the set of the set of the set of the set of the set of the set of the set of the set of the set of the set of the set of the set of th

#### **Herren Senioren**

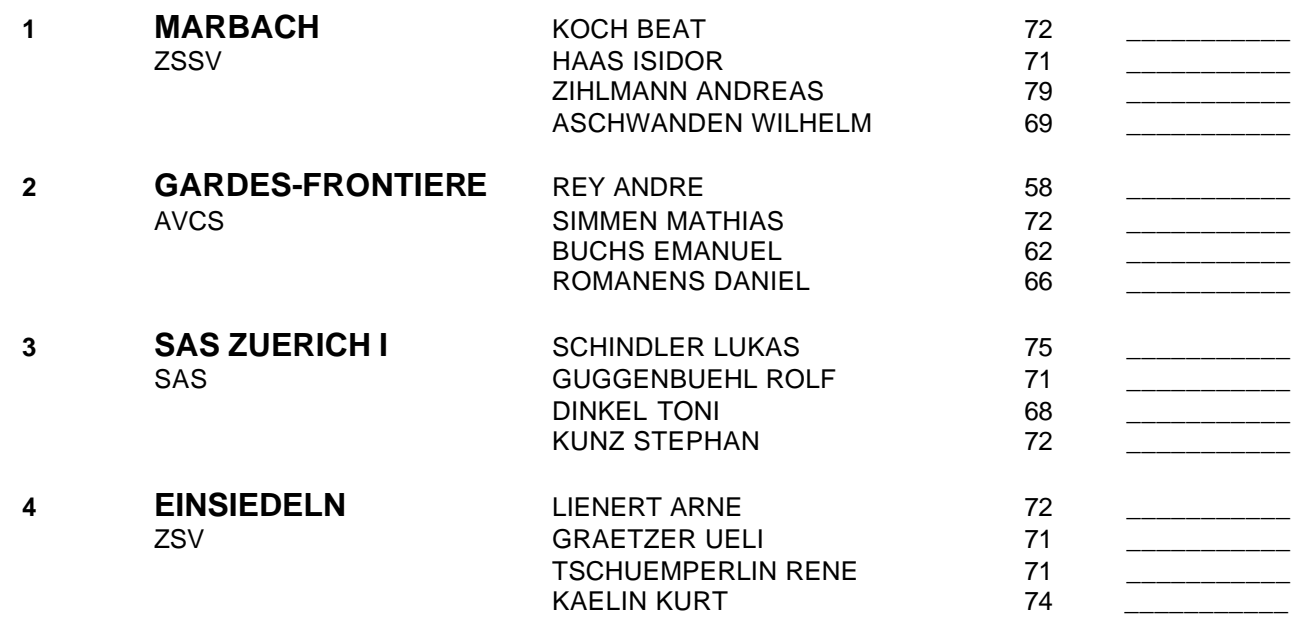

WinRap (c) by ALGE-TIMING, Peter Bär, 7304 Maienfeld - Tel. 081 330 19 60 - Fax 081 330 19 65

\_\_\_\_\_\_\_\_\_\_\_\_\_\_\_\_\_\_\_\_\_\_\_\_\_\_\_\_\_\_\_\_\_\_\_\_\_\_\_\_\_\_\_\_\_\_\_\_\_\_\_\_\_\_\_\_\_\_\_\_\_\_\_\_\_\_\_\_\_\_\_\_\_\_\_\_\_\_\_\_\_\_\_\_\_\_\_\_\_

28.03.1998 / Ulrichen / SUI

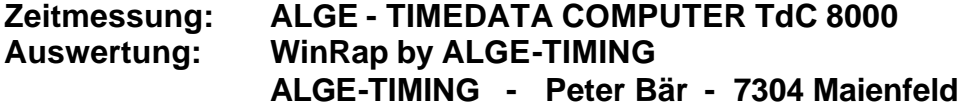

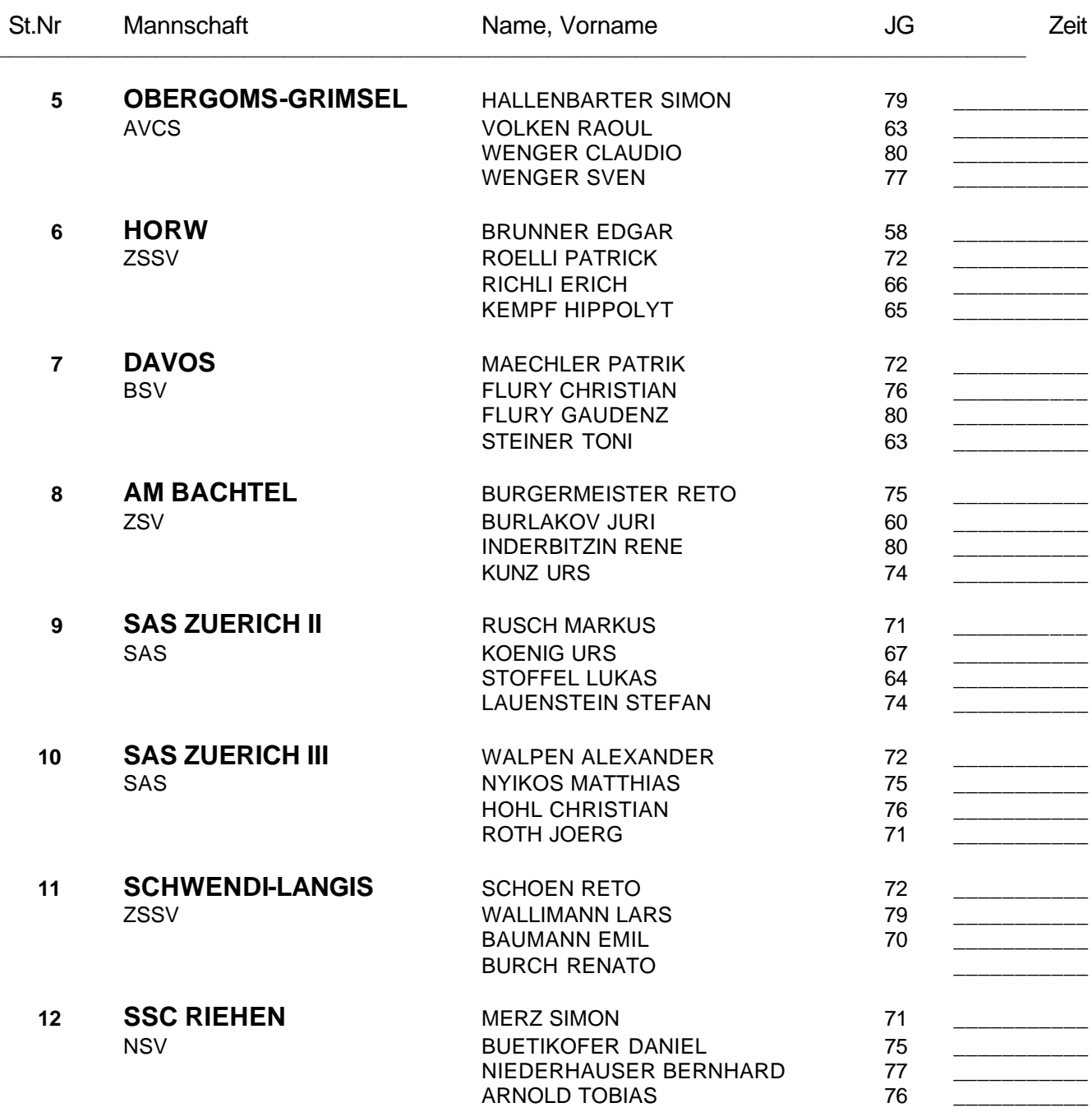

\_\_\_\_\_\_\_\_\_\_\_\_\_\_\_\_\_\_\_\_\_\_\_\_\_\_\_\_\_\_\_\_\_\_\_\_\_\_\_\_\_\_\_\_\_\_\_\_\_\_\_\_\_\_\_\_\_\_\_\_\_\_\_\_\_\_\_\_\_\_\_\_\_\_\_\_

WinRap (c) by ALGE-TIMING, Peter Bär, 7304 Maienfeld - Tel. 081 330 19 60 - Fax 081 330 19 65

\_\_\_\_\_\_\_\_\_\_\_\_\_\_\_\_\_\_\_\_\_\_\_\_\_\_\_\_\_\_\_\_\_\_\_\_\_\_\_\_\_\_\_\_\_\_\_\_\_\_\_\_\_\_\_\_\_\_\_\_\_\_\_\_\_\_\_\_\_\_\_\_\_\_\_\_\_\_\_\_\_\_\_\_\_\_\_\_\_

28.03.1998 / Ulrichen / SUI

## **Zeitmessung: ALGE - TIMEDATA COMPUTER TdC 8000 Auswertung: WinRap by ALGE-TIMING ALGE-TIMING - Peter Bär - 7304 Maienfeld**

# **Schweizer Meisterschaft Nordisch**

*Staffellauf 4 x 10 km, 2K/2F SSV-Punkterennen Nr. 5089*

### **---------------------------------------------------------------------------------------------------- O F F I Z I E L L E R A N G L I S T E ----------------------------------------------------------------------------------------------------**

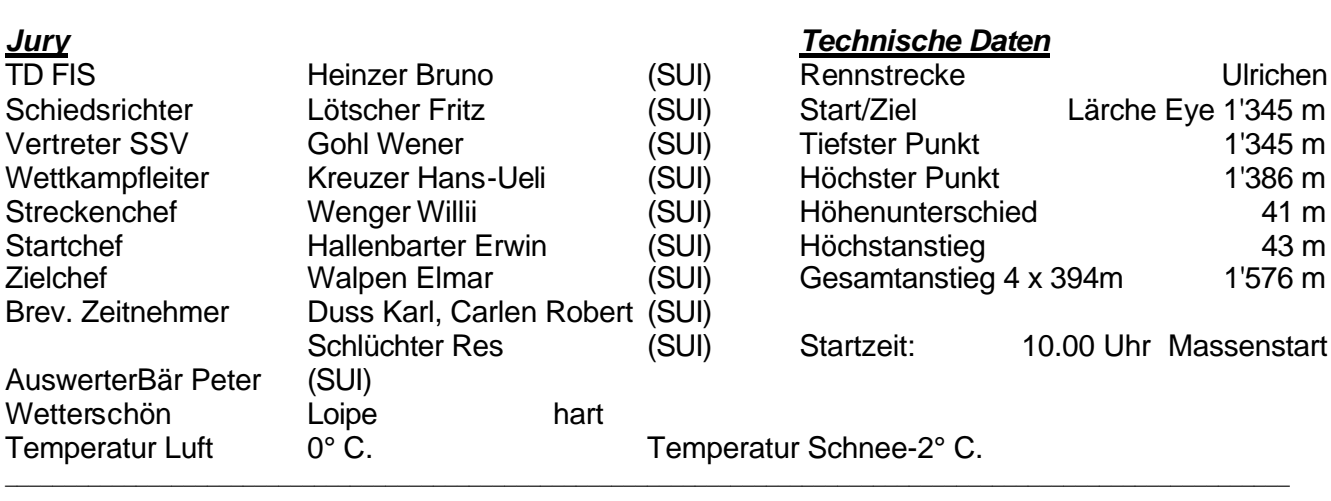

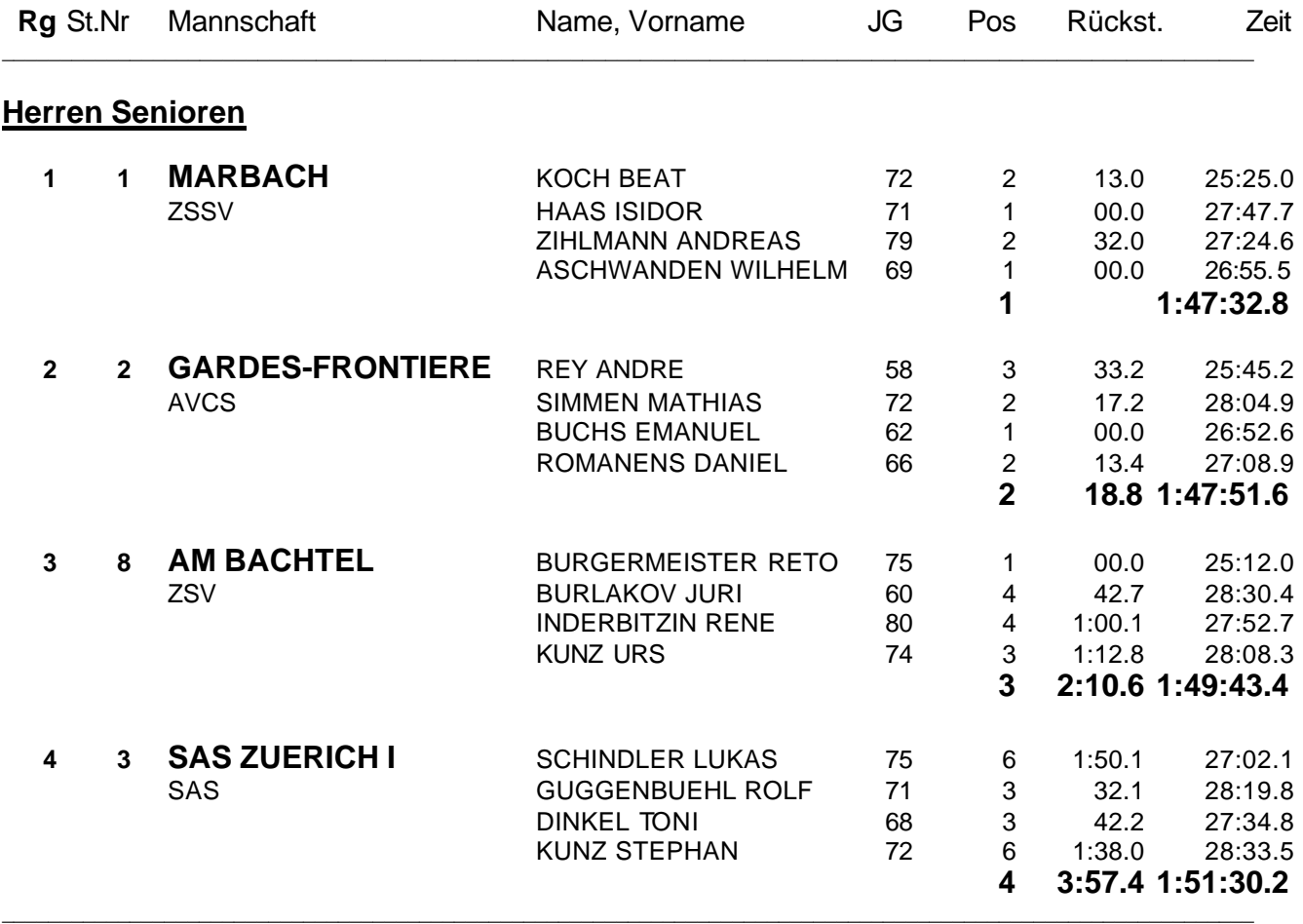

WinRap (c) by ALGE-TIMING, Peter Bär, 7304 Maienfeld - Tel. 081 330 19 60 - http://www.alge.ch 28.03.1998 / Ulrichen / SUI

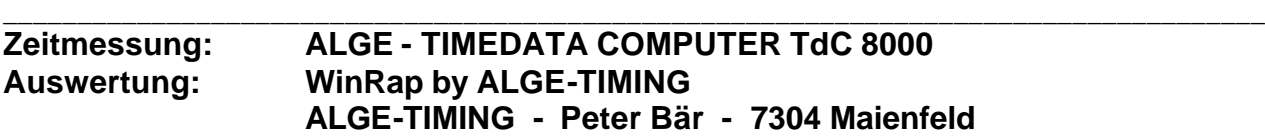

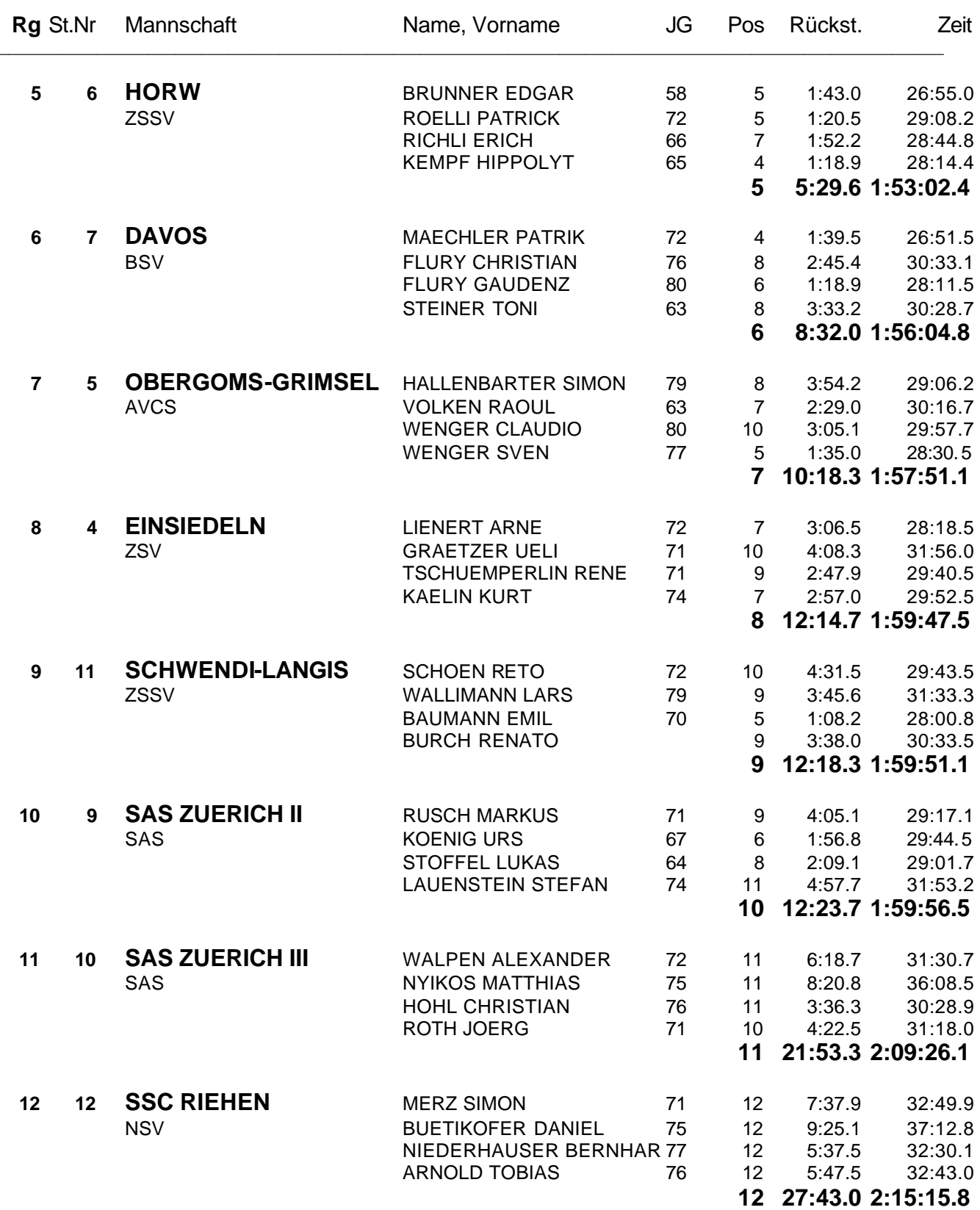

\_\_\_\_\_\_\_\_\_\_\_\_\_\_\_\_\_\_\_\_\_\_\_\_\_\_\_\_\_\_\_\_\_\_\_\_\_\_\_\_\_\_\_\_\_\_\_\_\_\_\_\_\_\_\_\_\_\_\_\_\_\_\_\_\_\_\_\_\_\_\_\_\_\_\_\_\_\_\_\_\_\_\_\_\_\_\_\_\_\_\_\_\_\_\_\_\_\_\_\_\_\_\_\_\_\_\_\_

WinRap (c) by ALGE-TIMING, Peter Bär, 7304 Maienfeld - Tel. 081 330 19 60 - http://www.alge.ch 28.03.1998 / Ulrichen / SUI

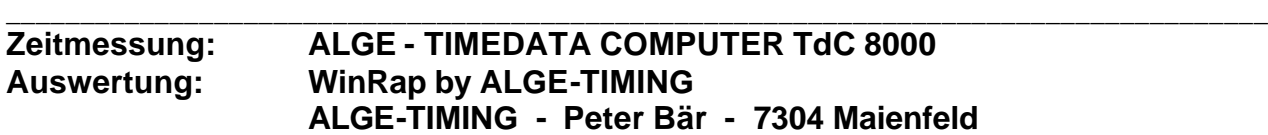